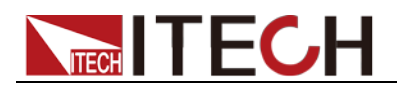

# 直流可编程电子负载 **IT8500**系列 用户手册

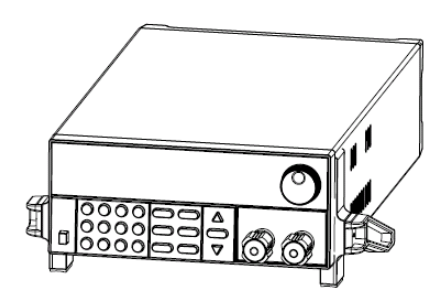

型号: IT8510/IT8511/IT8512/IT8512B/ IT8512C/IT8513B /IT8513C/IT8514B/IT8514C/IT8514F/IT8515B/IT8516B/IT85 15C/IT8516C/IT8516E/IT8518B/IT8518C/IT8518E/IT8518F 版本号: V3.0

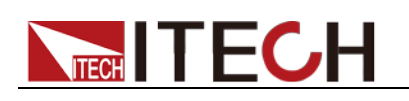

### 声明

© Itech Electronics, Co., Ltd. 2015 根据国际版权法,未经 Itech Electronics, Co., Ltd. 事先允许和书面同意,不得以任 何形式(包括电子存储和检索或翻译为其 他国家或地区语言)复制本手册中的任何 内容。

#### 手册部件号

IT8500-402212

#### 版本

第3版,2015年 03月 20 日 发布 Itech Electronics, Co., Ltd.

#### 商标声明

Pentium是 Intel Corporation在美国的注 册商标。

Microsoft、Visual Studio、Windows 和 MS Windows是 Microsoft Corporation 在美国和 /或其他国家 /地区的商标。

#### 担保

本文档中包含的材料 **"**按现状 **"**提 供,在将来版本中如有更改,恕不另 行通知。此外,在适用法律允许的最 大范围内,**ITECH** 不承诺与本手册 及其包含的任何信息相关的任何明 示或暗含的保证,包括但不限于对适 销和适用于某种特定用途的暗含保 证。 **ITECH** 对提供、使用或应用本 文档及其包含的任何信息所引起的 错误或偶发或间接损失概不负责。如 **ITECH** 与用户之间存在其他书面协 议含有与本文档材料中所包含条款 冲突的保证条款,以其他书面协议中 的条款为准。

#### 技术许可

本文档中描述的硬件和/或软件仅在得 到许可的情况下提供并且只能根据许可 进行使用或复制。

#### 限制性权限声明

美国政府限制性权限。授权美国政府使用 的软件和技术数据权限仅包括那些定制 提供给最终用户的权限。ITECH 在软件 和技术数据中提供本定制商业许可时遵 循 FAR 12.211(技术数据)和 12.212 (计算机软件)以及用于国防的 DFARS 252.227-7015 (技术数据一商业制品)和 DFARS 227.7202-3(商业计算机软件或 计算机软件文档中的权限)。

#### 安全声明

#### 小心

小心标志表示有危险。它要求在 执行操作步骤时必须加以注意, 如果不正确地执行或不遵守操作 步骤,则可能导致产品损坏或重 要数据丢失。在没有完全理解指 定的条件且不满足这些条件的情 况下,请勿继续执行小心标志所 指示的任何不当操作。

#### 警告

**"**警告 **"**标志表示有危险。它要求 在执行操作步骤时必须加以注意, 如果不正确地执行操作或不遵守 操作步骤,则可能导致人身伤亡。 在没有完全理解指定的条件且不 满足这些条件的情况下,请勿继 续执行 **"**警告 **"**标志所指示的任 何不当操作。

### 说明

"说明"标志表示有提示,它要求在 执行操作步骤时需要参考,给操 作员提供窍门或信息补充。

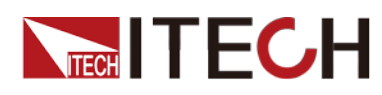

### <span id="page-2-0"></span>认证与质量保证

IT8500 系列电子负载完全达到手册中所标称的各项技术指标。

## <span id="page-2-1"></span>保固服务

ITECH 公司对本产品的材料及制造,自出货日期起提供一年的质量保固服务(保 固服务除以下保固限制内容)。

本产品若需保固服务或修理,请将产品送回 ITECH 公司指定的维修单位。

- 若需要送回 ITECH 公司作保固服务的产品, 顾客须预付寄送到 ITECH 维修 部的单程运费,ITECH 公司将负责支付回程运费。
- 若从其它国家送回 ITECH 公司做保固服务,则所有运费、关税及其它税赋均 须由顾客负担。

## <span id="page-2-2"></span>保证限制

保固服务不适用于因以下情况所造成的损坏:

- 顾客自行安装的电路造成的损坏,或顾客使用自己的产品造成的瑕疵;
- 顾客自行修改或维修过的产品;
- 顾客自行安装的电路造成的损坏或在指定的环境外操作本产品造成的损坏;
- 产品型号或机身序列号被改动、删除、移除或无法辨认;
- 由于事故造成的损坏,包括但不限于雷击、进水、火灾、滥用或疏忽。

## <span id="page-2-3"></span>安全标志

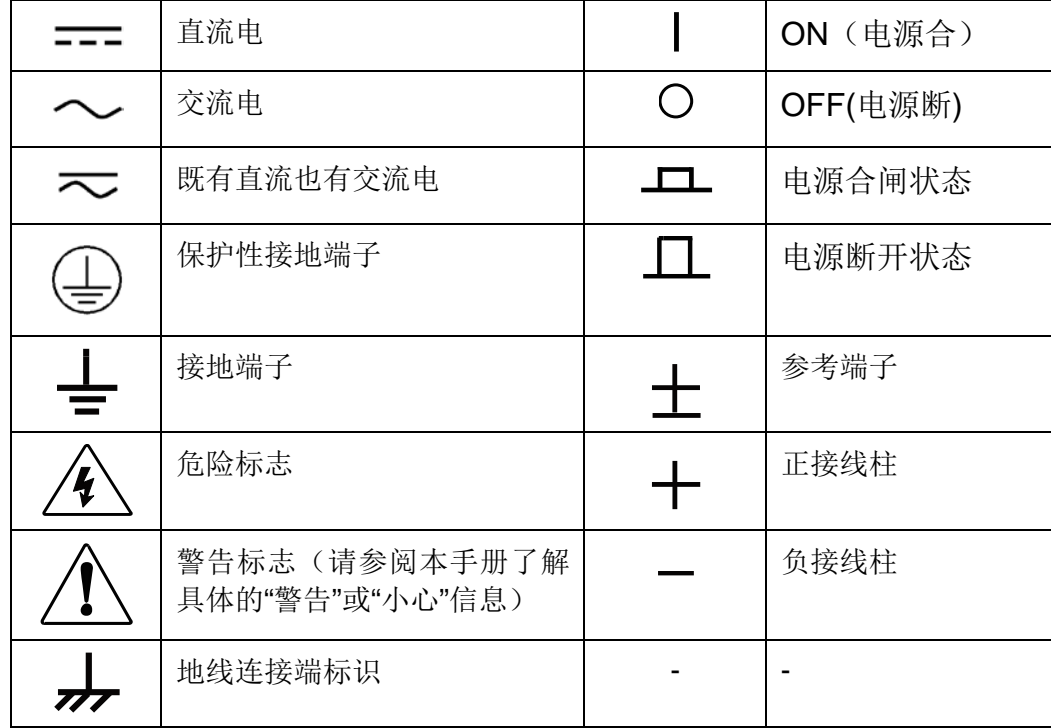

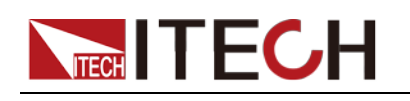

### <span id="page-3-0"></span>安全注意事项

在此仪器操作的各个阶段中,必须遵循以下一般安全预防措施。如果未遵循这些 预防措施或本手册其他部分说明的特定警告,则会违反有关仪器的设计、制造和 用途方面的安全标准。艾德克斯公司对用户不遵守这些预防措施的行为不承担任 何责任。

#### 警告

- IT8500 系列电子负载支持 110V 或 220V 两种交流输入方式,请务必在开启 电源前检查电子负载的交流输入转换开关状态和供电电压相匹配,否则可能 烧坏电子负载。
- 请勿使用已损坏的设备。在使用设备之前,请先检查其外壳。检查是否存在 裂缝。请勿在含有易爆气体、蒸汽或粉尘的环境中操作本设备。
- 电子负载出厂时提供了一个三芯电源线,您的电子负载应该被连接到三芯的 接线盒上。在操作电子负载供应器之前,您应首先确定电子负载接地良好!
- 请始终使用所提供的电缆连接设备。
- 在连接设备之前,请观察设备上的所有标记。
- 使用具有适当额定负载的电线,所有负载电线的容量必须能够承受电源的最 大短路输出电流而不会发生过热。如果有多个负载,则每对负载电线都必须 能安全承载电源的满载额定短路输出电流。
- 为减少起火和电击风险,请确保市电电源的电压波动不超过工作电压范围的 10%。
- 请勿自行在仪器上安装替代零件,或执行任何未经授权的修改。
- 请勿在可拆卸的封盖被拆除或松动的情况下使用本设备。
- 请仅使用制造商提供的电源适配器以避免发生意外伤害。
- 严禁将本设备使用于生命维持系统或其他任何有安全要求的设备上。

#### 小心

- 若未按照制造商指定的方式使用设备,则可能会破坏该设备提供的保护。
- 请始终使用干布清洁设备外壳。请勿清洁仪器内部。

为了保证测量精度,建议温机半小时后开始操作。

● 切勿堵寒设备的通风孔。

### <span id="page-3-1"></span>环境条件

IT8500 系列电子负载仅允许在室内以及低凝结区域使用,下表显示了本仪器的一 般环境要求。IT8500 系列电子负载(除 IT8518 系列)风扇转速随散热器温度智 能改变,当散热器温度达到 40°C 时,风扇启动,随温度改变而智能调节。

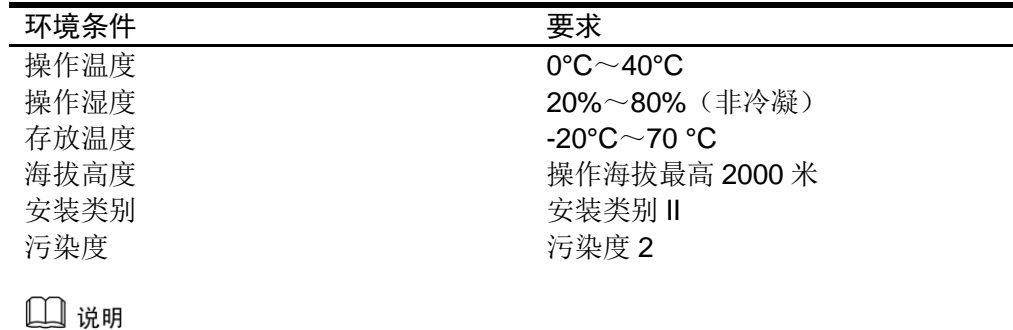

ii

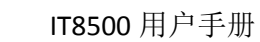

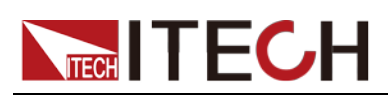

## <span id="page-4-0"></span>法规标记

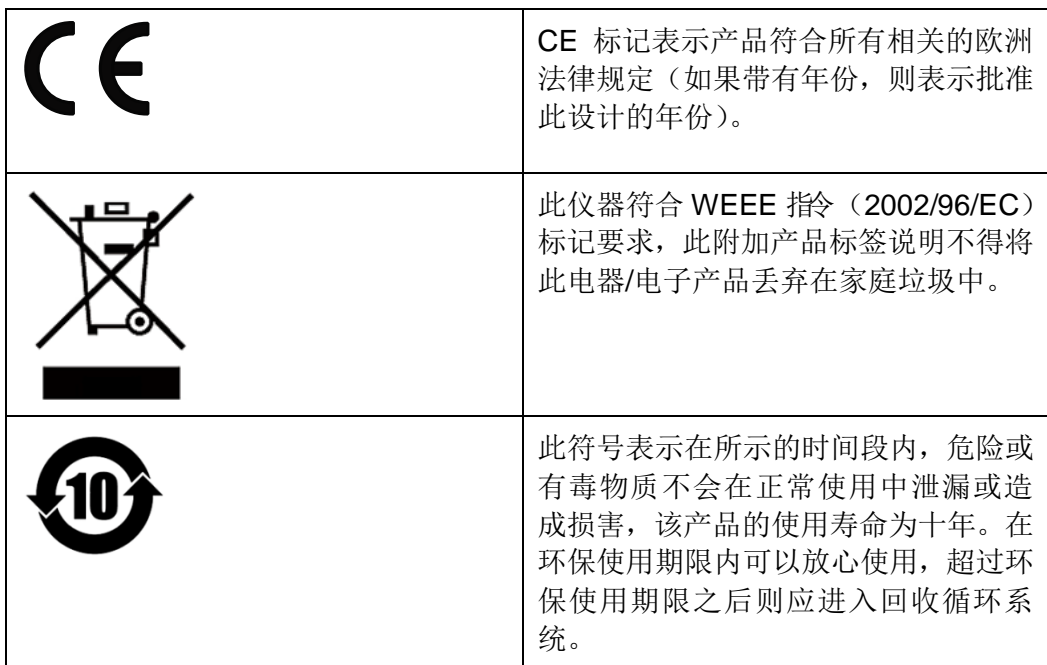

## <span id="page-4-1"></span>废弃电子电器设备指令(**WEEE**)

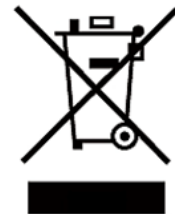

废弃电子电器设备指令(WEEE),2002/96/EC 本产品符合 WEEE 指令(2002/96/EC)的标记要求。此标识表 示不能将此电子设备当作一般家庭废弃物处理。 产品类别

按照 WEEE 指令附件Ⅰ中的设备分类,本仪器属于"监测类"产品。 要返回不需要的仪器,请与您最近的 ITECH 销售处联系。

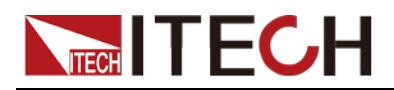

### <span id="page-5-0"></span>**Compliance Information**

Complies with the essential requirements of the following applicable European Directives, and carries the CE marking accordingly:

- Electromagnetic Compatibility (EMC) Directive 2014/30/EU
- Low-Voltage Directive (Safety) 2014/35/EU

Conforms with the following product standards:

### EMC Standard

IEC 61326-1:2012/ EN 61326-1:2013 <sup>123</sup> Reference Standards CISPR 11:2009+A1:2010/ EN 55011:2009+A1:2010 (Group 1, Class A) IEC 61000-4-2:2008/ EN 61000-4-2:2009 IEC 61000-4-3:2006+A1:2007+A2:2010/ EN 61000-4-3:2006+A1:2008+A2:2010 IEC 61000-4-4:2004+A1:2010/ EN 61000-4-4:2004+A1:2010 IEC 61000-4-5:2005/ EN 61000-4-5:2006 IEC 61000-4-6:2008/ EN 61000-4-6:2009 IEC 61000-4-11:2004/ EN 61000-4-11:2004

- 1. The product is intended for use in non-residential/non-domestic environments. Use of the product in residential/domestic environments may cause electromagnetic interference.
- 2. Connection of the instrument to a test object may produce radiations beyond the specified limit.
- 3. Use high-performance shielded interface cable to ensure conformity with the EMC standards listed above.

#### Safety Standard

IEC 61010-1:2010/ EN 61010-1:2010

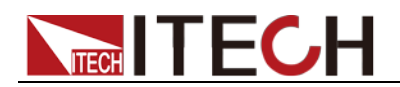

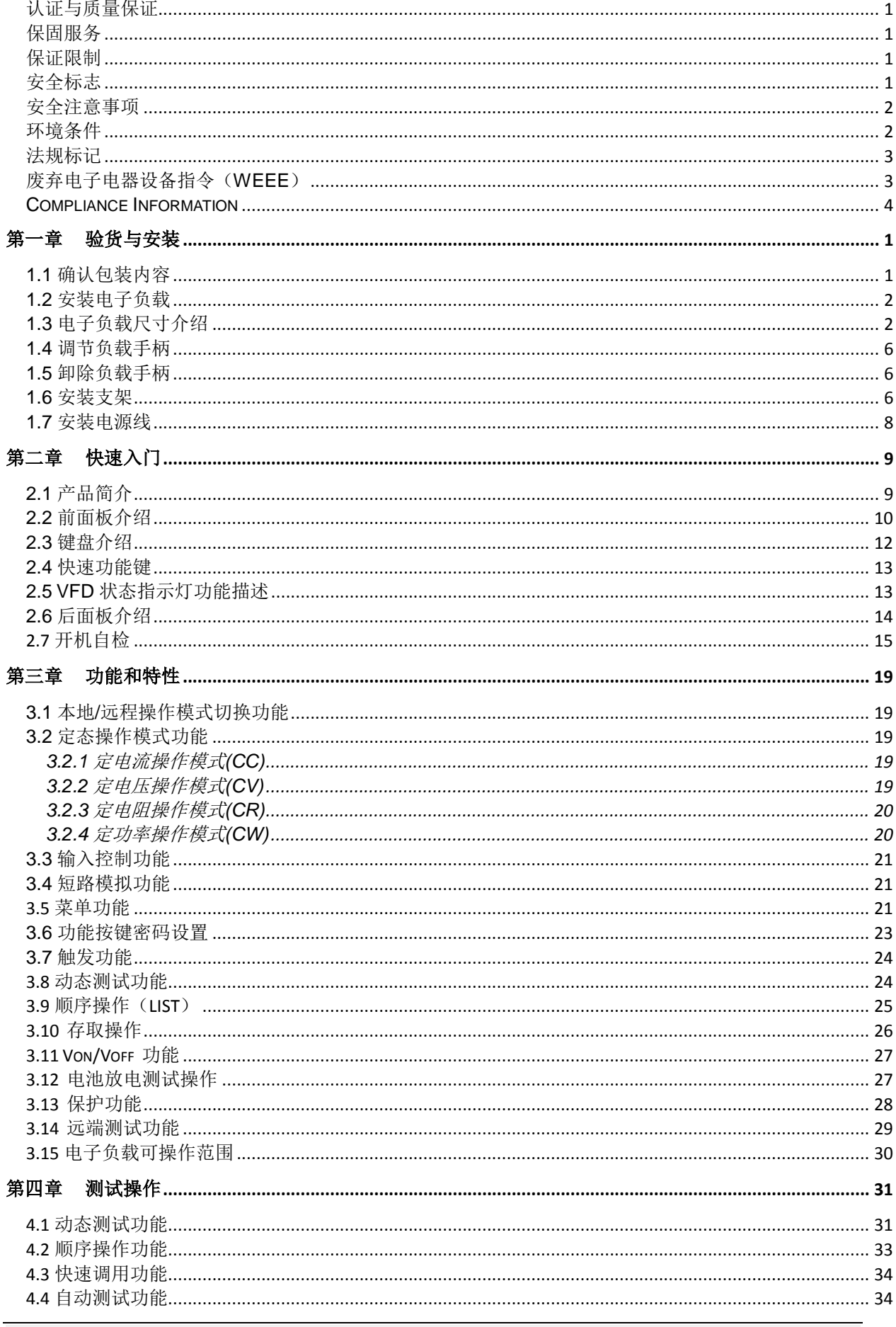

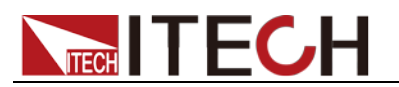

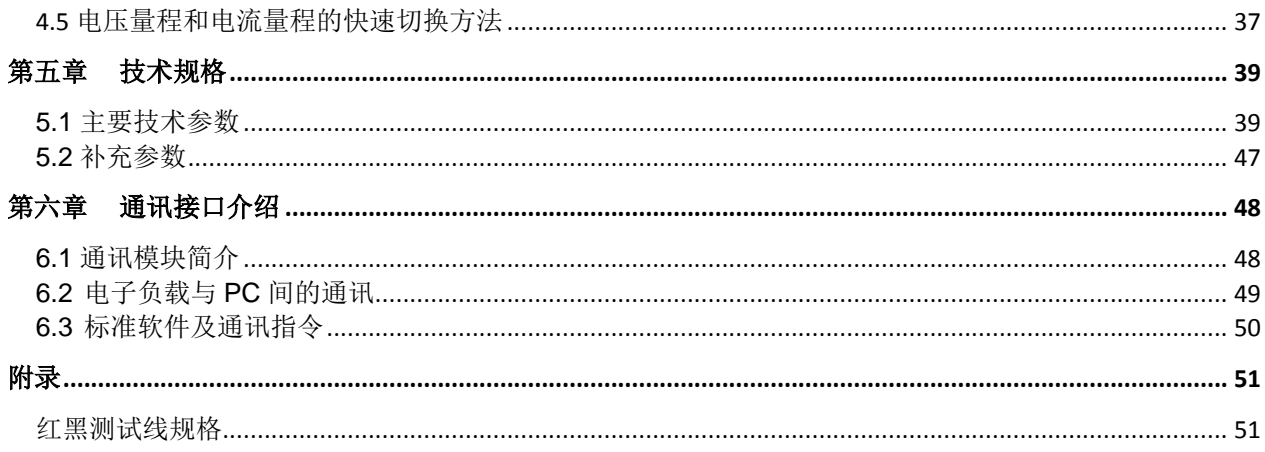

<span id="page-8-0"></span>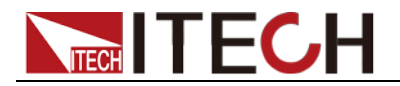

## 第一章 验货与安装

### <span id="page-8-1"></span>**1.1** 确认包装内容

打开包装,在操作仪器前请检查箱内物品,若有不符、缺失或外观磨损等情况, 请速与艾德克斯联系。

包装箱内容包括:

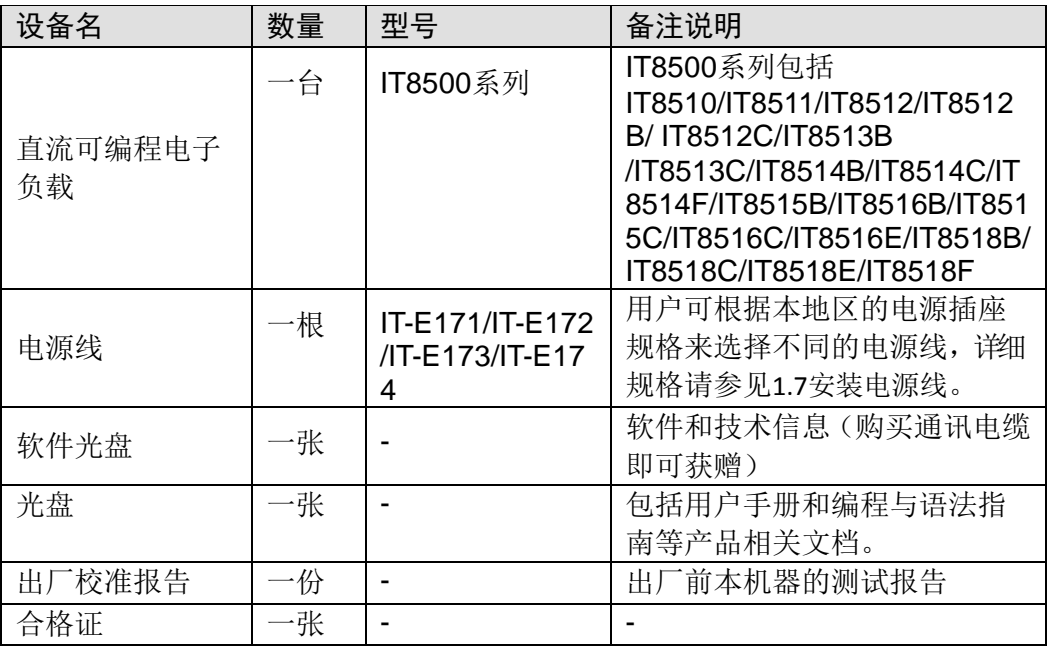

□ 说明

确认包装内容一致且没有问题后,请妥善保管包装箱和相关内容物,仪器返厂服务时需要 符合装箱要求。

型号的仪器有单独销售的可选配件,各配件详细介绍请参[见第六章通讯接口介绍:](#page-55-0)

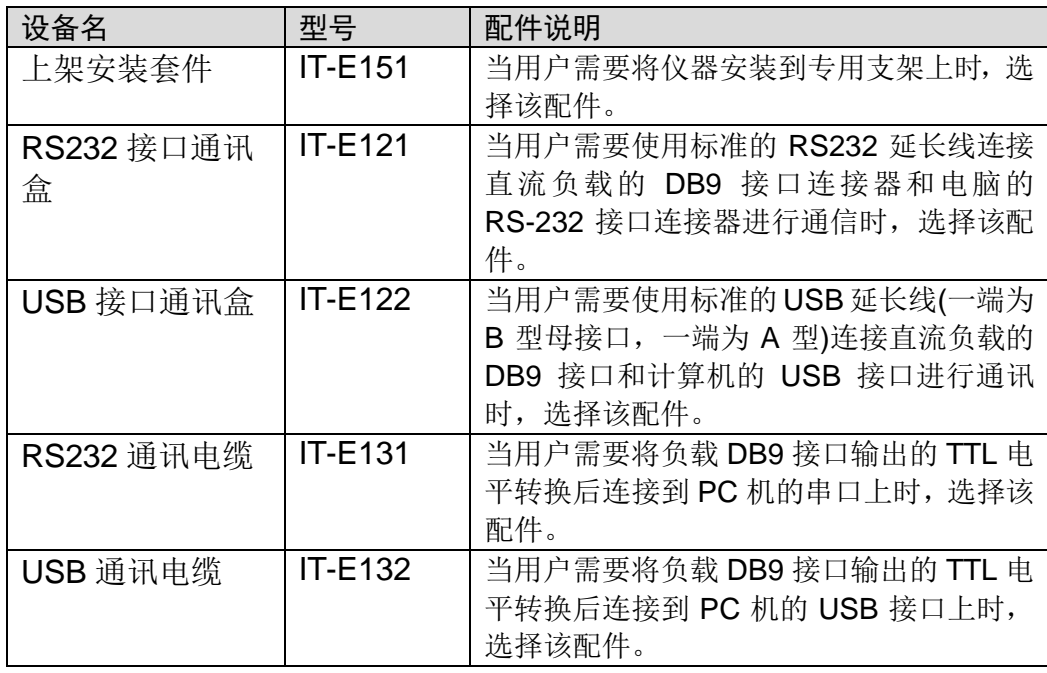

1

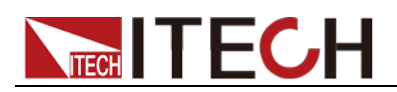

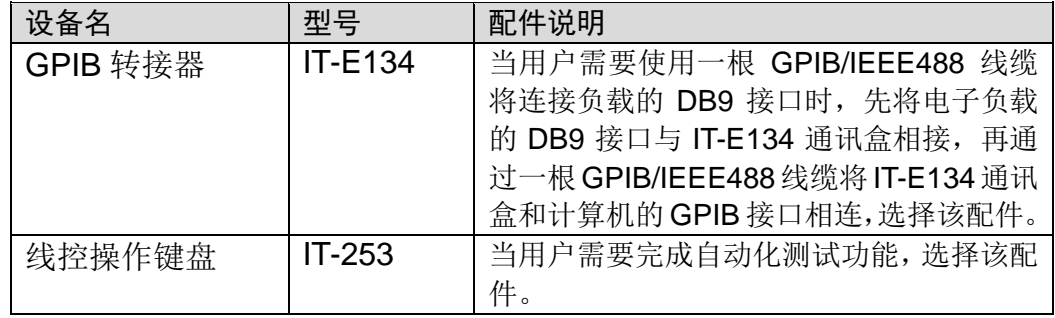

### <span id="page-9-0"></span>**1.2** 安装电子负载

本仪器需要安装在通风环境良好,尺寸合理的空间。请根据以下电子负载尺寸介 绍选择合适的空间安装。

## <span id="page-9-1"></span>**1.3** 电子负载尺寸介绍

IT8500 系列电子负载不同的机型尺寸也不相同,如下列出不同机型所对应的电子 负载仪器详细尺寸。

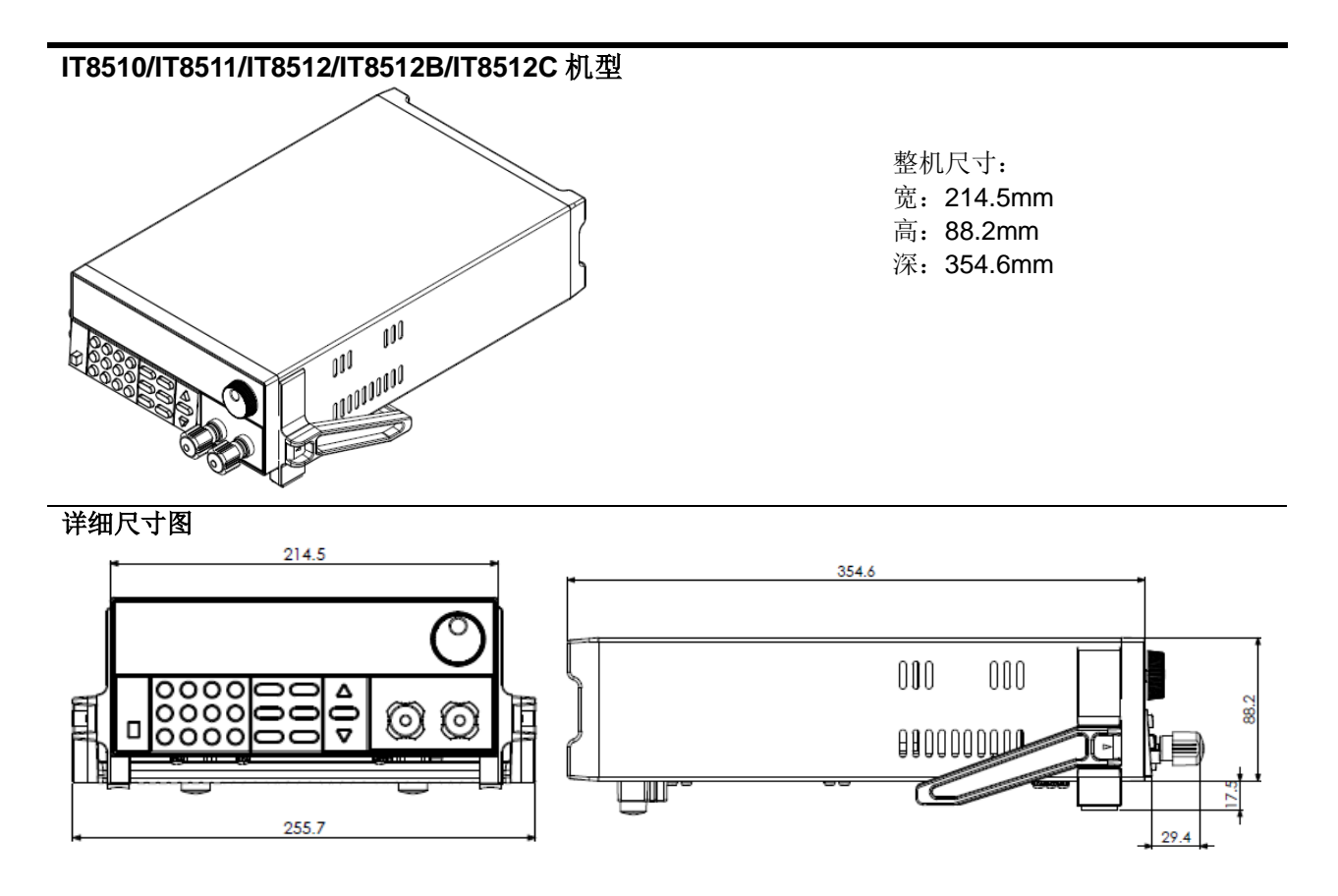

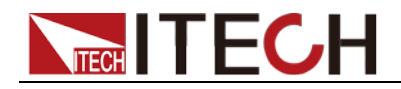

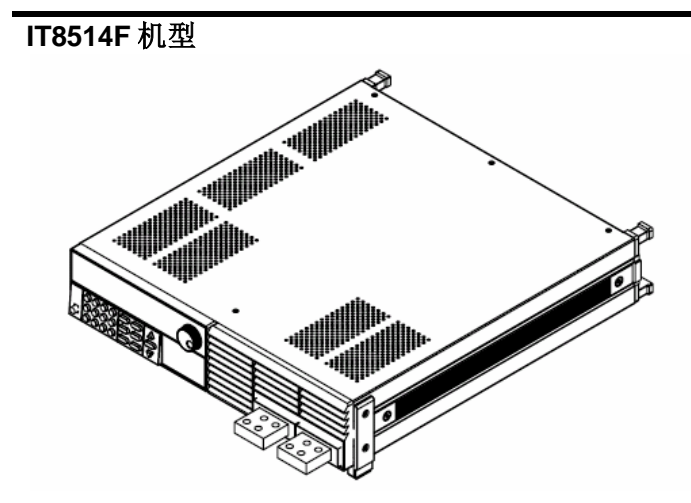

整机尺寸: 宽:439.6mm 高:88mm 深:458.9mm

详细尺寸图

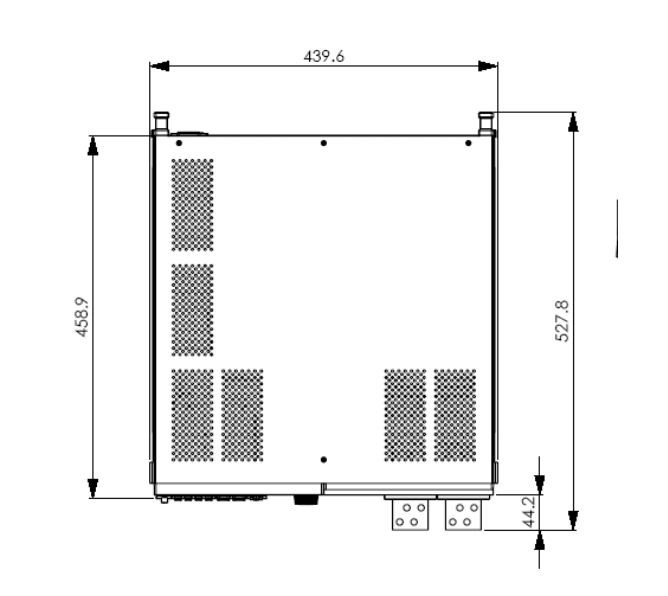

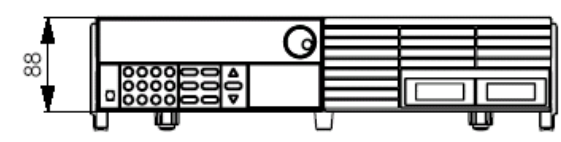

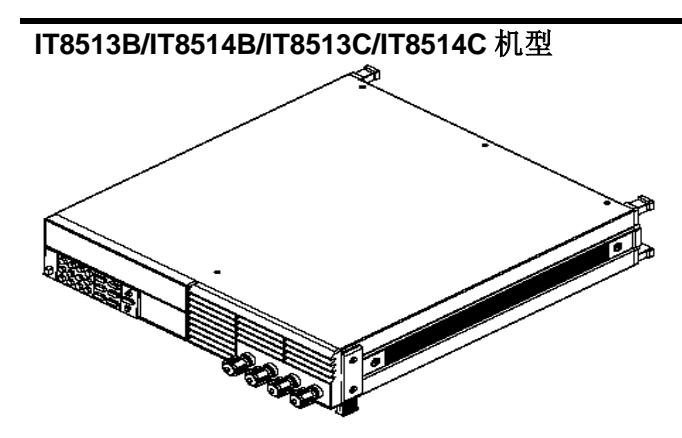

整机尺寸: 宽:439.6mm 高:88mm 深:458.9mm

详细尺寸图

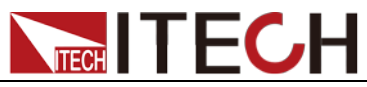

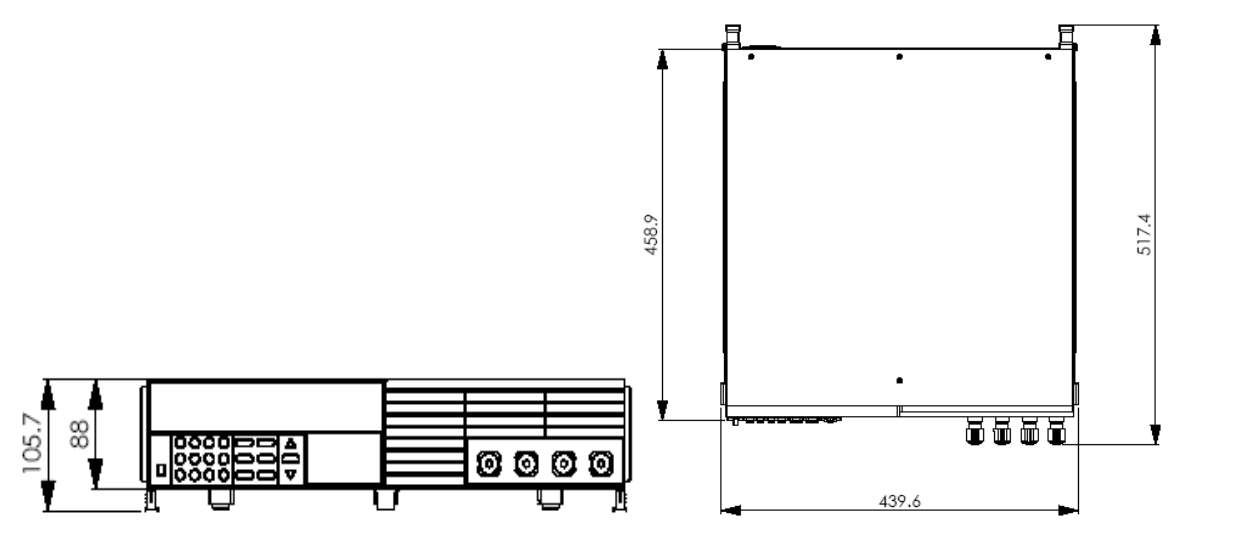

**IT8515B/IT8516B/IT8515C/IT8516C/IT8516E** 机型

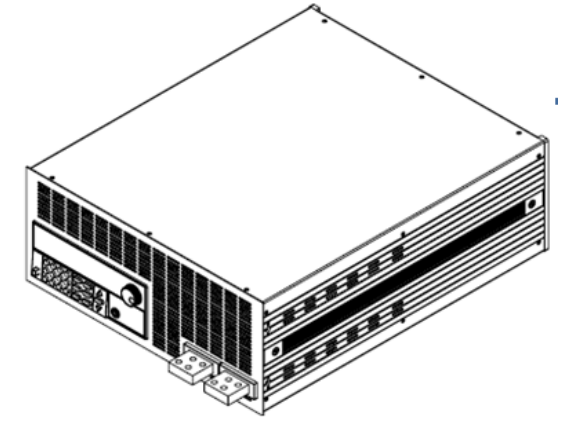

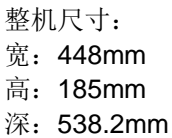

详细尺寸图

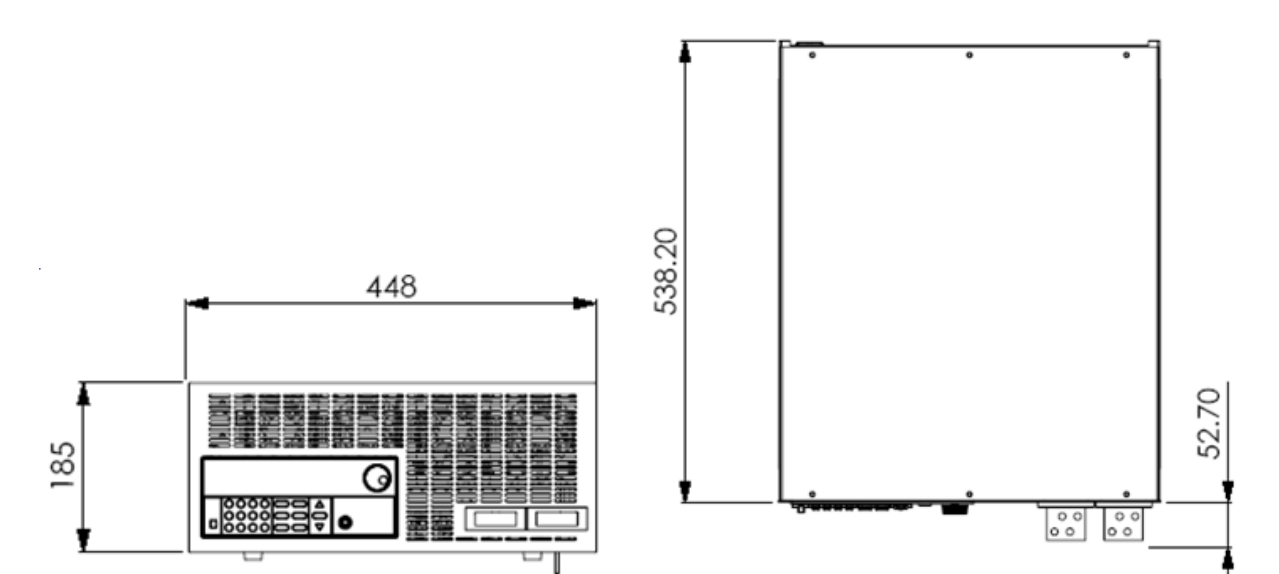

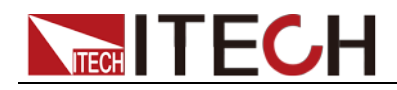

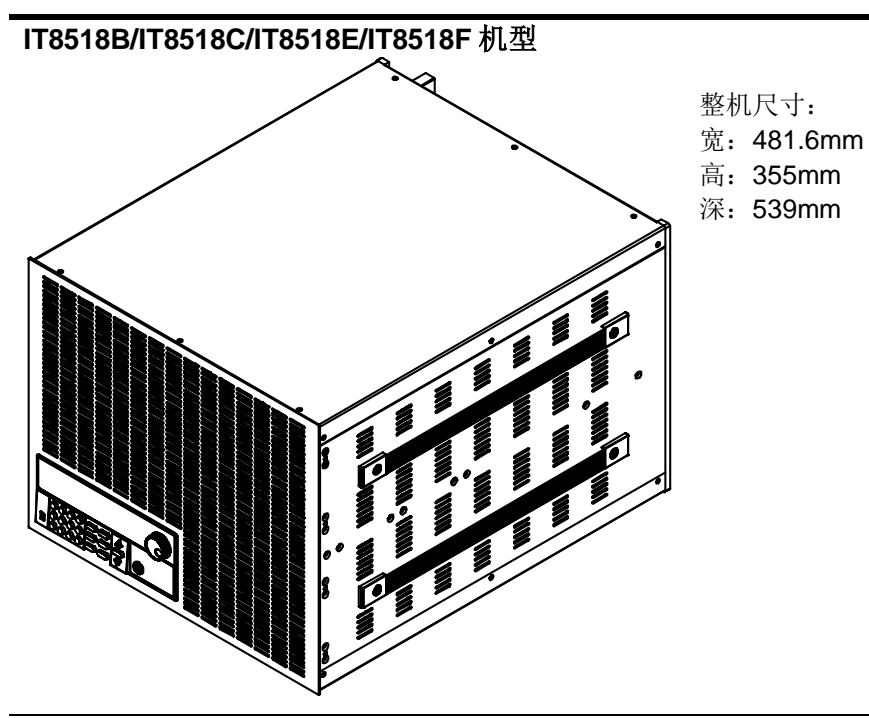

详细尺寸图

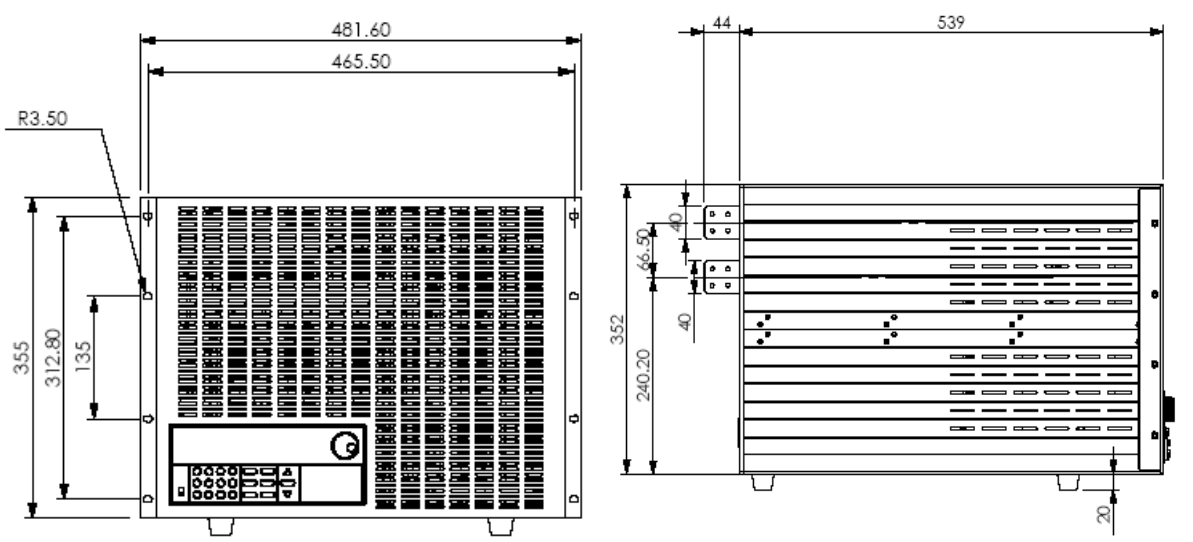

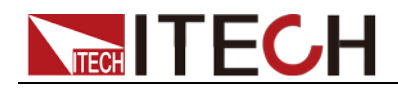

## <span id="page-13-0"></span>**1.4** 调节负载手柄

电子负载 IT8510/IT8511/IT8512/IT8512B/IT8512C 均配有手柄,方便用户携带及 摆放。

负载手柄可以按照下面图标的三种方式调节。调节手柄时用手轻轻往两侧拉出再 进行转动,每个位置都有相应的卡锁进行固定。

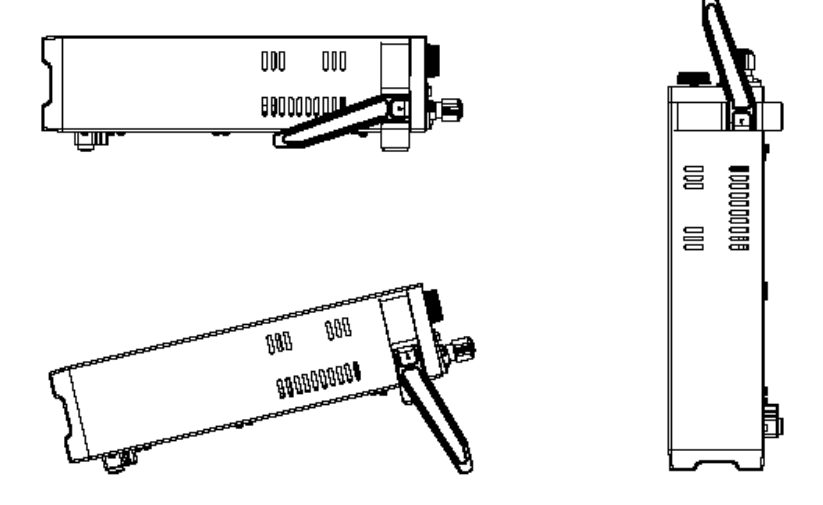

### <span id="page-13-1"></span>**1.5** 卸除负载手柄

如果您需要将设备安装到支架上时,请将手柄卸除。

卸除的方法是:

1. 将手柄旋转。使得手柄上的箭头的方向与仪器左右两侧的塑料耳朵上的箭头 正好相对(斜下方)。

说明

在手柄和仪器之间有卡锁,只有对准卡口和卡锁的位置才可轻松卸装手柄。

2. 对准卡口向两侧拉出手柄。

说明

在装卸仪器手柄时,请不要用力过猛,小心夹手。

**----**结束

### <span id="page-13-2"></span>**1.6** 安装支架

IT8510/IT8511/IT8512/IT8512B/IT8512C/IT8513B/IT8514B/IT8513C/IT8514C/I T8514F 负载可安装于标准的 19 英寸支架上。IT-E151 支架是我们为用户准备的 可选安装套件。

IT8515B/IT8516B/IT8515C/IT8516C/IT8516E 无需支架,可直接用螺丝将负载手 柄上的螺孔与柜体安装在一起。

一个标准的 19 英寸支架上可安装两台 IT8510/IT8511/IT8512/IT8512B/IT8512C 系列负载,详细安装步骤如下:

#### 安装步骤

- 1. 卸除负载的手柄。具体卸除方法请参见 1.5 卸载负载手柄。
- 2. 揭除负载两侧原手柄安装位置的淡灰色的贴纸,可见支架安装孔。

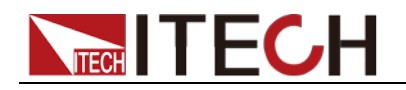

说明

可使用尖锐物品先将贴纸一边撕开,再用手揭除贴纸。

- 3. 将塑料连接件用螺丝固定在第一台负载上侧支架安装孔的位置。
- 4. 将第一台负载三个安装孔用螺丝固定在支架上。

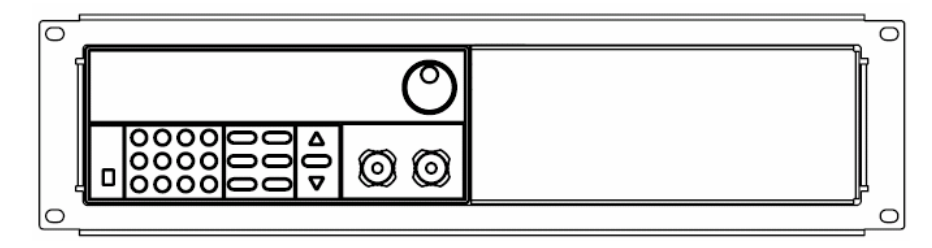

- 5. 将塑料连接件用螺丝固定在第二台负载下侧支架安装孔的位置。
- 6. 将第二台负载三个安装孔用螺丝固定在支架上。

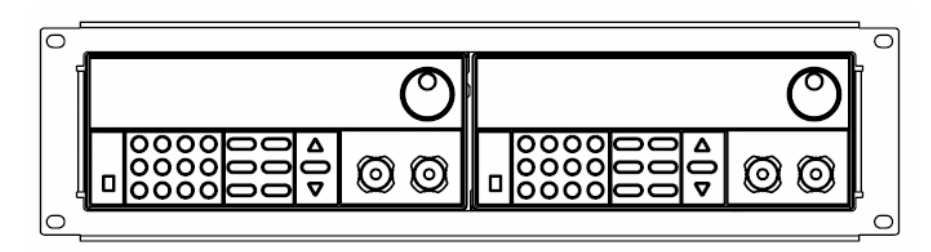

#### **----**结束

一个标准的 19 英寸支架上可安装一台 IT8513B/IT8514B/IT8513C/IT8514C /IT8514F 系列电子负载,详细步骤如下(以 IT8514C 为例):

#### 安装步骤

- 1. 首先用螺丝刀将负载左右两边安装两个前支脚所用的塑料配件卸掉。
- 2. 将负载前端对准放进 IT-E151, 再用螺丝将负载左右两边的螺孔与 IT-E151 紧固即可。

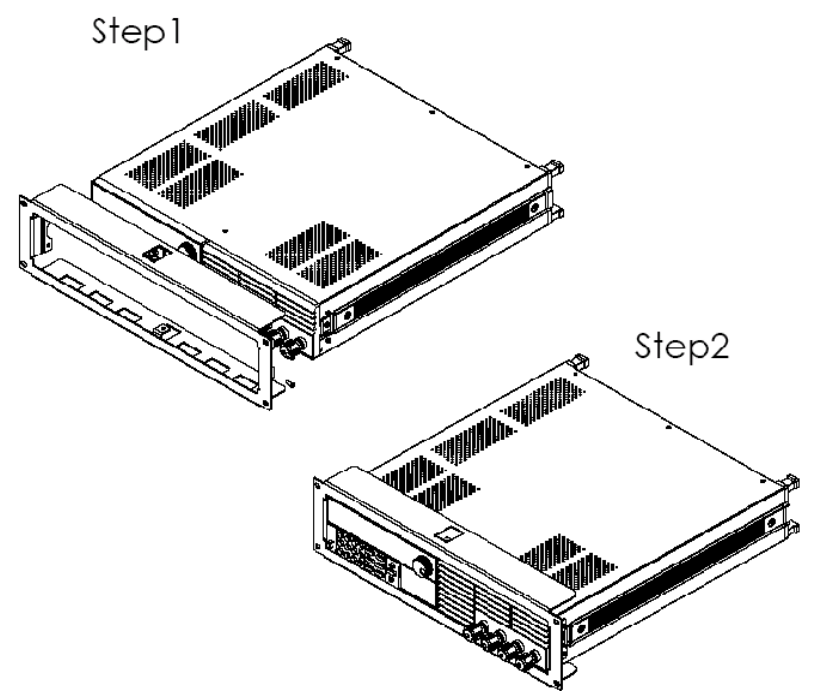

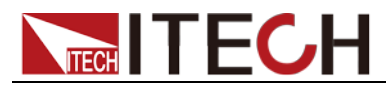

**----**结束

## <span id="page-15-0"></span>**1.7** 安装电源线

连接标准配件电源线,确保已经给电子负载正常供电。

请从下面的电源线规格表中选择适合您所在地区电压的电源线型号。如果购买时 型号不符合所在地区电压的要求,请联系经销商或厂家进行调换。

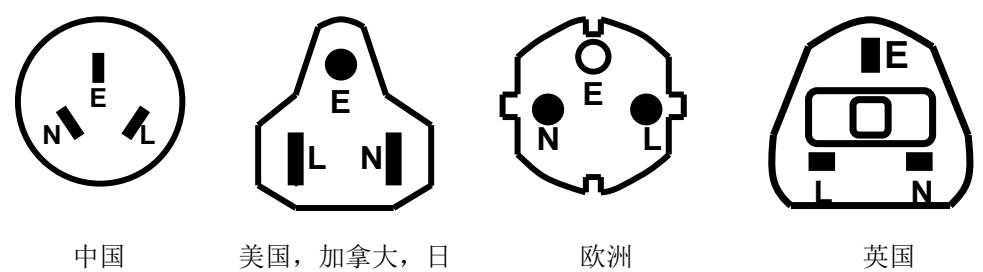

IT-E171

本 IT-E172

IT-E173

英国 IT-E174

<span id="page-16-0"></span>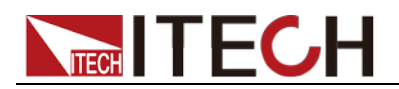

## 第二章 快速入门

本章将介绍 IT8500 系列负载的通电检查步骤,确保负载在初始化状态下能正常 启动和使用。以及 IT8500 系列负载的前面板、后面板、键盘按键功能以及 VFD (Vacuum Fluorescent Display)显示功能,确保在操作负载前,快速了解负载 的外观、结构和按键使用功能,帮助您更好地使用本系列负载。

### <span id="page-16-1"></span>**2.1** 产品简介

IT8500 系列是单输入可编程直流负载。本系列可编程直流电子负载配有通讯接口, 可根据您设计和测试的需求,提供多用途解决方案。同时 ITECH 电子有限公司提 供 PV8500 监控软件, 为您的使用带来极大的方便。本系列产品具有国际先进水 平的特殊功能和优点:

- 高可见度的真空荧光显示屏(VFD)
- 数字键盘操作
- 全数字化可程序接口
- 高分辨率和高精确度
- 过电压/过电流/过功率/过热/极性反接保护
- 操作模式:定电压,定电流,定电阻和定功率
- 使用旋转式编码开关,操作快速容易
- 远端量测的功能
- 电池测试功能
- 记忆容量 25 组
- 上升速度可以达到 0.5A/us
- 低导通内阻≤5.5mΩ (IT8514F 特有)
- 短路功能
- 动态测试功能
- 配备防滑脚架的可携式强固机箱
- 智能型风扇控制(除 IT8518 系列)
- 内建 Buzzer 作为警告提示
- 断电保持记忆功能
- 可通过计算机进行软件监控

#### IT8500 系列选型表

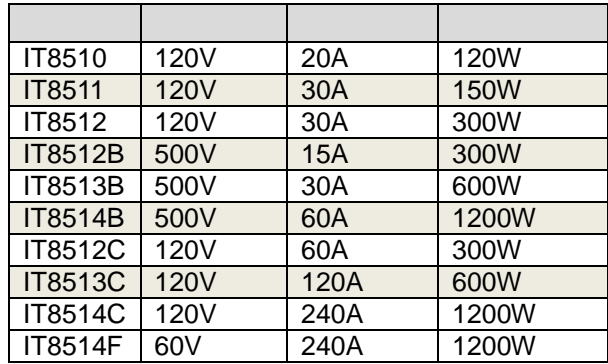

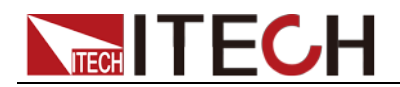

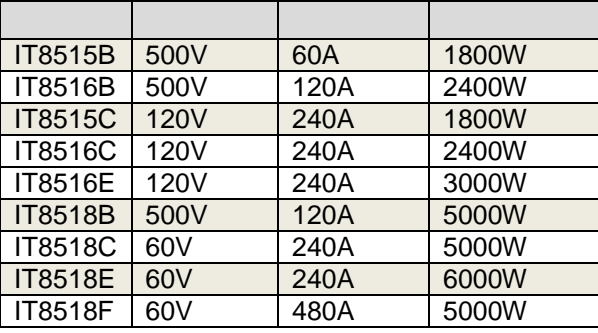

## <span id="page-17-0"></span>**2.2** 前面板介绍

IT8500 系统电子负载不同的型号前面板不同,以下列出不同机型的前面板示意图 和按键功能图。

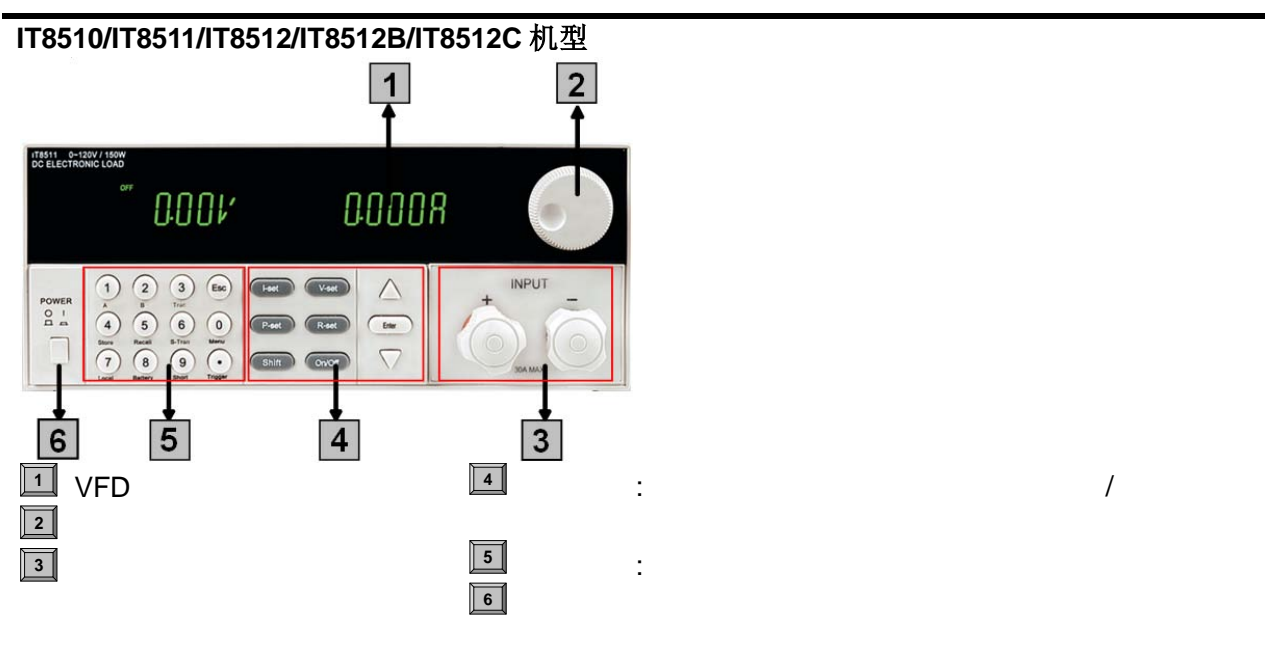

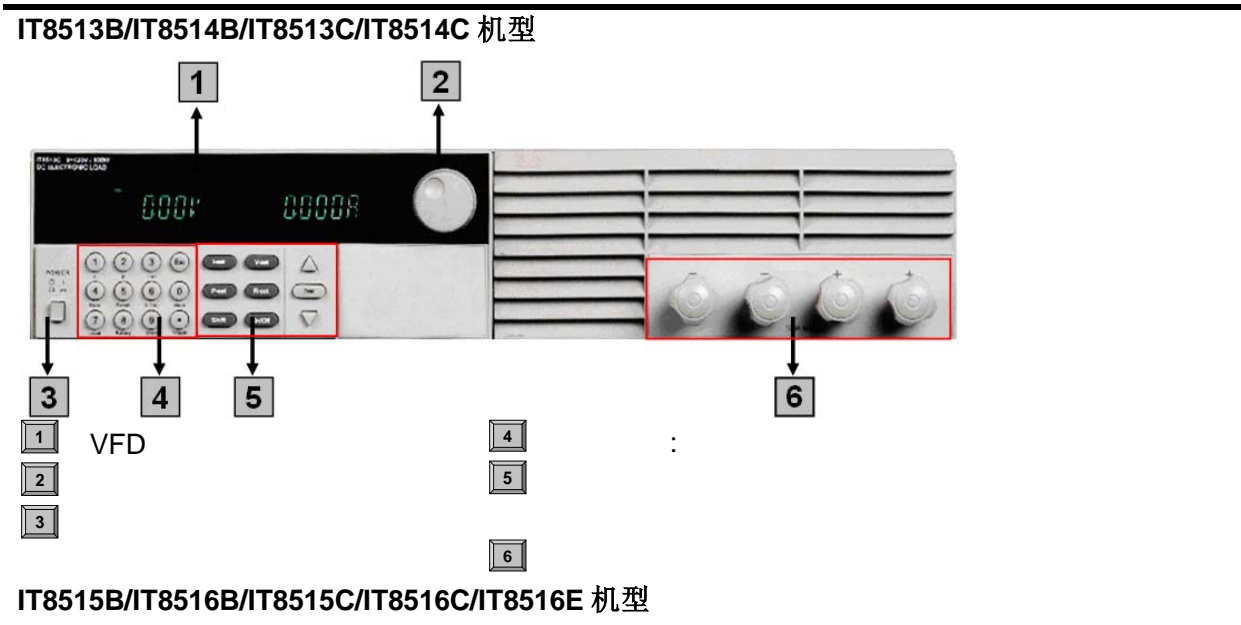

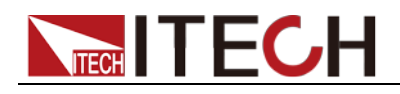

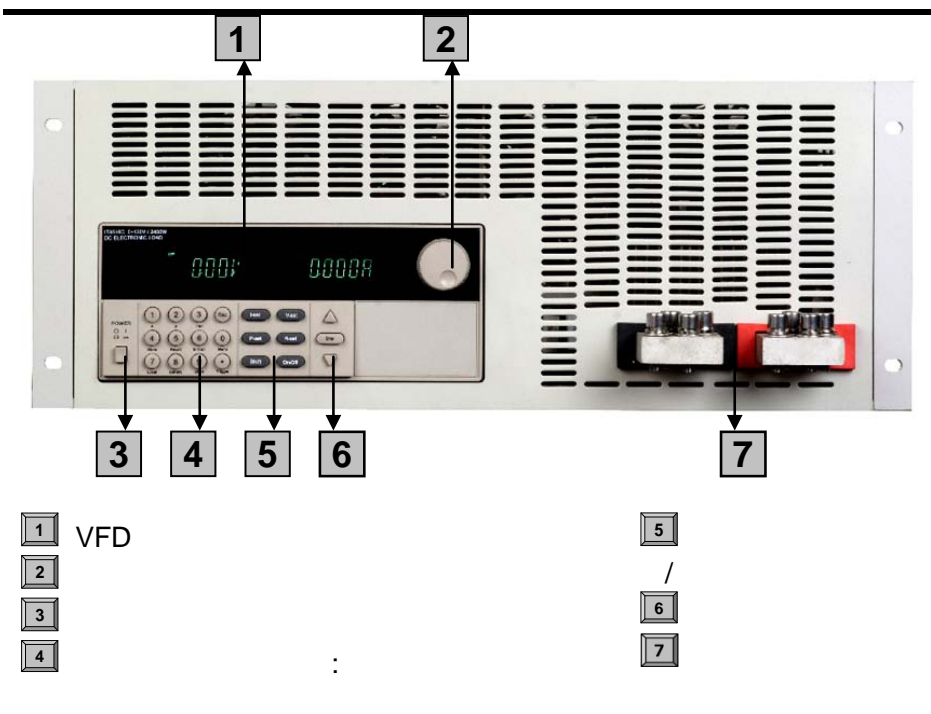

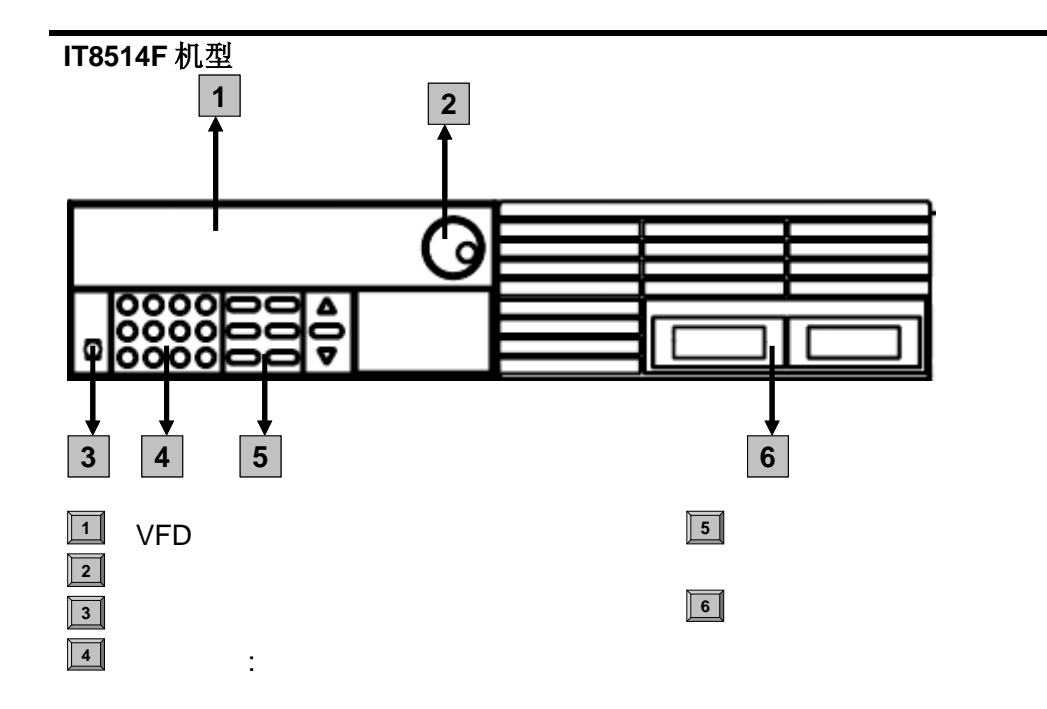

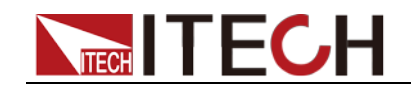

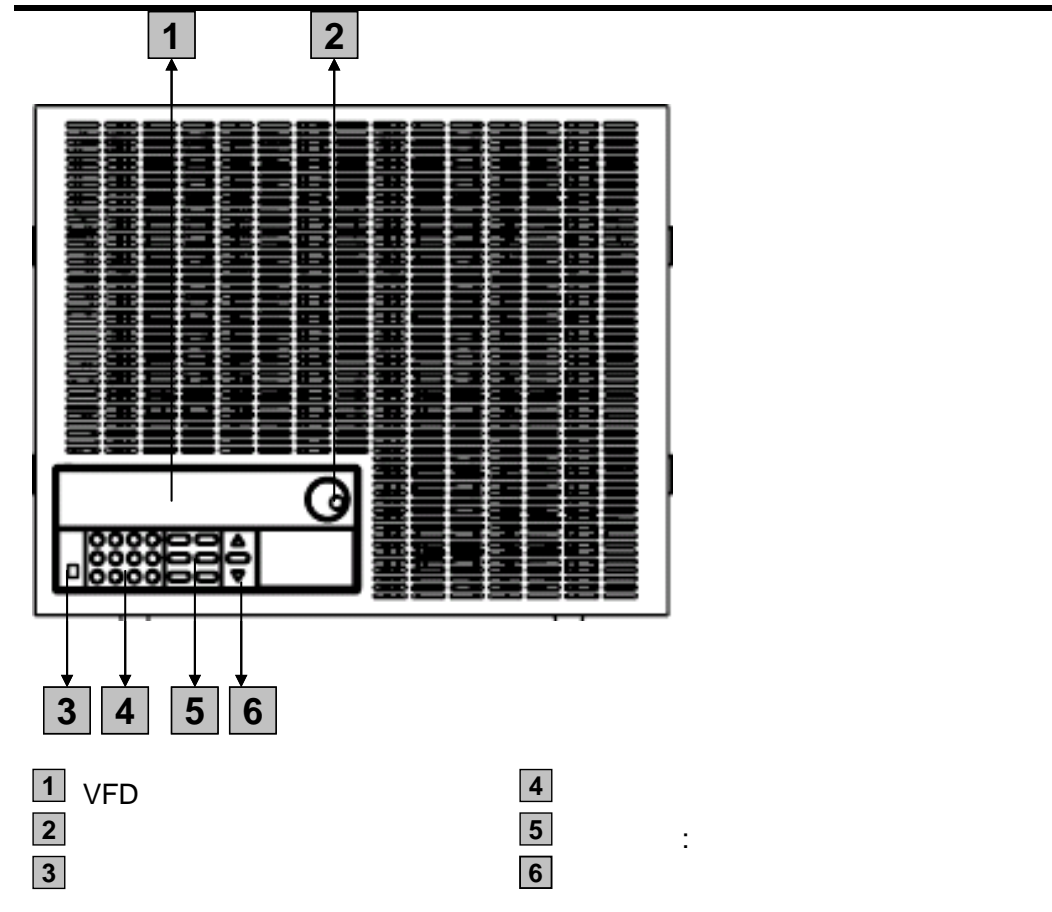

## <span id="page-19-0"></span>**2.3** 键盘介绍

IT8500 系列不同的前面板按键功能相同,按键区的按键如下图所示。

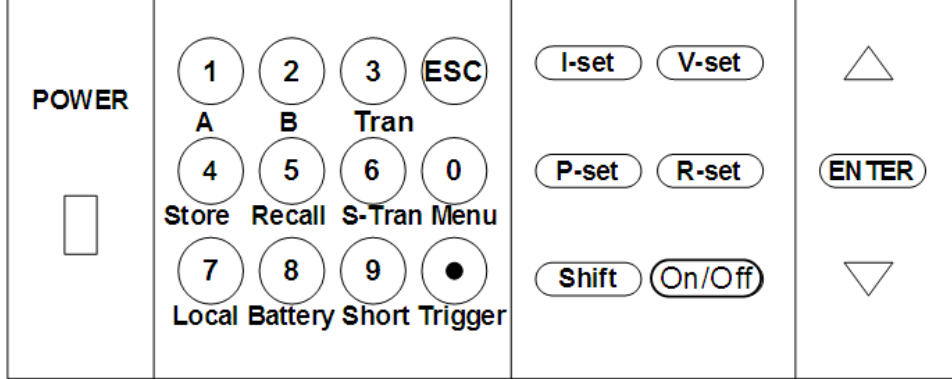

#### 按键详细说明表

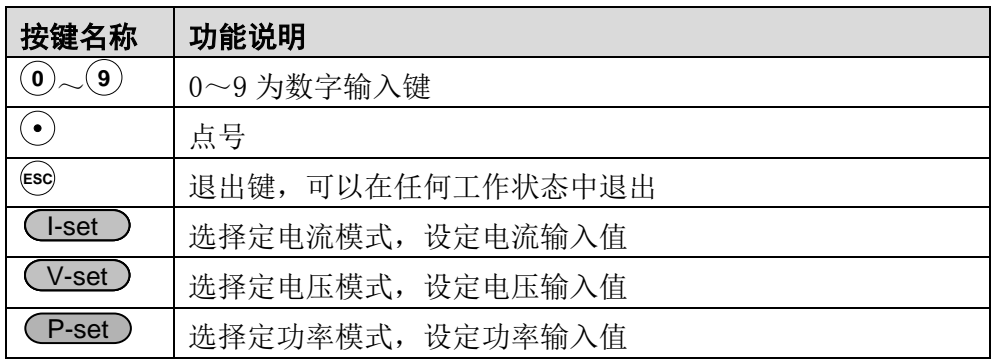

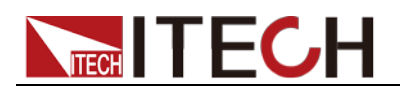

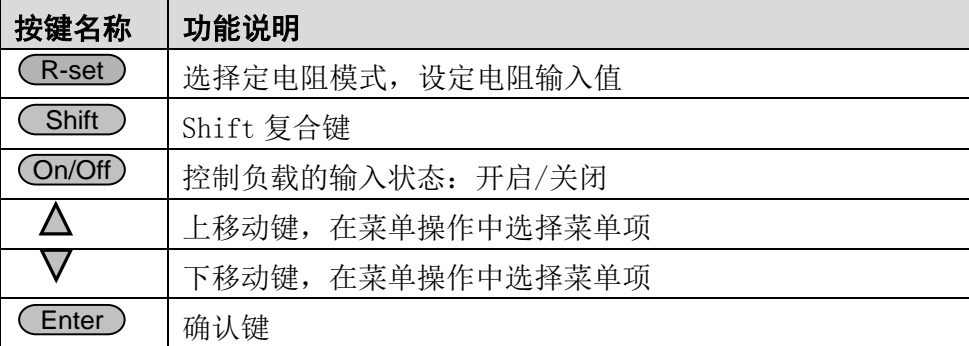

### <span id="page-20-0"></span>**2.4** 快速功能键

IT8500 系列前面板按键与 Shift 复合按键组合使用实现按键下方标注的功能, 详 细功能介绍如下表所示。

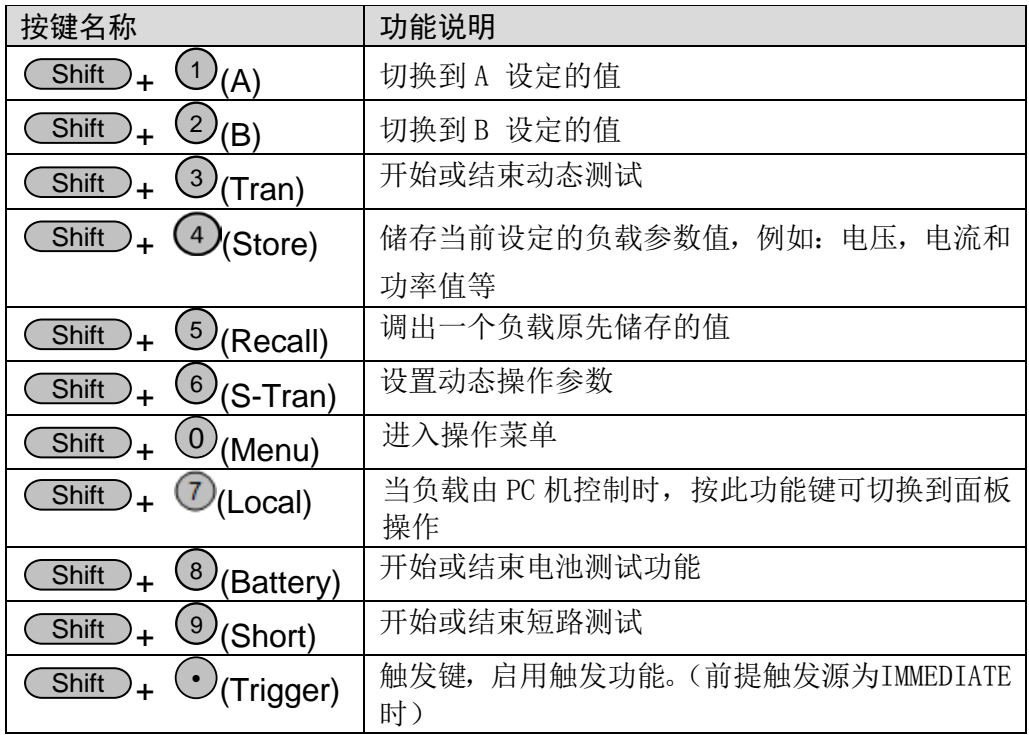

## <span id="page-20-1"></span>**2.5 VFD** 状态指示灯功能描述

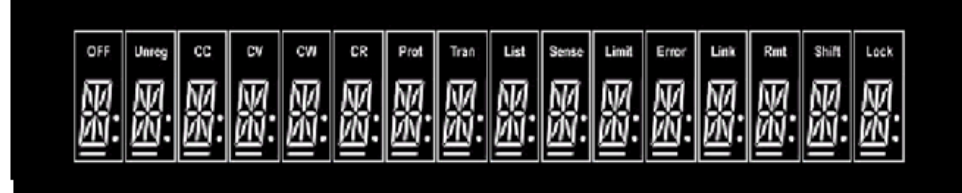

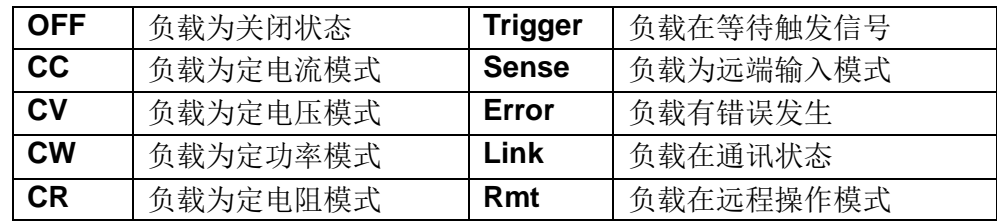

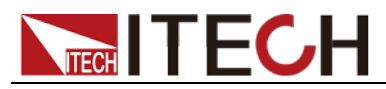

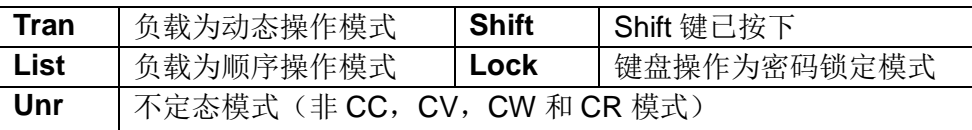

## <span id="page-21-0"></span>**2.6** 后面板介绍

IT8500 系统电子负载不同的型号后面板不同,以下列出不同机型的后面板示意图 和按键功能图。

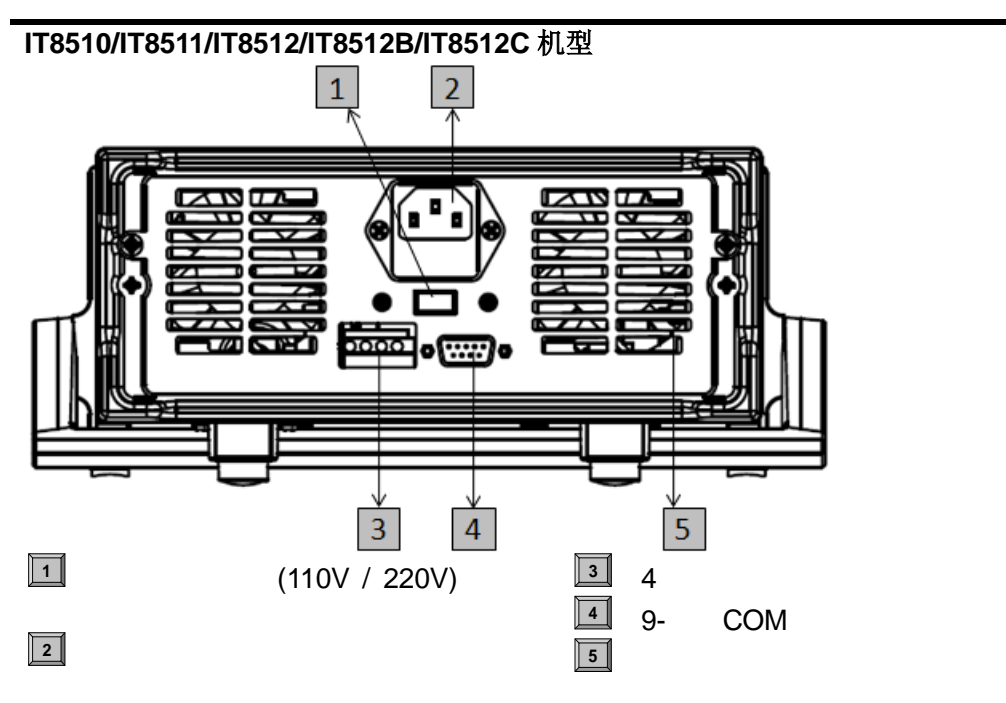

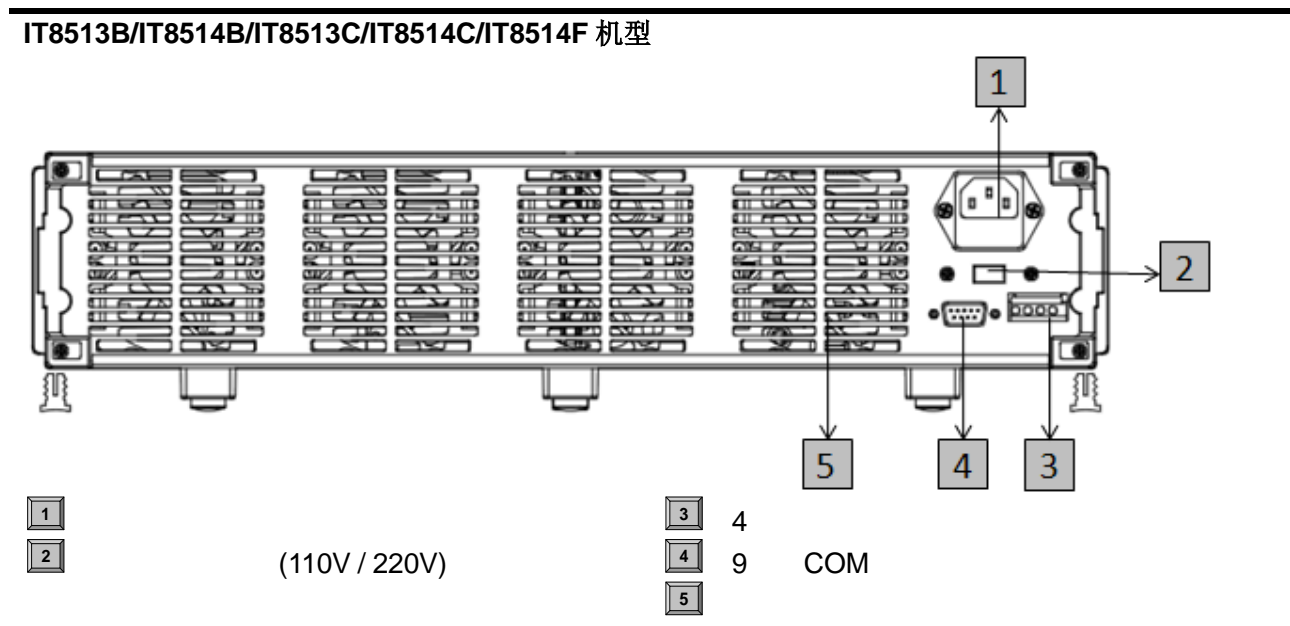

#### **IT8515B/IT8516B/IT8515C/IT8516C/IT8516E** 机型

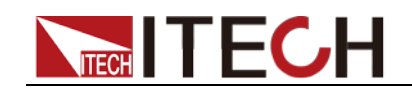

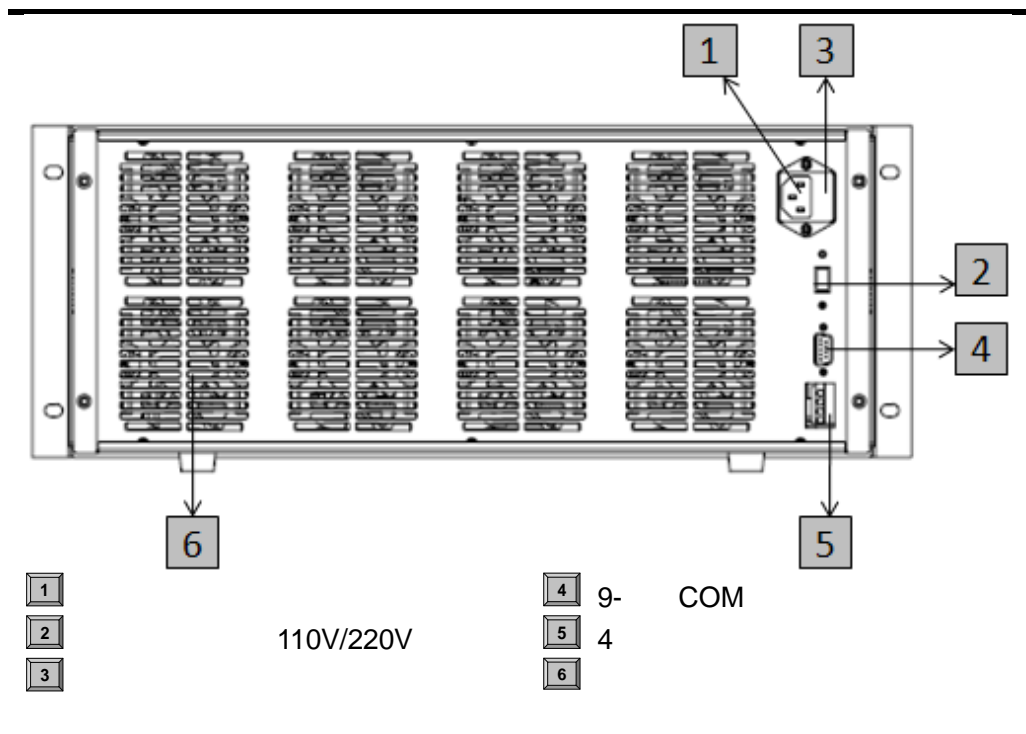

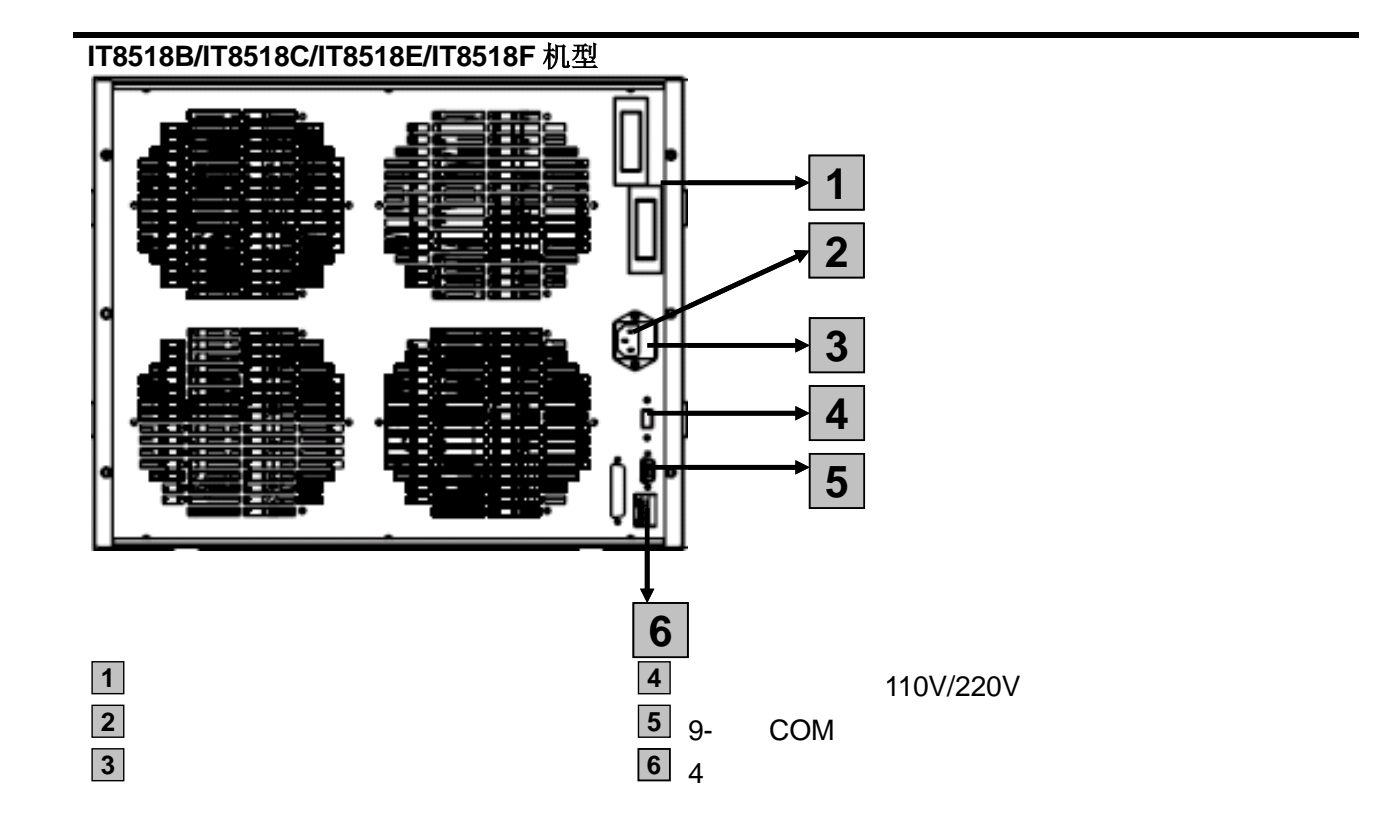

## <span id="page-22-0"></span>**2.7** 开机自检

成功的自检过程表明用户所购买的负载产品符合出厂标准,可以供用户正常使用。 在操作电子负载之前,请确保您已经了解安全须知内容。

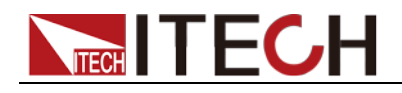

### 警告

- 请务必在开启电源前确认电源电压与供电电压是吻合的,否则会烧坏 电子负载。
- 请务必将主电源插头接入带保护接地的电源插座,请勿使用没有保护 接地的接线板。操作电子负载前,您应首先确定电子负载接地良好。
- 电子负载在接线前请注意正负极标识,否则将烧坏电子负载。

#### 自检步骤

电子负载正常自检过程如下:

1. 正确连接电源线,按 **Power** 键开机上电。

电子负载 VFD 显示屏上显示电子负载初始化信息"**SYSTEM SELF TEST**"。

2. 电子负载自检完成,VFD 显示屏显示如下信息。

#### **0.0000V 0.000A**

显示为实际输入电压及电流值。

3. 按 $\Delta \nabla$ 键。

#### **0.00W I=0.00A**

显示为实际的功率值和电流(电压、功率、电阻)设定值。

4. 在自检过程中按下(\_Shift\_),系统显示电子负载的仪器信息。

#### **XXV XXA XXW**

**SN**:**XXXXXXXXXX**

**VER 1. XX**

#### **----**结束

#### 错误信息参考

电子负载自检过程中发生错误时可能会出现如下错误提示:

- 如果 EEPROM 损坏或存在 EEPROM 中的上次负载的状态丢失, 会提示 "EEPROM ERROR"。
- 如果校准数据丢失, 会提示"ERROR CAL.DATA"。

#### 异常处理

当启动电子负载时,电子负载无法正常启动,请参见如下步骤进行检查并处理。 1. 检查电源线是否接入正确并确认电子负载处于被供电状态。

电源线接入良好 => [2](#page-23-0)

电源接入错误 => 请重新连接电源线,查看该异常是否清除。

- <span id="page-23-0"></span>2. 电源是否打开。Power 键处于 **- - -** 电源合闸状态。
- 是 => [3](#page-24-0)

<span id="page-24-0"></span>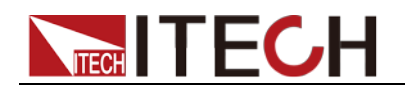

- 否 => 请按下 **Power** 键开启电源,查看该异常是否清除。
- 3. 检查电子负载的电源电压设定是否大于供电电源电压。如电子负载的电源电 压设置为 220V, 但供电电压为 110V 时, 电子负载将无法启动。
- 4. 检查电子负载的保险丝是否烧坏。

如果保险丝被烧坏,请更换保险丝。具体步骤如下:

1) 拔出电源线,用小螺丝刀取出电源线插孔处的保险丝盒。如下图所示。

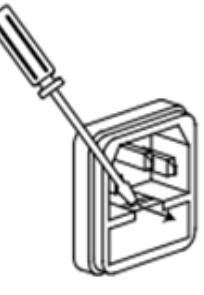

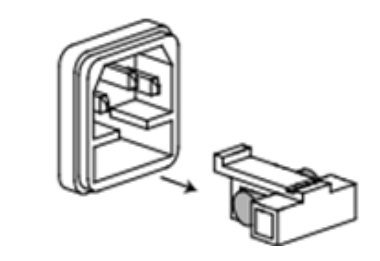

2) 判断保险丝是否烧坏,如果保险丝已经熔断,请根据机型选择相同规格的保 险丝进行替换。保险丝与机型配套信息如下表所示。

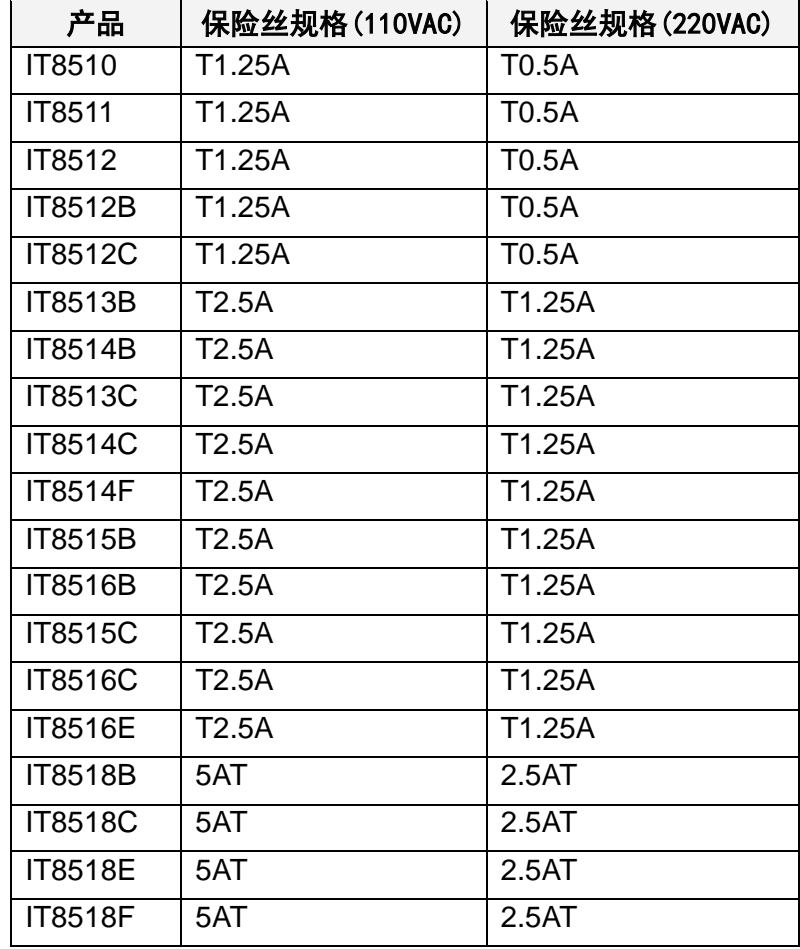

3) 替换完成后请将保险盒重新安装回原位,如下图所示。

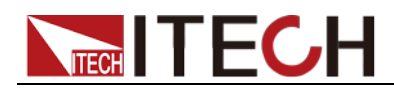

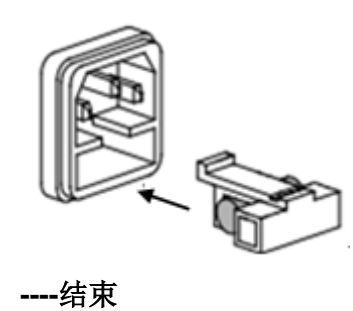

<span id="page-26-0"></span>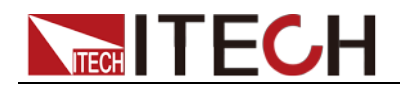

## 第三章 功能和特性

本章将详细描述电子负载的功能和特性。

### <span id="page-26-1"></span>**3.1** 本地**/**远程操作模式切换功能

电子负载提供本地操作和远程操作两种操作模式。两种操作模式之间可以通过通 讯命令进行切换。电子负载初始化操作模式默认为本地操作模式。

- 本地操作模式:使用电子负载机身上的按键进行相关操作。
- 远程操作模式: 电子负载与 PC 连接, 在 PC 上发送命令进行电子负载的相 关操作。电子负载为远程操作模式时,除∪<mark>Shift)+ ∪</mark>(Local)键,面板其 他按键不起作用。可以通过( Shift ) + V(Local)按键切换为本地操作模式。

### <span id="page-26-2"></span>**3.2** 定态操作模式功能

电子负载可以工作在下面四种定态操作模式中:

- 定电流操作模式(CC)
- 定电压操作模式(CV)
- 定电阻操作模式(CR)
- 定功率操作模式(CW)

### <span id="page-26-3"></span>**3.2.1** 定电流操作模式**(CC)**

用户选择功能键 CC,负载进入定电流模式,在定电流模式下,不管输入电压是 否改变,电子负载消耗一个恒定的电流,电压与电流关系如下图所示。

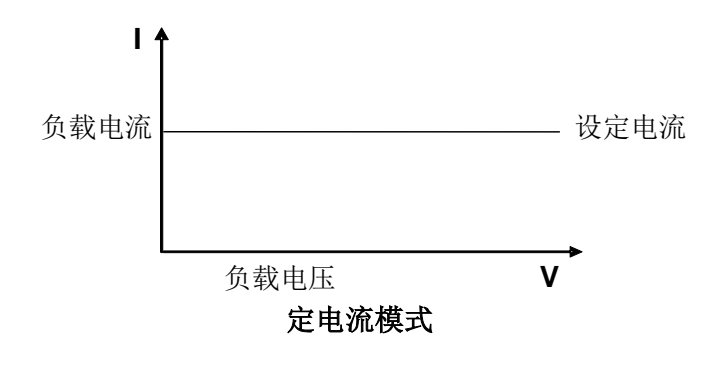

3-1 CC

在定电流模式下,电子负载提供两种方法设置定电流值。

- 旋转调节旋钮来设置定电流值。
- 使用数字键输入电流值, 按 Enter 确认设置定电流值。

### <span id="page-26-4"></span>**3.2.2** 定电压操作模式**(CV)**

在定电压模式下,电子负载将消耗足够的电流来使输入电压维持在设定的电压上。

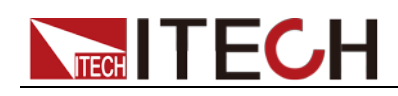

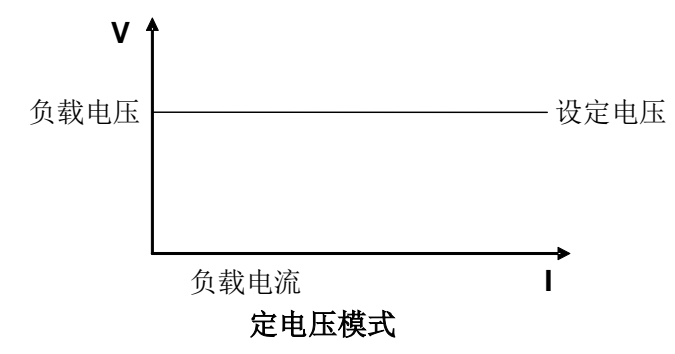

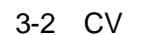

在定电压模式下,电子负载提供两种方法修改定电压值。

- 旋转调节旋钮来设置定电压值。
- 使用数字键输入电压值, 按 Enter 确认设置定电压值。

### <span id="page-27-0"></span>**3.2.3** 定电阻操作模式**(CR)**

在定电阻模式下,电子负载被等效为一个恒定的电阻,如下图所示,电子负载会 随着输入电压的改变来线性改变电流。

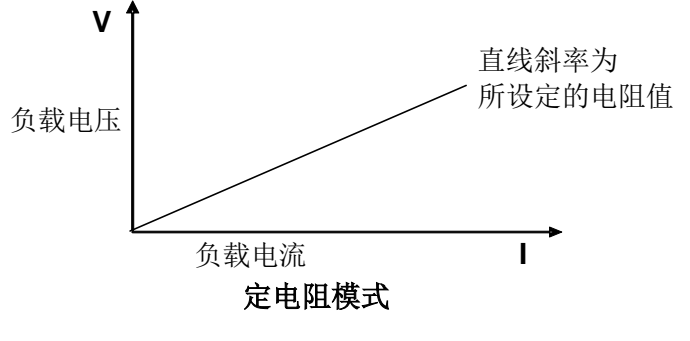

3-3 CR

在定电阻模式下,电子负载提供两种方法修改定电阻值。

- 旋转调节旋钮来设置定电阻值。
- 使用数字键输入电阻值, 按 Enter 确认设置定电阻值。

### <span id="page-27-1"></span>**3.2.4** 定功率操作模式**(CW)**

在定功率模式下,电子负载将消耗一个恒定的功率,如下图所示,如果输入电压 升高, 则输入电流将减少, 功率 P(=V \* I)将维持在设定功率上。

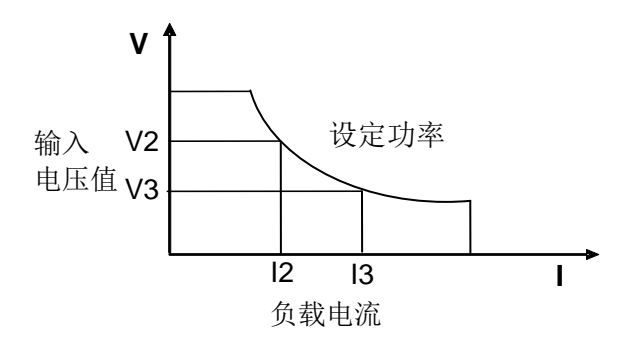

3-4 CW

在定功率模式下,电子负载提供两种方法修改定功率值。

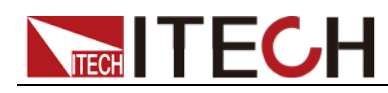

- 旋转调节旋钮来设置定功率值。
- 使用数字键输入功率值,按 Enter 确认设置定功率值。

## <span id="page-28-0"></span>**3.3** 输入控制功能

电子负载开启后,电子负载处于未带载状态。可以通过按电子负载前面板的 键来控制电子负载的输入开关。

- 键指示灯亮,表示输入打开,负载 VFD 屏幕上显示当前回路中的实时 电压电流信息。
- onloff 键指示灯灭, VFD 左上方显示 OFF, 表示输入关闭。

电子负载初始状态为 **OFF** 状态,VFD 上的工作状态标志 **OFF**。

### <span id="page-28-1"></span>**3.4** 短路模拟功能

负载可以在输入端模拟一个短路电路。在面板操作情况下,您可以按 <mark>( Shift )</mark> +  $^{\text{\textregistered}}$ (Short)键来切换短路状态。短路操作不影响当前的设定值,当短路操作切换 回 OFF 状态时,负载返回到原先的设定状态。

负载短路时所消耗的实际电流值取决于当前负载的工作模式及电流量程。在 CC.CW 及 CR 模式时,最大短路电流为当前量程的 120%。在 CV 模式时,短路 相当于设置负载的定电压值为 0V。

### <span id="page-28-2"></span>**3.5** 菜单功能

按下 $\overline{\text{Shift}}$  +  $\textcircled{\tiny{1}}$  (Menu)键后进入菜单功能,此时 VFD 上显示出可选择菜单, 可使用上下操作键 $\Delta$ 和 $\nabla$ 或旋钮来翻转 VFD 屏幕,将依序出现以下功能。此 时按下 Unter )键,将会进入光标所在位置的功能选项,可使用上下操作键 △ 和 或旋钮来翻转 VFD 屏幕, 此时按下 (Enter)键就可以进入下一级子菜单, 按  $\stackrel{\text{ESC}}{\smash{\sim}}$ 键返回上一层菜单。

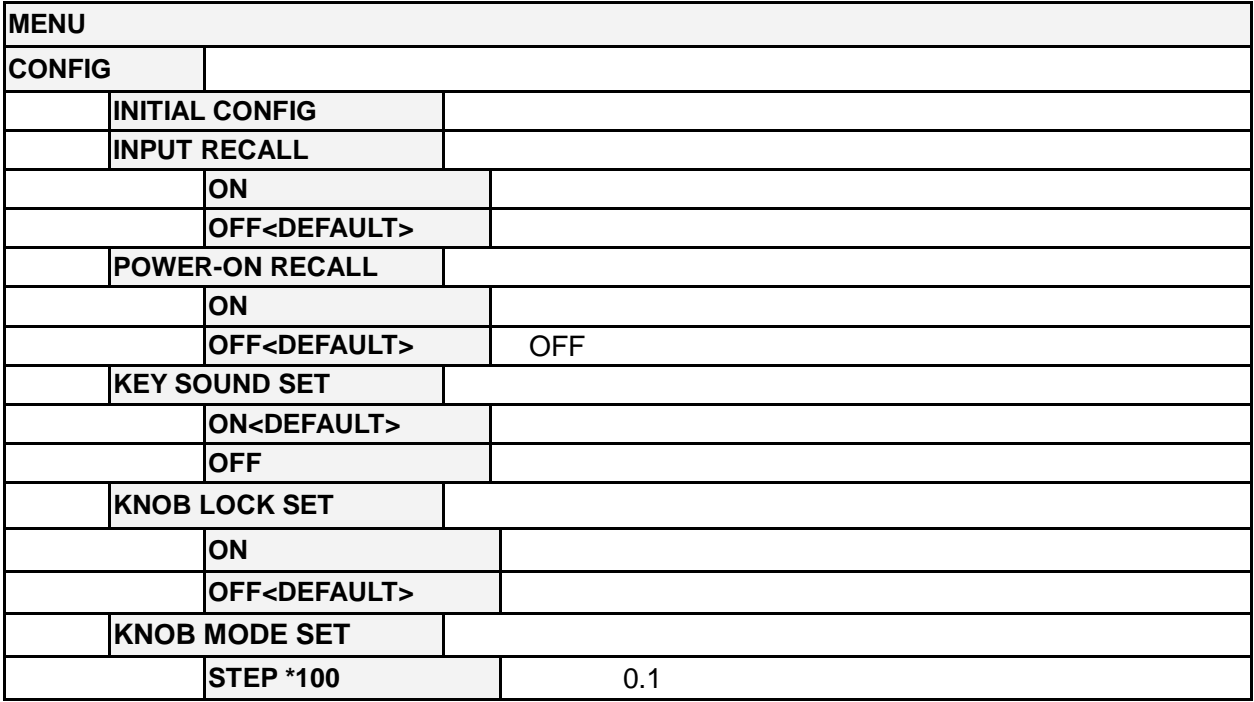

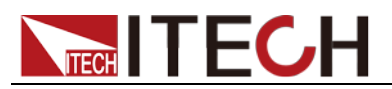

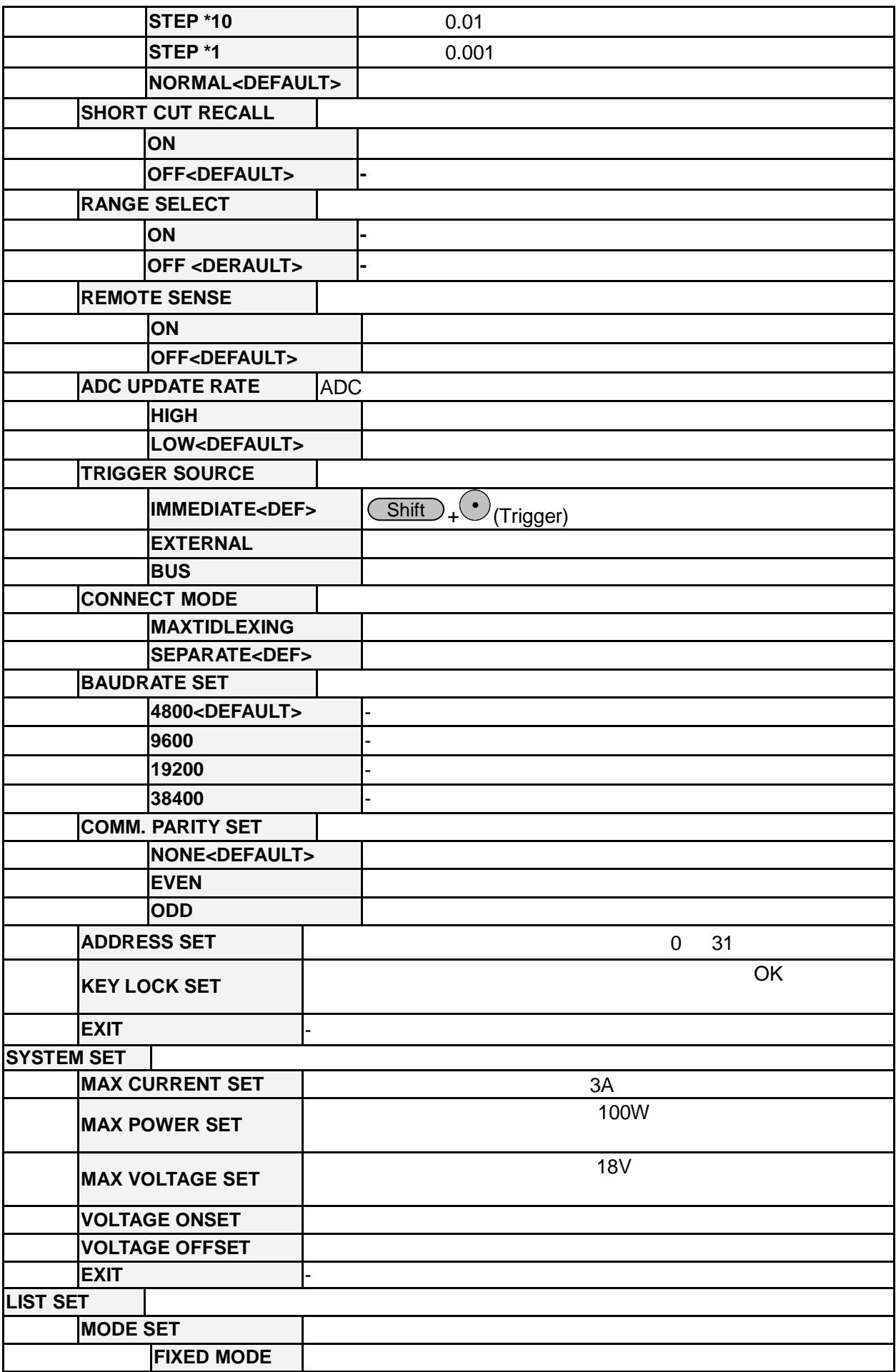

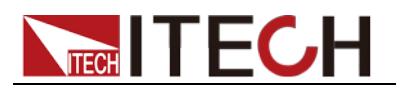

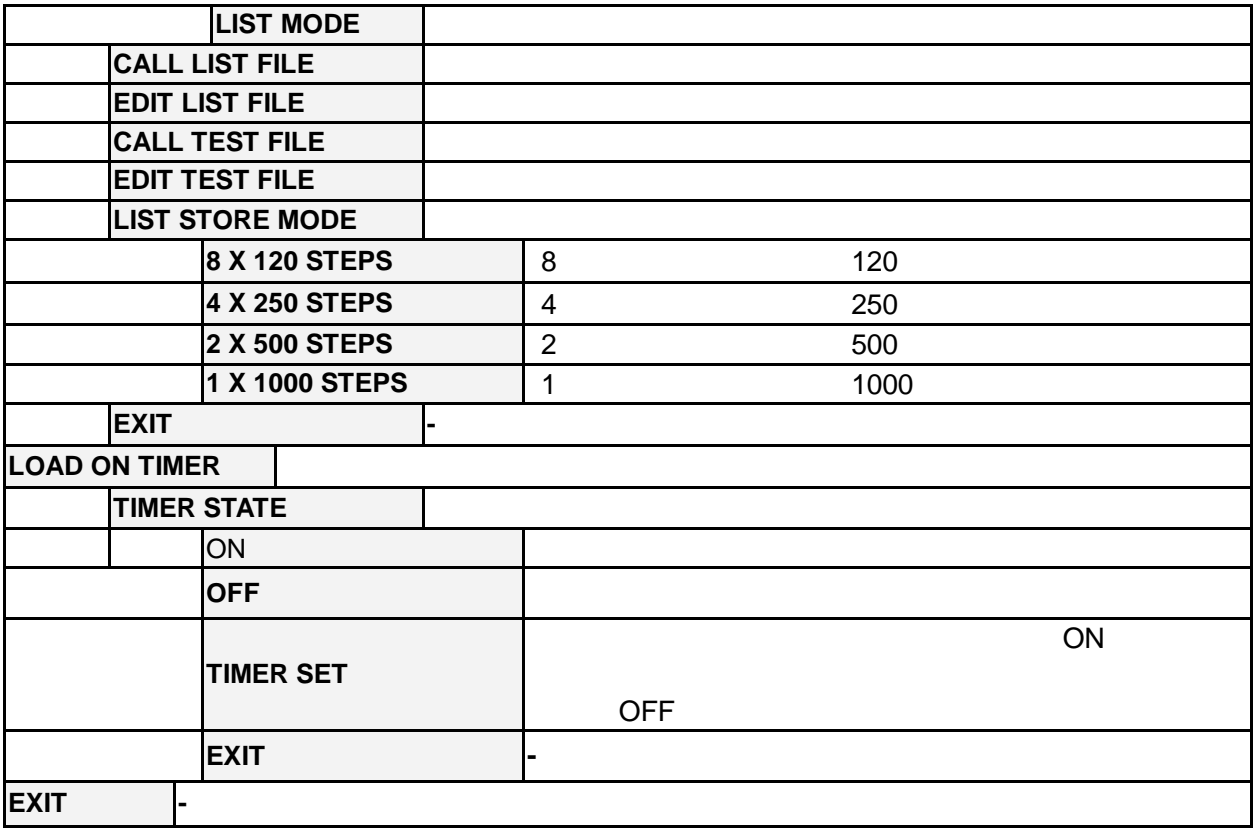

#### 硬件功率保护设置(> MAX POWER SET)

用户可以设置硬件保护功率值来约束负载的带载电压电流值,当 **MAX POWER SET** 设置过小时,负载的带载电压或电流受 **MAX POWER SET** 的约束,自动调整 满足 P=UI 的电压电流值,无法满足用户的设定要求,出厂设置值为额定功率。

□□说明

用户设置 MAX POWER SET 时不能设置太小,设置功率过小会导致负载带载电压和电流无 法满足用户需求。

### <span id="page-30-0"></span>**3.6** 功能按键密码设置

该选项可以设置 1~4 位的数字密码。在设置好键盘锁密码后, 除 COn/Off)键外的 功能按键 $\overline{\text{V-set}}$ ,  $\overline{\text{(I-set)}}$ ,  $\overline{\text{(Save)}}$ ,  $\overline{\text{(Recall)}}$ ,  $\overline{\text{(Menu)}}$ 都被锁定,只有当 您输出了正确的密码后,相应的按键功能才能被执行。若您不需要键盘锁功能, 则在进入>KEY LOCK SET 菜单项后, 不要按任何数字, 直接按 (Enter)键确认 即可解除键盘锁定功能。如果您忘记了密码,只需要输入万能密码即可解锁。万 能密码为电源的对应型号。例如电子负载的型号为 IT8511,具体操作步骤如下:

- 1. 按下<sup>(Shift )</sup>+ <sup>(0)</sup>(Menu)键进入菜单功能,VFD 显示>Config,按<sup>(Enter</sup> 键确认。
- 2. 按△和 Ⅴ 选择>Key Lock Set 项,按<sup>(\_Enter-)</sup>键确认。
- 3. VFD 显示 Password=\*\*\*\*,输入"8511",再按<sup>(\_<u>Enter )</u>键即可。</sup>
- 4. 按<sup>(Esc)</sup>键两次退出菜单操作。

□ 说明

设置密码时,起始位数字不可为 0。

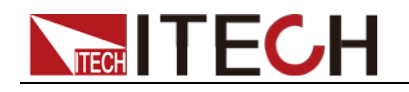

### <span id="page-31-0"></span>**3.7** 触发功能

如上面描述,触发操作能够用在下面一些操作中:动态脉冲输出,触发输出及顺 序输出。

电子负载有三种触发方式来同步被测仪器,在使用触发功能前,用户须首先选择 触发源。

键盘(Trigger 键)触发

当用户在键盘触发方式有效时按下键( Shift )+ ( ) (Trigger), 将会进行一次 触发操作。

外部触发:

IT8510/IT8511/IT8512/IT8512B/ IT8512C 负载外部触发信号(低电平):当 选择外部触发时, 由 TRIG 的正负端子来产生触发信号, 低脉冲有效。 IT8513B/IT8513C/IT8514B/IT8514C/IT8514F/IT8515B/IT8516B/IT8515C/IT 8516C/IT8516E 负载外部触发信号(TTL 电平):当在外部触发信号方式有效 时,在这个端子施加一个大于 5ms 的高脉冲后,负载将会进行一次触发操作。

 命令触发方式: 在命令触发方式有效时,当负载从通讯口接受到触发命令时,负载将会进行 一次触发操作。

选择触发源的操作步骤如下:

#### 操作步骤

- 1. 按 +0(Menu)进入系统菜单设置界面。 Shift CONFIG
- 2. 按上下键移动至 TRIGGER SOURCE,按 Enter 进入触发源选择界面。 TRIGGER SOURCE
- 3. 按上下键选择触发方式, 按 Enter 完成设置。

IMMEDIATE<DEF> (Trigger)键触发 EXTERNAL 外部信号触发 BUS 通讯指令触发

4. 按<sup>(ESC)</sup>退出设置。系统显示不同模式下的初始值。

#### **----**结束

### <span id="page-31-1"></span>**3.8** 动态测试功能

动态测试操作能够使负载在两种负载电流或电压间反复切换,此功能可以用来测 试电源的动态特性。动态测试操作可以用前面板(Ushift)+3 (Tran))键使能或 失能,在动态测试操作以前,应首先设置动态测试操作的相关参数(Ushift)+(6 (S-Tran))。这些参数包括: A 值, A 脉宽时间, B 值, B 值脉宽时间, 及动态测 试模式。

动态测试模式可分为连续模式,脉冲模式及触发模式。

#### 连续模式(CONTINUOUS )

在连续模式下,当动态测试操作使能后,负载会连续的在 A 值及 B 值之间切换

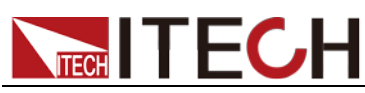

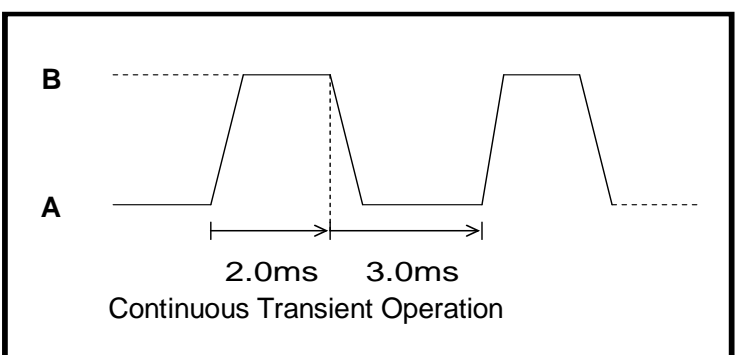

### 脉冲模式(PULSE)

在脉冲模式下,当动态测试操作使能后,每接收到一个触发信号,负载就会切换 到 B 值下, 在维持 B 脉宽时间后, 会切换回 A 值下。

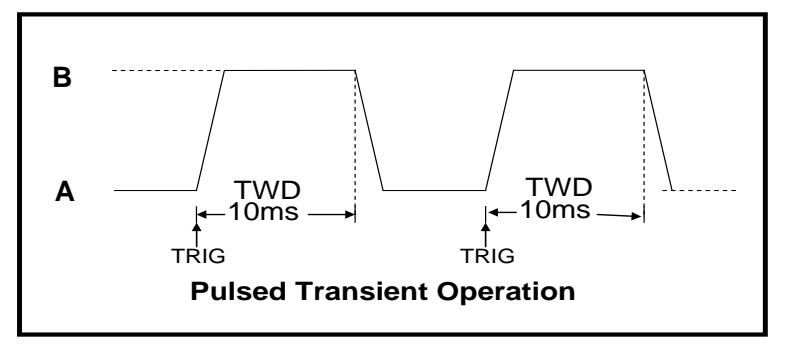

### 翻转模式(TOGGLED)

在翻转模式下,当动态测试操作使能后,每接收到一个触发信号后,负载就会在 A 值及 B 值之间切换。

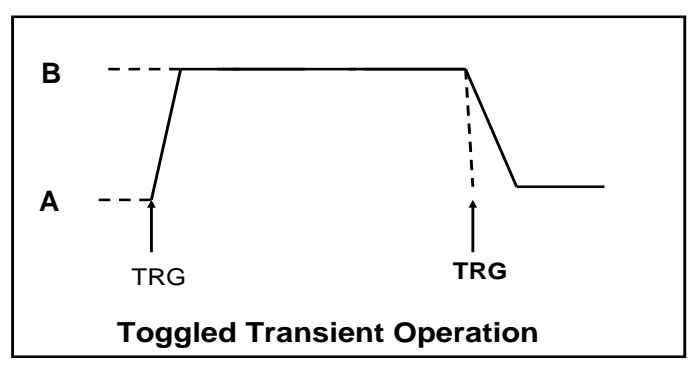

## <span id="page-32-0"></span>**3.9** 顺序操作(**LIST**)

您可以通过编辑顺序操作每一个单步的值及时间来产生各种输入变化顺序。顺序 操作中的参数包括该组输入顺序文件的名称,输入单步数(最多 1000 步),单步 时间(1ms~6000ms)及每一个单步的设定值。顺序文件可被储存在 1000 步容 量的非易失性内存中,供使用时快速取出。该存储区可以被化分为以下组合, a: 1组,每组1000步容量。b: 2组,每组500步容量。c: 4组,每组250步容量。 d: 8 组, 每组 120 步容量。

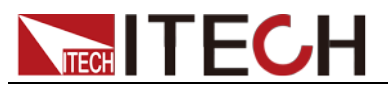

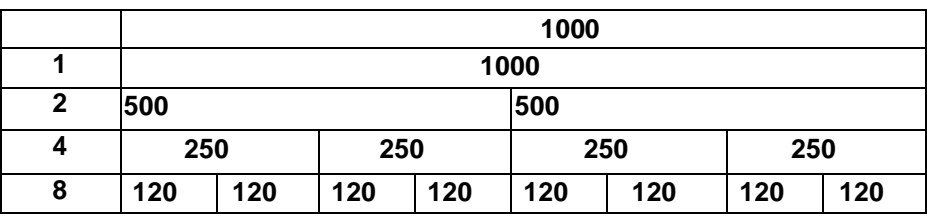

在负载操作模式为顺序操作时,当接收到一个触发信号后,负载将开始顺序操作, 直到顺序操作完成或再次接到一个触发信号。

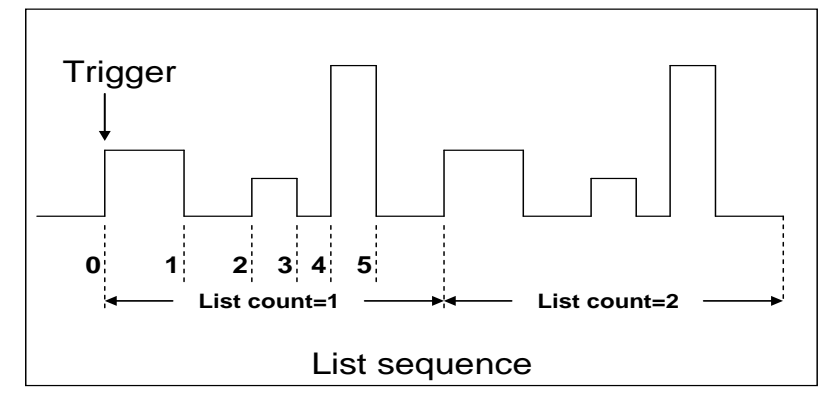

### <span id="page-33-0"></span>**3.10** 存取操作

负载可以把一些常用的参数保存在 25 组非易失性内存中(内存的选择具有任意 性),供用户方便快速地取出使用。这些参数包括定电流设定值、定功率设定值、 定电阻设定值、定电压设定值、动态电流 A 值、动态电流 B 值、电流 A 值脉宽时 间、电流 B 值脉宽时间、动态电流测试模式、动态电压 A 值、动态电压 B 值、电 压 A 值脉宽时间、电压 B 值脉宽时间、动态电压测试模式、动态功率 A 值、动态 功率 B 值、功率 A 值脉宽时间、功率 B 值脉宽时间、动态功率测试模式、动态电 阻 A 值、动态电阻 B 值、电阻 A 值脉宽时间、电阻 B 值脉宽时间、动态电阻测 试模式、最大电流值及最大功率值及最大电压值。

您可以用前面板 ( Shift ) <sub>+</sub> (4) (Store) 和 ( Shift ) <sub>+</sub> (5) (Recall)键实现对存储区 的存取操作。

假设当前在 **CC** 下,操作步骤:

- 1. 按下功能键 <u>Liset )</u>并设置电流值 CURRENT=0.1A,按 LEnter )<sub>确认。</sub>
- 2. 按 + (Store),输入存储器代码"1"(任意),按 确认。 Shift Enter
- 3. 按下功能键<sup>(\_I-set ) 并设置电流值 CURRENT=0.2A,按<sup>(Enter)</sup>确认。</sup>
- 4. 按 + (Store),输入存储器代码"2"(任意),按 确认。 Shift Enter
- 5. 按 $\overline{\text{(Shift)}}$ + $\overline{\text{(5)}}$ (Recall),若输入存储器代码"1", 按 $\overline{\text{(Enter)}}$ 确认,即可调 出负载原先存储的值 CURRENT=0.1A; 若输入存储器代码"2", 按 Unter 确认,即可调出负载原先存储的值 **CURRENT=0.2A**。

#### **----**结束

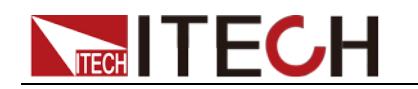

### <span id="page-34-0"></span>**3.11 Von/Voff** 功能

当待测电源上升速度或下降速度慢时,负载就有可能将待测电源保护。IT8500 系 列电子负载提供了 Von (带载电压) 和 Voff (卸载电压) 功能, 当待测电源电压 上升且大于 Von 带载电压时,负载开始带载测试。当待测电源电压下降且小于 Voff 卸载电压时,负载则卸载,输入状态为 OFF。

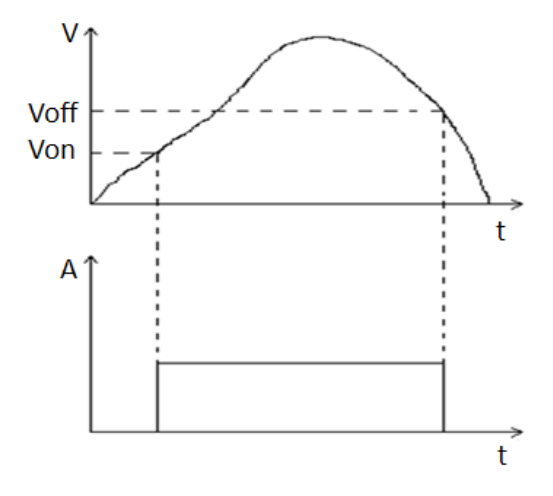

设置方法:

- 1. 按 + (Menu)键进入菜单。 Shift 0
- 2. VFD 显示>CONFIG,按下方向键 V 至>SYSTEM SET,按 ( Enter ) <sub>键确认,</sub> 进入子菜单。
- 3. VFD 显示**>MAX CURRENT SET**,按下方向键 ▼ 至>VOLTAGE ON SET, 按 (Enter)键确认。
- 4. VFD 显示**>VOLT.ON=0.00V**,按数字键设置带载电压值(0.1V 至最大电压值), 按 (Enter)键确认。
- 5. 按下方向键 V 至>VOLTAGE OFF SET,按 ( Enter )键确认。
- 6. VFD 显示**>VOLT.OFF=0.00V,**按数字键设置卸载电压值(0V 至最大电压值), 按<sup>(Lenter)</sup>确认。
- □ 说明

请确认是否需要设定带载电压,设置带载电压是为了方便用户限定工作电压值,如果不需要限 定,请不要随意设定,以免造成不能带载的困扰。

如果仪器出现不能带载的情况,请请首先检查 VON 功能是否有设定。如有设定,请将 Von 值 重新设置为最小值(可直接设置 0,若仪器支持的最小电压值不是 0,在按下 0 确认后,菜单将 自动设置为最小值)。

## <span id="page-34-1"></span>**3.12** 电池放电测试操作

IT8500 系列电子负载使用恒流模式来进行容量测试。可编程设置关断电平,当电 池电压过低时,系统确定电池达到设定阈值或非安全状态前夕,自动中断测试。 在测试过程中可以观测电池的电压,放电电流,负载功率和电池已放电容量。若 配合 PV8500 软件使用, 则可观察电池在放电过程中的放电曲线。这种测试可以

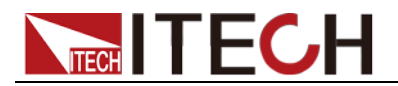

反映电池的可靠度及其剩余寿命,因此非常有必要在更换电池前进行此类测试。

操作方法:

- 1. 按 键,使负载的输入状态为关闭,连接好待测电池 On/Off
- 2. 按 键,VFD 显示 **CURRENT= 0.000A**,设置电池的放电电流,按 I-set Enter)键确认。注意: 负载的放电电流必须小于电池所供给的电流, 在此 范围内尽量设大。
- 3. 按 + (Battery),VFD 显示 **MIN VOLT=0.10V**,设置关断电压,按 Shift 8 Enter)键开始放电测试。当电池电压跌落到关断电压时,负载的输入状态 自动 OFF。
- 4. 再次按 + (Battery)键可退出电池容量测试模式。 Shift 8

在测试过程中,可以按上下键切换观察电池的电压、实际放电电流和负载功率、 电池已放电容量。

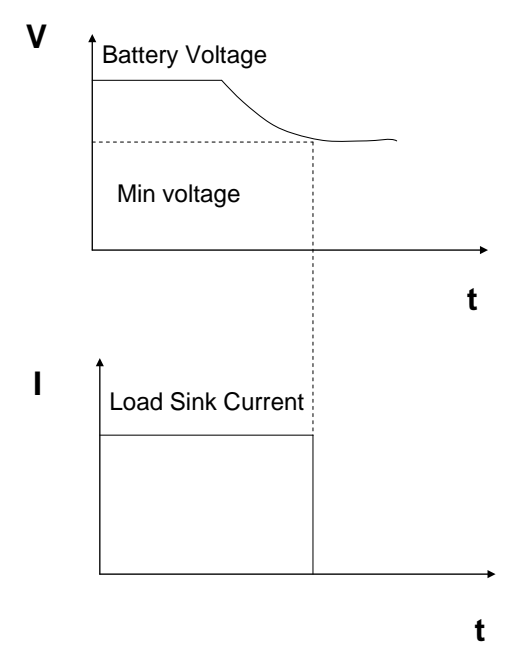

### <span id="page-35-0"></span>**3.13** 保护功能

负载包括下面描述的几项保护功能

过电压保护(OVP)

当输入电压大于最大电压值时,负载过电压保护,输入 OFF,蜂鸣器鸣叫,VFD 显示如下信息

OVER VOLTAGE

过电流保护(OCP)

在 CC,CW 及 CR 模式时,当负载输入电流增加到电流上限时,负载将调整为最 大保护电流输入,VFD 上的负载状态信息显示为 CC。

在 CV 模式,动态测试操作或顺序操作时,当负载输入电流增加到电流上限时,

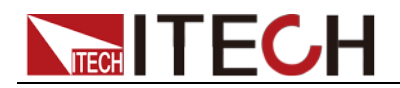

蜂鸣器鸣叫,显示电流值闪烁。

### 过功率保护(OPP)

在正常操作模式下,当消耗功率增加到功率上限时,负载将调整为最大保护功率 输入,VFD 上的负载状态信息显示为 CW。在动态测试操作或顺序操作下,当消 耗功率增加到功率上限时,蜂鸣器鸣叫,电压和电流值同时闪烁。

输入极性反接(LRV)

当输入极性反接时,蜂鸣器鸣叫,VFD 显示如下信息

REVERSE VOLTAGE

过温度保护(OTP)

当负载内部功率器件超过 80℃时,负载温度保护。此时输入 OFF,蜂鸣器鸣叫, VFD 显示如下信息。

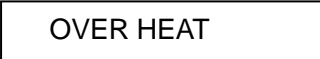

### <span id="page-36-0"></span>**3.14** 远端测试功能

.

在 CC,CV,CR,CW 模式下,当负载消耗较大电流的时候,就会在被测仪器到 负载端子的连接线产生压降。为了保证测量精度,负载在后面板提供了一个远端 量测端子,用户可以用该端子来测量被测仪器的输出端子电压。

负载后面板 4 针端子示意图

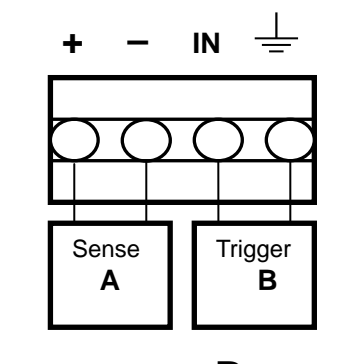

**A**:量测端子 **B**:触发端子

远端操作:**SENSE (+)** 和 **SENSE (–)** 是远端输入端子,为了避免负载输入导 线过长引起的压降,远端测试允许直接在输入端子源上测量以提高测量精度。

触发操作

响应外部 TTL(5V)的触发信号的的输入。一个触发对应的输入能用来改变设定值 (电压,电流,电阻等),在动态触发模态中的在设定之间的拨动,或在动态脉冲 模式中产生脉冲。

在使用远端测量功能前,您必需要先设定负载为远端量测模式。

设置步骤:

1. 按 $\overline{\text{Shift}}$  +  $\textcircled{0}$  (Menu)键进入菜单。

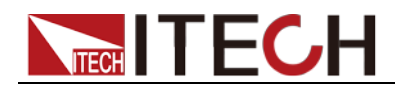

2. VFD 显示**>CONFIG**,按<sup>(\_Enter)</sup>确认,进入子菜单。

3. 按下方向键 V 至>REMOTE SENSE,按 (Liter)键确认,进入子菜单。

4. 按 △ 或 ∨ 选择>ON,按 ≤ Enter )键确认,远端量测功能即设置成功。 远端量测的接线示意图如下:

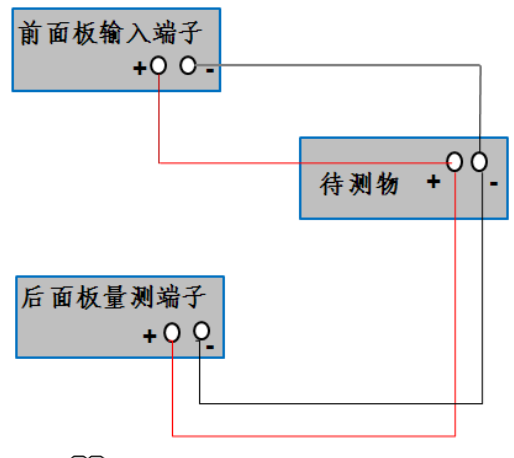

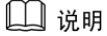

如果不使用 sense 功能,需将 **REMOTE SENSE** 参数配置为 **OFF**,具体操作步骤与上述设置步骤 相同。

## <span id="page-37-0"></span>**3.15** 电子负载可操作范围

电子负载工作在额定电流,额定电压及额定功率范围内,如下图中的阴影部分

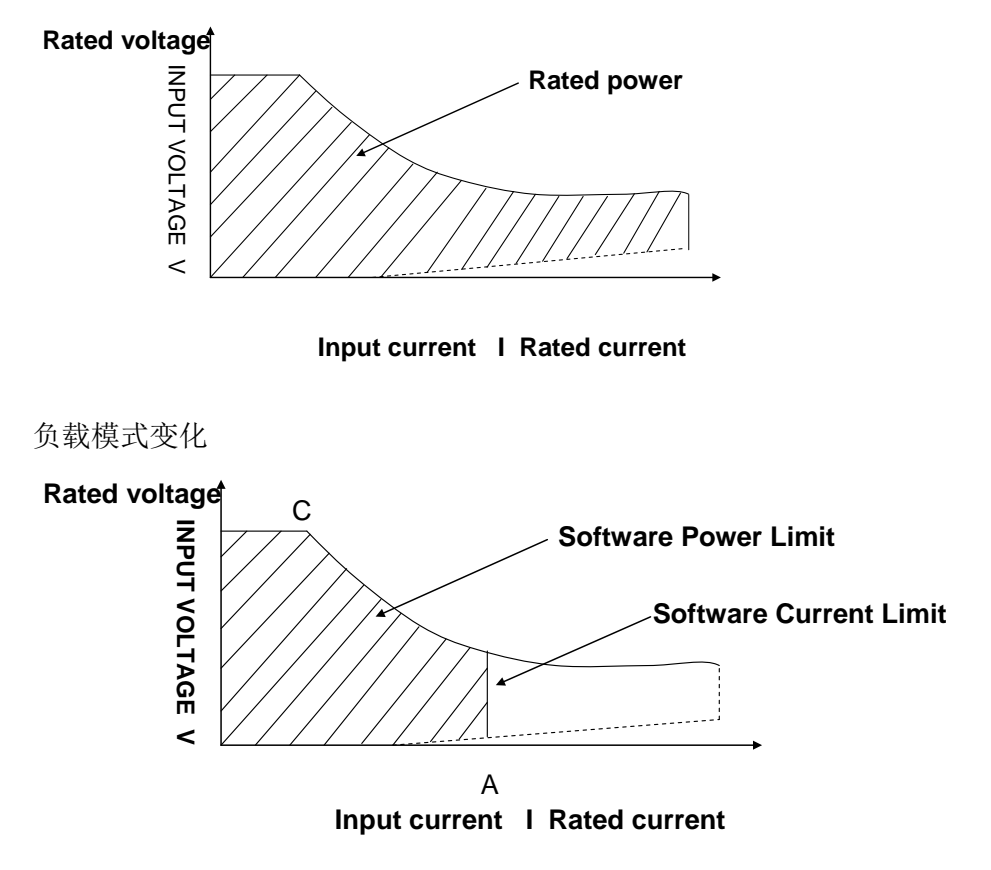

<span id="page-38-0"></span>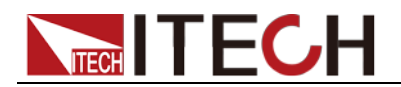

## 第四章 测试操作

本章介绍 IT8500 系列电子负载动态测试和自动测试操作方法及过程。

## <span id="page-38-1"></span>**4.1** 动态测试功能

动态测试参数的设定

用户可以通过按 + (S-Tran) 键设定动态测试参数 Shift 6

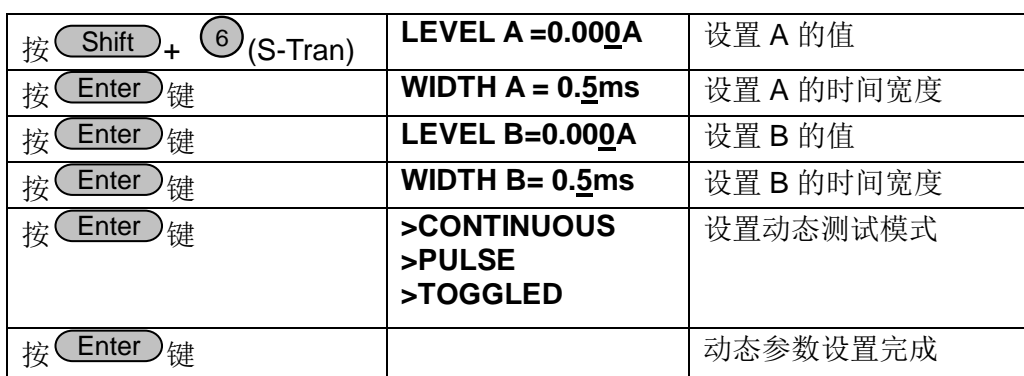

### 动态测试操作

动态操作可以使负载在两种负载设定值间反复切换。

动态测试操作在连续模式

在下面的例子中,负载电流在5A 和10A 之间切换,负载电流在5A 时保持2ms, 在 10A 时保持 3ms。假设被测仪器输出电压为 12V,当前在 CC 模式下。

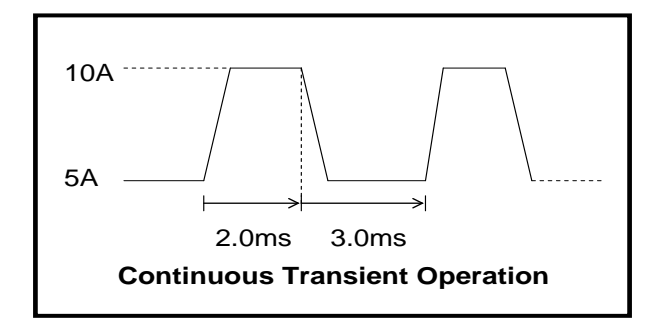

操作步骤:

- 1. 关闭负载的输入。
- 2. 按下 + (S-Tran),设置 LEVEL A=5A,按 , 设置 Shift 6 Enter WIDTH A=3ms,按<sup>(\_Enter</sup>),设置 LEVER B=10A,按<sup>(\_Enter</sup>),设置 WIDTH B=2ms,按 $(\mathsf{Enter} )$ 确认。
- 3. 此时动态模式为 CONTINOUS,按 <sup>(\_Enter)</sup>确认。
- 4. 按 键打开负载的输入。 On/Off

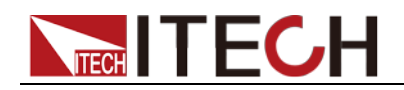

- 5. 按下 ( Shift )+ 3 (Tran)开始执行动态测试操作。
- 6. 按下  $\frac{\text{Shift}}{\text{Shift}}$  +  $\frac{\text{3}}{\text{Total}}$  (Tran)将停止动态测试操作。

□ 说明

运行次数最多记录 65535 次后归零重新记录,运行次数的记录归零不影响动态测试正常运行。

动态测试操作在脉冲模式

在下面的例子中,负载电流在 5A 和 10A 之间切换。负载每接收到一个触发信 号, 就会切换到 10A 电流值, 10ms 后切换回 5A 电流值。假设被测仪器输出 电压为 12V,当前在 CC 模式下

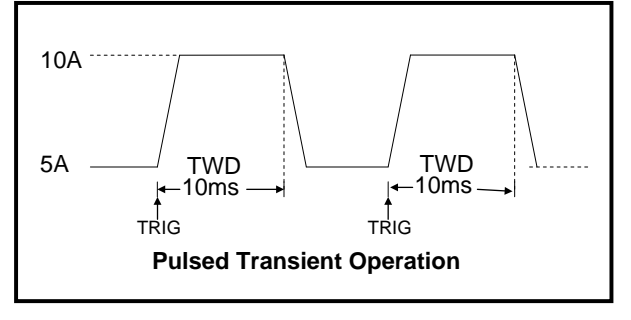

操作步骤:

- 1. 按下<sup>(On/Off)</sup>, 关闭负载输入。
- 2. 按下<sup>(Shift)</sup>+ <sup>(6)</sup>(S-Tran),<sub>设置</sub> LEVER A=5A,WIDTH A=10ms,LEVER B=10A, WIDTH B=10ms,此时动态模式为 **CONTINOUS**。
- 3. 按下方向键 至**>PULSE**。
- 4. 按 设置动态模式为 **PULSE**。 Enter
- 5. 按下<sup>(On/Off)</sup>,打开负载输入。
- 6. 按下<sup>(\_\_</sup>Shift )<sub>+</sub> ③(Tran)开始执行动态测试操作。
- 7. 按下<sup>(\_\_Shift\_)</sup>+ <sup>(\_\_)</sup>(Trigger)开始另一次脉冲,复按<sup>(\_\_Shift\_)</sup>+ <sup>(\_\*)</sup>(Trigger), 可以得到更多的脉冲。
- 8. 按下<sup>(\_\_</sup>Shift )+ 3 (Tran)将停止动态测试操作。

动态测试操作在翻转模式

在下面的例子中,负载每接收到一个触发信号,负载电流就会在 5A 和 10A 之 间切换一次。假设被测仪器输出电压为 12V,当前在 CC 模式下。

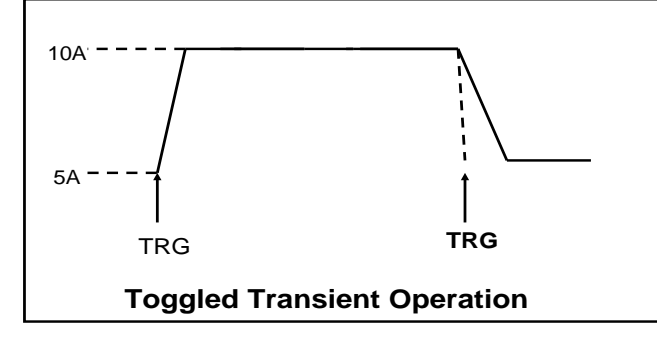

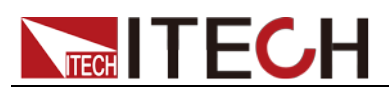

操作步骤:

- 1. 按下  $\frac{\text{Shift}}{}$  +  $\textcircled{6}$  (S-Tran), 设置 LEVER A=5A, LEVER B=10A, 触发模式为 **Toggled**。
- 2. 按下<sup>(\_\_</sup>Shift )<sub>+</sub> ③(Tran)开始执行动态测试操作。
- 3. 按下<sup>(\_\_Shift\_)</sup>+╰┘(Trigger)电流值切换到 10A。
- 4. 重复按下⊆Shift)+╰┘(Trigger)键,将依此在 5A 和 10A 之间切换。
- 5. 再次按下 $\frac{\text{Shift}}{\text{Shift}}$  +  $\frac{\text{(3)}}{\text{(Tran)}}$ 将停止动态测试操作。

### <span id="page-40-0"></span>**4.2** 顺序操作功能

在执行顺序操作前,您必须首先编辑好顺序操作文件,并把该文件储存在负载的 非易失性内存中。下面的例子将会帮助您了解如何用面板来执行顺序操作。假设 被测仪器输出电压为 12V,当前在 CC 模式下。

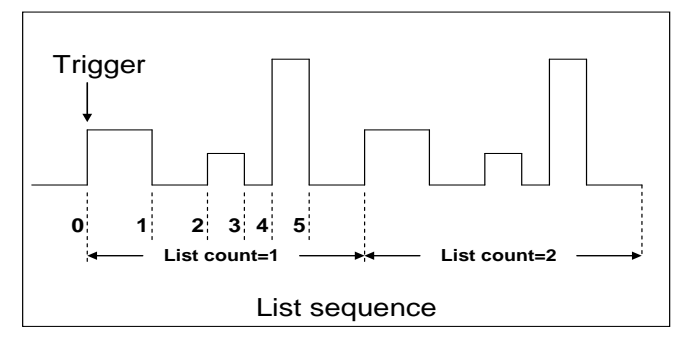

### 操作步骤:

- 1. 按下 (On/Off), 使负载输入 OFF。
- 2. 按下 $\overline{\text{Shift}}$  +  $\textcircled{0}$  (Menu),移动光标到 >CONFIG 项,按下 $\overline{\text{Enter}}$  键确 认,移动光标到 >TRIGGER SOURCE 项, 按下 (LEnter)键确认,移动光 标到 **>IMMEDIATE<DEF>** 项,为键盘触发 **>IMMEDIATE** 方式。
- 3. 按下 ( <u>Enter )</u>键确认。
- 4. 按下<sup>(Eso)</sup>退到上一层菜单,移动光标到 >LIST SET 项。
- 5. 按下 (Enter)键进入下一层菜单,移动光标到 >EDIT LIST FILE 项。
- 6. 按下 (Enter)键进入下一层菜单,移动光标到 >CURRENT LIST 项。
- 7. 按下 (Enter), 移动光标到 >REPEAT, 即为循环运行模式。
- 8. 按下 (Enter)确认,设置 LIST 步数为 5 步。
- 9. 按下 确认,设置单步 1 的电流是 3A。 Enter
- 10. 按下 (Enter)确认, 设置单步 1 的宽度为 6ms。
- 11. 重复 9) and 10) 步, 依次设置单步电流和宽度为 0A/5ms; 2A/4ms; 6A/2ms; 0A/5ms。

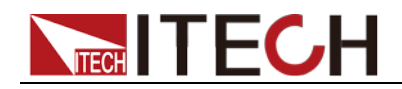

- 12. 按下 (Enter)键确认, 直到菜单 >STORE LIST FILE 1 项保存档到第 1 组, 供负载快速调出使用。
- 13. 移动光标到 >Mode Set 项, 按下 (Enter), 进入下一级菜单, 选择模式为 **<LIST MODE>**
- 14. 按下 (Enter )键确认。
- 15. 按下 Eso 两次退出菜单操作后,按下 On/Off 键,设置负载 ON 状态。
- 16. 按下 <u>(Shift )+ V</u> (Trigger)运行顺序操作,若要停止,再次按 (Shift )+ \\* (Trigger)。
- 17. 若要退出顺序操作模式,需先停止顺序操作,再按下<sup>CShift)</sup>+ 2 (Menu), 移动光标到 LIST SET 项,按下 (LEnter)键确认,移动光标到 >Mode Set 项,按下 (Enter ),进入下一级菜单,选择模式为 <FIXED MODE> 。
- 18. 按下<sup>(Enter)</sup>键确认。

### <span id="page-41-0"></span>**4.3** 快速调用功能

该功能可以方便的调用出已存储的十组参数值。

快速调用功能使用方法如下:

- 1. 按 $\overline{\text{Shift}}$  +  $\textcircled{\tiny{1}}$  (Menu)键进入菜单项,VFD 显示 >CONFIG
- 2.按<sup>(\_Enter\_)</sup>键进入下一层菜单,此时 VFD 显示 >INITIAL CONFIG
- 3. 连续按▼键,直到 VFD 显示 **>SHORTCUT RECALL**
- 4. 按 Unter ) 键设置快速调用功能是否能使用, 选择 >ON 选项后按 Liter)<sub>键确认</sub>
- 5. 按<sup>(Esc)</sup>两次键退出 MENU 设置
- 6. 此时按 1 )键调第 1 组数据,按 22)键调第 2 组数据,按 2 )键调第 10 组资料,若未预先存储数据,则 VFD 显示 **NO EEPROM DATA**

### <span id="page-41-1"></span>**4.4** 自动测试功能

该功能很方便的帮助您测试被测电源在不同负载时的各种参数。自动测试允许多 部测试,每一步测试负载的工作模式可不同(CC,CV,CR,CW), 在每一步中, 您 可以设置工作模式,工作值,需判定范围的参数种类(I,V,R,W), 预设的参数范 围等。测试可根据实际测试的值来自动判断其是否在预设的范围内,若在,则 PASS, 若不在, 则 FAIL。

自动测试的特殊触发方式:

无需借助于外部触发源,只需要设置一个开始电压(**START**),当待测物连接上 后,负载检测到输入空载电压上升至所设定的开始电压后,自动测试即开始测试。

客户可以根据需求选择:

- 当不需要此功能时,可设置开始电压为 0V,从而关闭待测物上电开始测试功 能
- 当需要此功能时,将开始电压设置为非零值,待测物电压高于设置的开始电

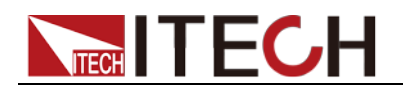

压时,自动开始测试。

#### 小心

因为电子负载会自动检测输入电压的变化而判断是否开始测试,所以在编辑 自动测试时,应避免如下情况:

- 自动测试文件最后一步短路
- 自动测试文件最后一步测试时输入电压小于设置之开始电压。

下面我们以某公司一款充电器来帮助您了解如何使用电子负载的自动测试功能。

| 测试步骤 |    | 测试方法         |             |       |                |
|------|----|--------------|-------------|-------|----------------|
|      | 模式 | 电压范围(V)      | 电流范(mA)     | 功率(W) | 纹波范围           |
| 第一步  | CC | $5.8 - 6.15$ | 210         | <4    |                |
| 第二步  | 空载 | $5.9 - 6.4$  | 0           | <1.2  | $<$ 50m $V$ pp |
| 第三步  | 短路 | 0            | < 245       |       |                |
| 第四步  | СV | 5            | $205 - 245$ |       |                |

编辑自动测试文件

- 1. 按 $\overline{\text{Shift}}$  +  $\textcircled{\tiny 1}$  (Menu)键进入菜单,VFD 显示  $\textstyle \gt$  **CONFIG**。
- 2. 按 键移动菜单到 **>LIST SET** 项。
- 3. 按 键进入下一层菜单,VFD 显示 **>MODE SET**。 Enter
- 4. 按 键移动菜单到 **>EDIT TEST FILE** 项。
- 5. 按 键开始编辑自动测试文件,VFD 显示 **MAX CURR.=20.000A**,要 Enter 求设置最大电流值,当设置超过 3A 时,CC 模式在高量程,本例设置最大电 流为 3A 即可,按<sup>(3)</sup>后,再按 (Enter )<sub>键确认。</sub>
- 6. VFD 显示 **MAX VOLT.=120.00V**,要求设置最大电压值,当设置超过 18V 时,  $\textsf{CV}$  模式在高量程,本例设置最大电压为 18V 即可,按 $\textsf{U}$ 、 $\textsf{S}$ 后,再按 Liter)<sub>键确认。</sub>
- 7. VFD 显示 **MAX POWER=200.00W**,要求设置最大功率值,本例设置最大功 率为 150W 即可,按 2 、 (5) 、 ①后,再按 CEnter ) <sub>键确认。</sub>
- 8. VFD 显示 **START= 2.00V**,要求设置测试开始电压值,当电子负载检测到输 入电压上升至此开始电压值时,测试会自动开始。当设置为 0V 时,不会自 动开始测试。

开始电压大小的设置需要考虑实际测试情况,不能超过待测物的电压,但也 不能过小, 过小则下次测试需要等电压完全下降到开始电压以下再接待测物, 影响测试速度。建议设置非零值时,设置为 **0.02V** 以上。

- 9. VFD 显示 TEST COUNT= 2, 要求设置测试单步数, 最多可设置 20 步, 本 例设置为 6 步,按 <sup>6 6</sup>后,再按 (Enter )<sub>键确认。</sub>
- 10. 设置当前步骤的模式,按 $\Delta$ 、 $\nabla$  可选择为>CONST CURRENT、>CONST VOLTAGE、>CONST POWER、>CONST RESIS 模式。本例的第一步为

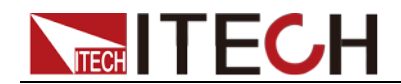

CC 模式,按  $\Delta$  、  $\mathsf V$  选择为>CONST CURRENT,按  $(\mathsf{Enter}\,)$ 键确认。

- 11. VFD 显示 SET 1=20.000A,要求设置当前步骤的设定值。本例的第一步为 0.21A,按 、 、 、 键后,再按 键确认。 0 ● 2 1 Enter
- 12. 设置当前步骤是否短路,按 $\Delta$ 、 $\nabla$  可选择为>SHORT ON、>SHORT OFF 模式。本例的第一步为 SHORT OFF 模式,按 $\Delta$ 、 $\nabla$  选择为>SHORT OFF, 按 (Enter)键确认。
- 13. 选择当前步骤需要测试的值,按 $\Delta$ 、 $\nabla$  可选择为 >READBACK A、>READBACK V、>READBACK W 模式。本例的第一步需要测试的是电 压,按△、 ∨选择为 〉READBACK V,按 ( Enter )键确认。
- 14. VFD 显示 MIN 1= 120.0V,要求设置测试值的下限。本例的第一步为 5.8V, 按 $\left(5\right)$ 、 $\left(5\right)$ 、 $\left(8\right)$ 键后,再按 $\left(5\right)$ 键确认。
- 15. VFD 显示MAX 1= 120.00V,要求设置测试值的上限。本例的第一步为6.15V,  ${}_{\hbox{\scriptsize \bf g}}\hbox{\scriptsize \bf (6)}\hbox{\scriptsize \bf, }\hbox{\scriptsize \bf C}\hbox{\scriptsize \bf, }\hbox{\scriptsize \bf C} \hbox{\scriptsize \bf, } \hbox{\scriptsize \bf 2} \hbox{\scriptsize \bf 4} \hbox{\scriptsize \bf 5} \hbox{\scriptsize \bf 6} \hbox{\scriptsize \bf 6} \hbox{\scriptsize \bf 7} \hbox{\scriptsize \bf 8} \hbox{\scriptsize \bf 9} \hbox{\scriptsize \bf 1} \hbox{\scriptsize \bf 1} \hbox{\scriptsize \bf 1} \hbox{\scriptsize \bf 2} \hbox{\scriptsize \bf 3} \hbox{\scriptsize$
- 16. VFD 显示 DELAY 1= 1.0〈s〉,要求设置延时时间。即当输入设置多长时间 后才读取测试值,用来等待输出稳定后再测试,延时范围为 0.1~25.5 秒,若 设置为 25.5 秒时, 自动测试到该步时将会暂停, 用户按下 ( Shift ) + ( (Trigger)键后测试才会继续。本例的第一步延时为 1 秒, 按 1 键后, 再按 Liter)<sub>键确认。</sub>

17. 重复 9~15步, 依次设置余下的步骤为 CONST CURRENT, 0A, SHORT OFF, READ BACK V, 5.9V, 6.4V, 1s CONST CURRENT, 0A, SHORT ON, READ BACK A, 0A, 0.245A, 1s CONST VOLTAGE, 5V, SHORT OFF, READ BACK A, 0.205A, 0.245A, 1s 18. VFD 显示 STORE TEST FILE 1,要求把编辑好的档保存到 EEPROM 中, 自动测试档和 LIST 档共享一段存储区域,最多可保存 8 组自动测试档,供 再次上电时快速取出使用。本例中,把测试档保存到第一组区域中,按 少键, 再按 (Enter) 键确认。

19. 自动测试档编辑完成, 按 Eso 键两次退出菜单。

如果您需要对某一步骤进行单步测试,只需将该步的延迟时间设置为 **25.5s**。当 自动测试文件运行至该步时,负载会一直保持该步的测试状态。如果您需要终止 该测试步骤,进行下一步骤的测试,按 **+ (Trigger)**即可。 Shift ●

运行自动测试

在编辑好自动测试档后,下面的方法可以开始自动测试。

- 1. 按 Shift ) + <sup>(I-set</sup> ) 键进入自动测试功能,VFD 显示 RECALL 1, 按数 字键选择调用的自动测试文件名,此例选择 1, 按 (Enter)键确认, VFD 将提示 **NAME**:**TEST FILE1**
- 2. VFD 进入自动测试界面,面板显示电压,电流和当前步数

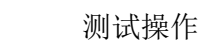

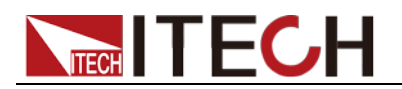

OFF 0.00V 0.000A 0

- 3. 当设置的开始电压=0V 时,可依据菜单所选触发源(TRIGGER SOURCE) 进行触发,若为面板触发,则直接按 + (Trigger)进行触发。若 Shift ●为外部触发, 则当触发端子(TRG)检测到 5V 上升沿时触发;
- 4. 当设置的开始电压为非零值时,当待测物接入后,负载检测到电压上升且 电压超过设定的开始电压时,自动测试开始运行。
- 5. 自动测试完成后,蜂鸣器会鸣叫提示,若测试结果为 PASS,则鸣叫三声; 若为 FAULT, 鸣叫三秒。然后 VFD 显示测试结果。

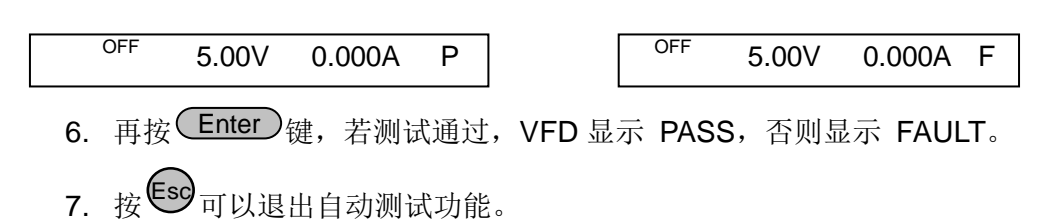

### 调用自动测试文件

具体操作步骤如下:

仪器重新上电后,可直接按 Shift )键,再按 (L-set )键进入调用界面,显示如 下:

```
例: OFF RECALL 1
```
输入所需的测试组数(1-8),按 Unter )键就可以调用出自动测试文件。

### 查看自动测试数据

在自动测试结束界面下:

按上,下键或数字键再现每一步实际测试情况,观察实际电流电压值。显示如下:

 $\frac{CC}{4.90V}$  2.000A 1

按 ON/OFF 按键或 ESC 可退出查看实时测试状态界面。

除此之外,在自动测试结束界面下,按 Unter )键后, VFD 将显示 PASS 或 FAULT ), 再

按上下键可查看每一步记录的回读值及测试结果。显示如下:

 $CC$  4.90V PASS 1

以上所述显示界面下,均可以再次触发运行自动测试文件。

### <span id="page-44-0"></span>**4.5** 电压量程和电流量程的快速切换方法

**IT8500** 系列的电压和电流测量均有高低量程两种工作方式,低量程较高量程而言 测量的精度更精确,以下操作步骤可以实现高低量程之间的切换。

- 1. 按<sup>CShift 3</sup>+ <sup>(0)</sup>(Menu)进入菜单设置,VFD 显示 >CONFIG。
- 2.按<sup>(\_\_\_\_</sup>hter\_)<sub>进入子菜单,VFD 显示>INITIAL CONFIG。</sub>

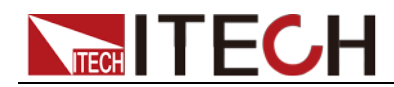

- 3. 按下方向键 ▼, 使得 VFD 显示 RANGE SELECT。
- 4.按∪Enter)进入,按下方向键 ∨ 设置为 ON 选项。
- 5. 按<sup>(Enter)</sup>确认。
- 6. 按<sup>(Esc)</sup>退出菜单操作。

此时若负载工作在电压高量程状态,则按∪Shift)+上方向键△可切换至低量程; 再次按 <u>→Shift )+上方向键 △ 可切换至高量程。</u>

此时若负载工作在电流高量程状态,则按∪shift)+下方向键 ∨ 可切换至低量程; 再次按 ( Shift ) +下方向键 V 可切换至高量程。

<span id="page-46-0"></span>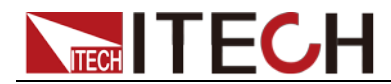

## 第五章 技术规格

### <span id="page-46-1"></span>**5.1** 主要技术参数

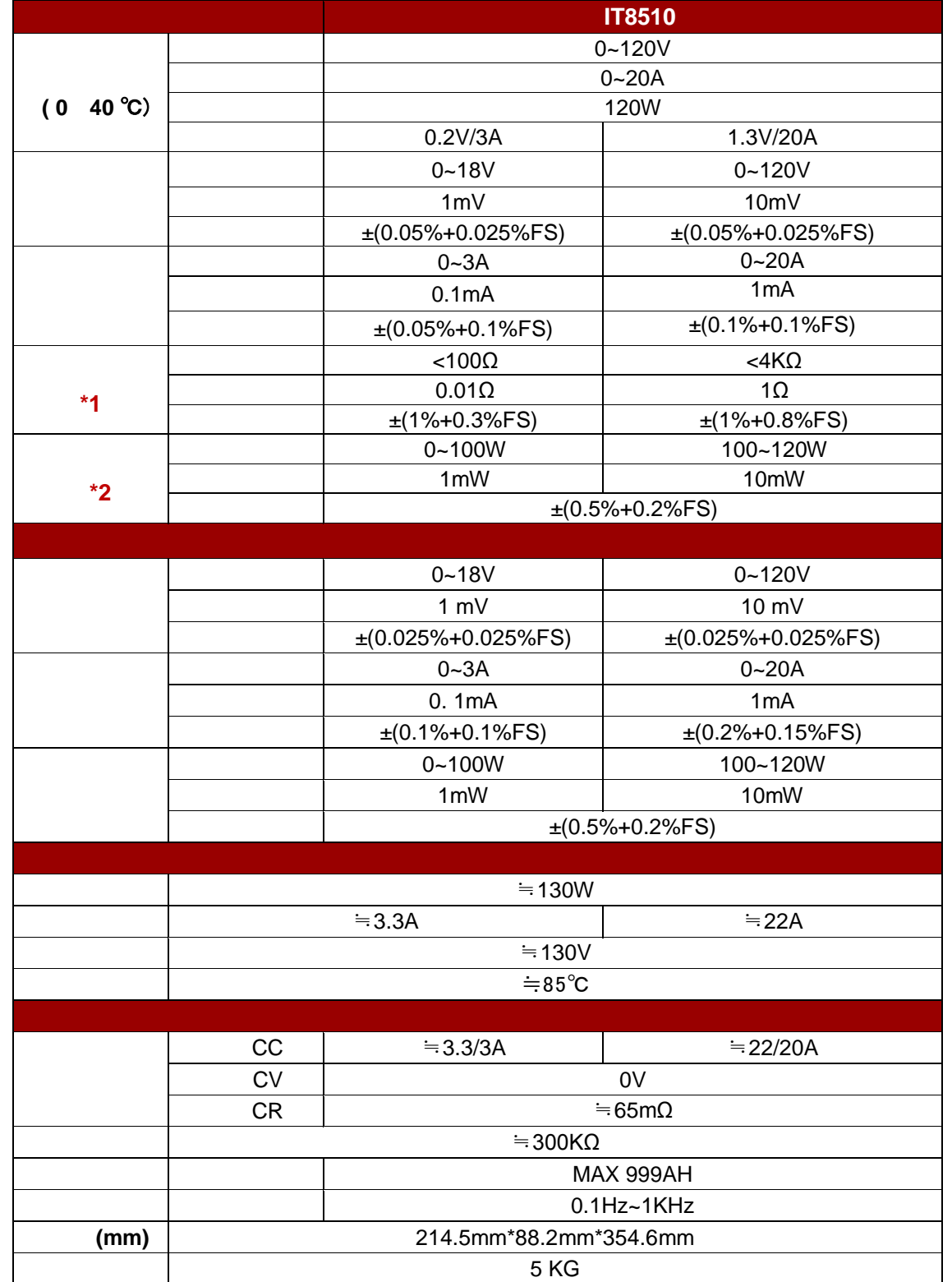

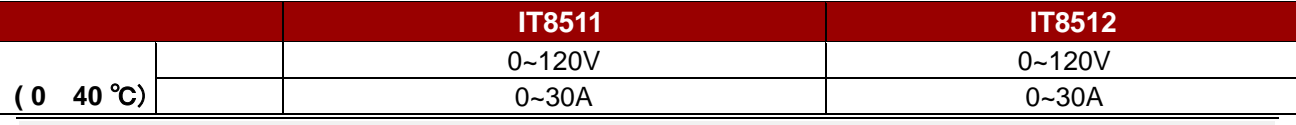

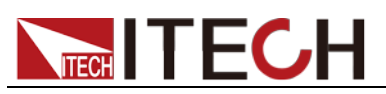

技术规格

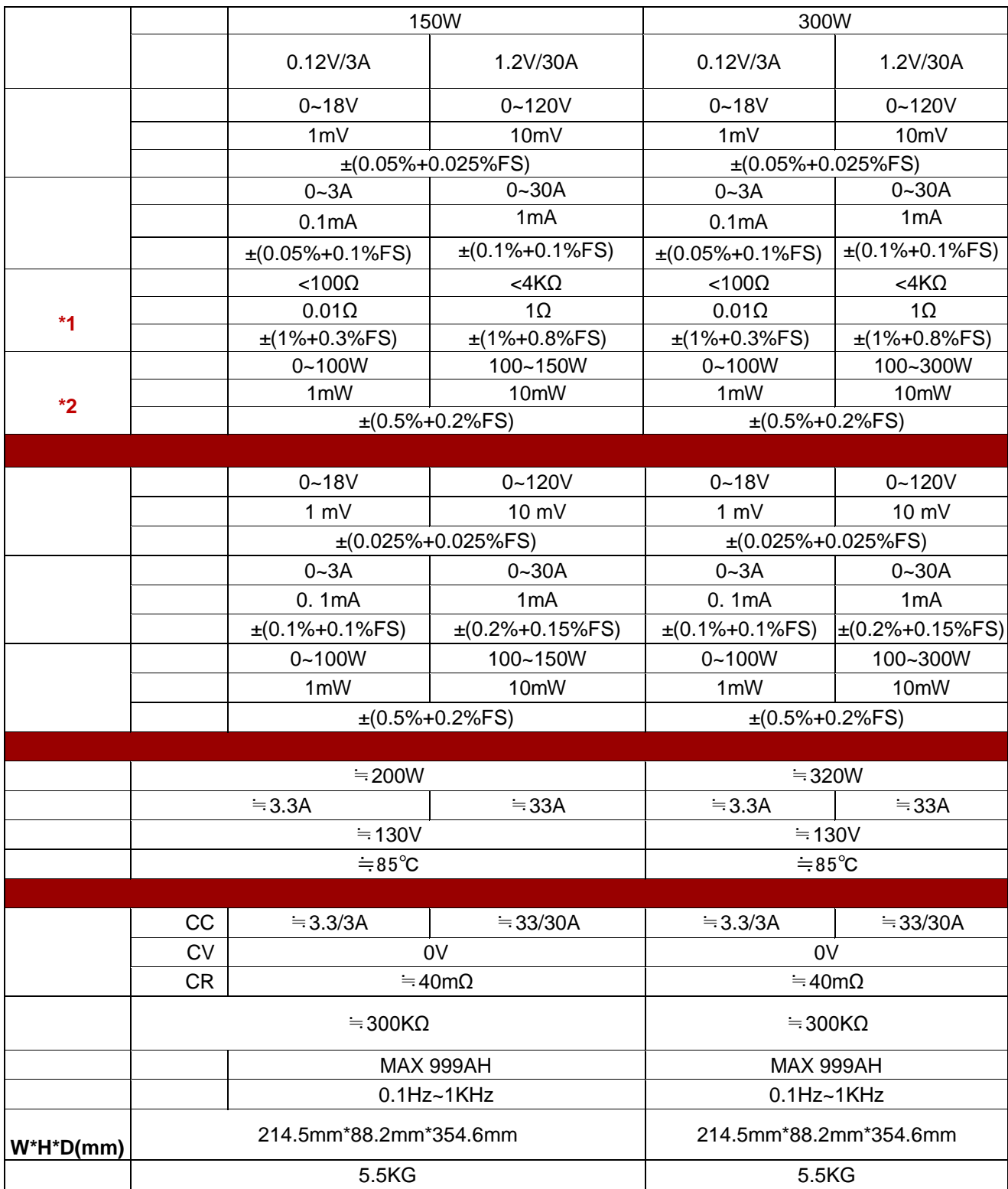

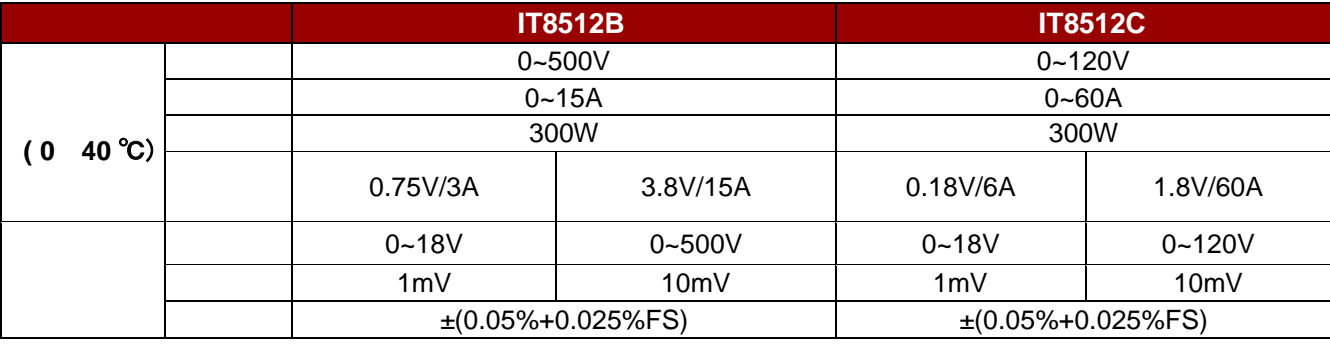

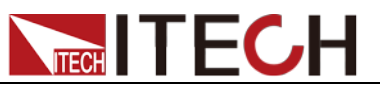

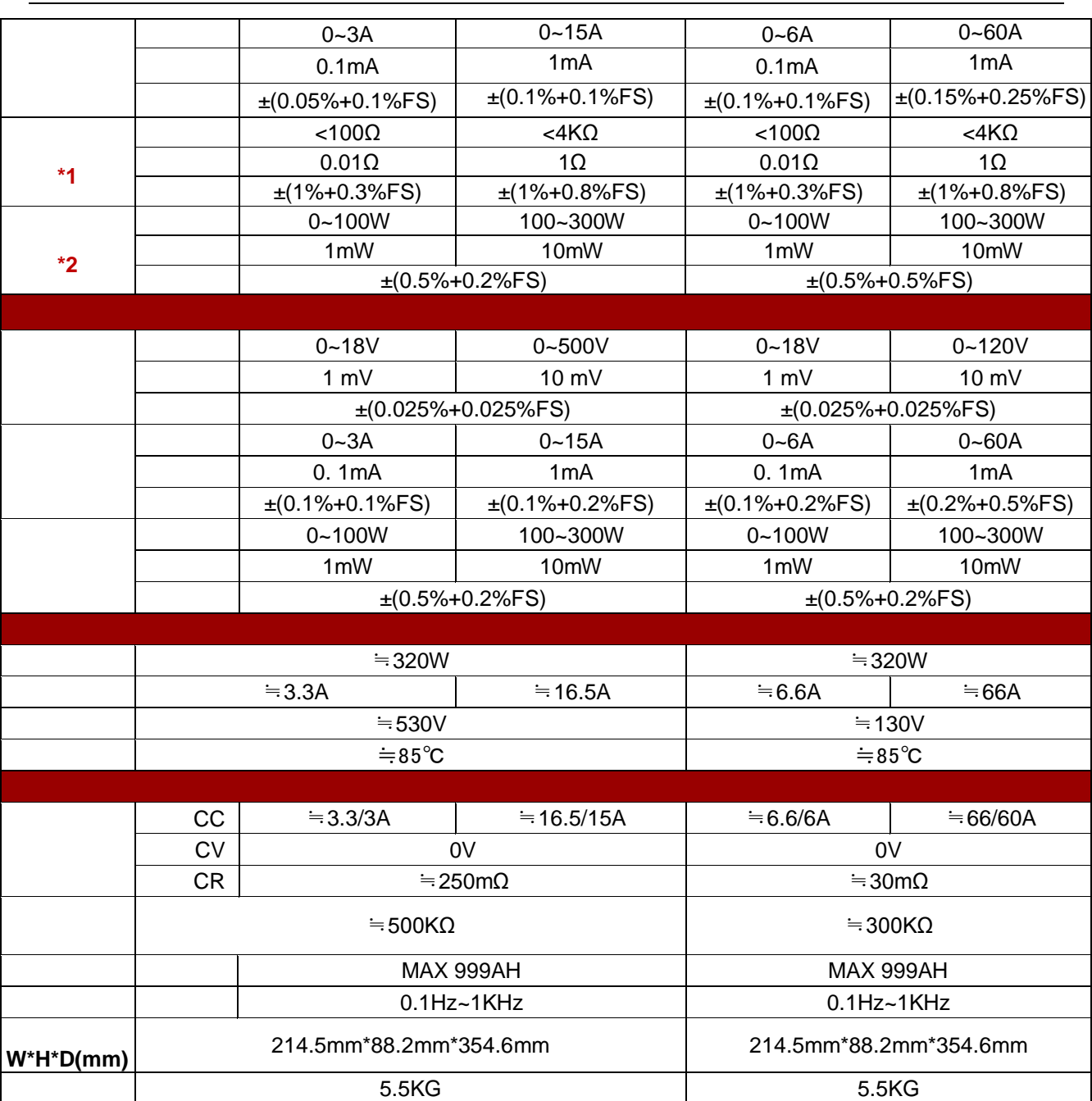

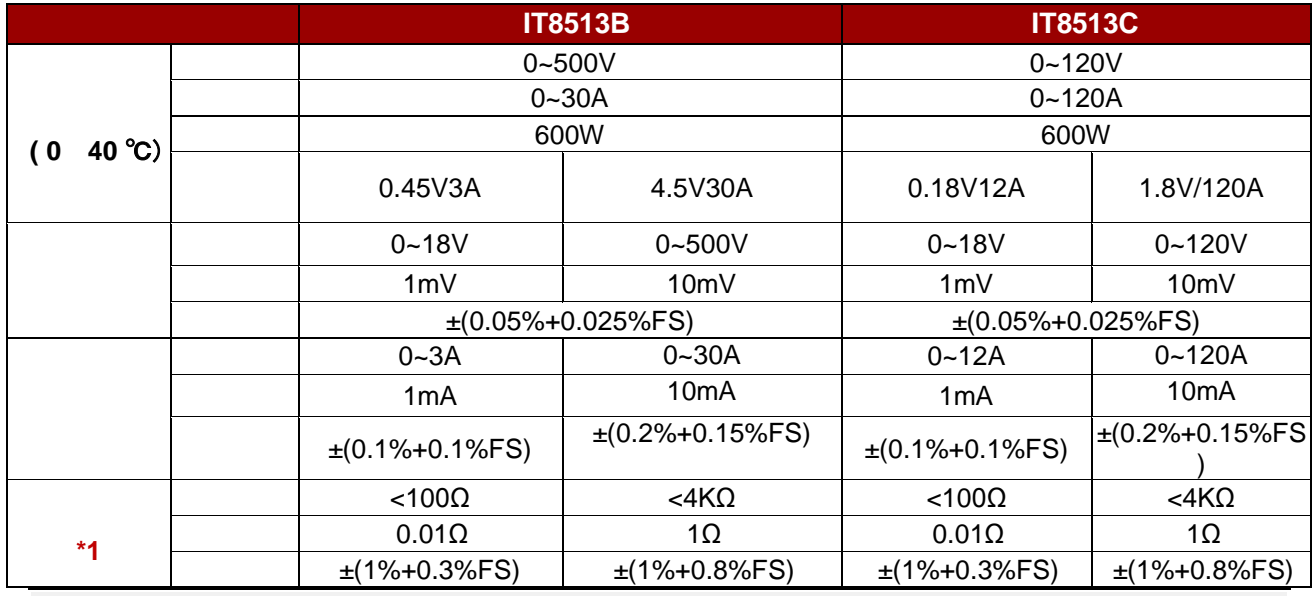

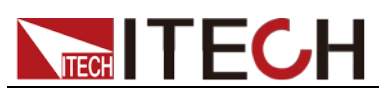

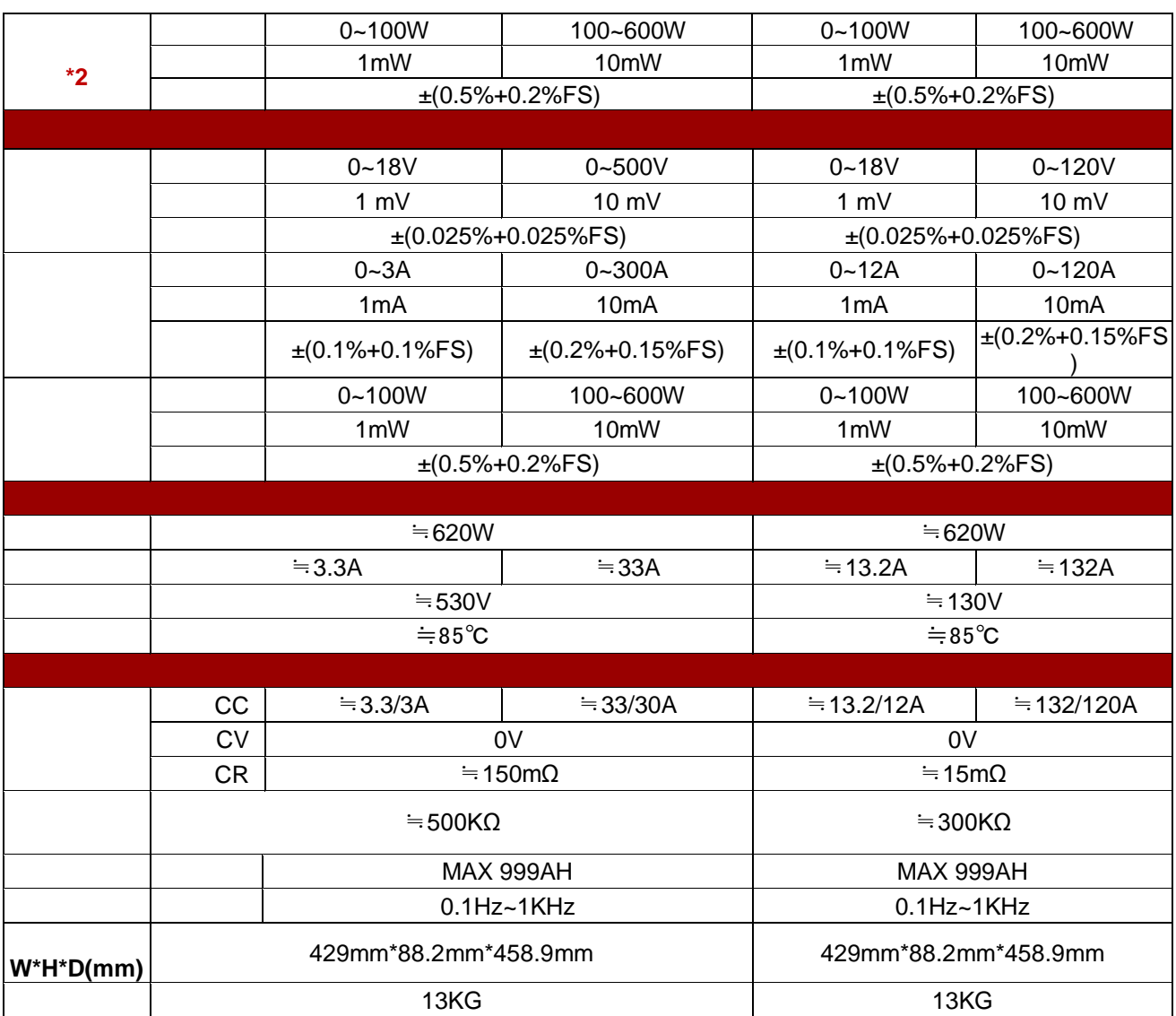

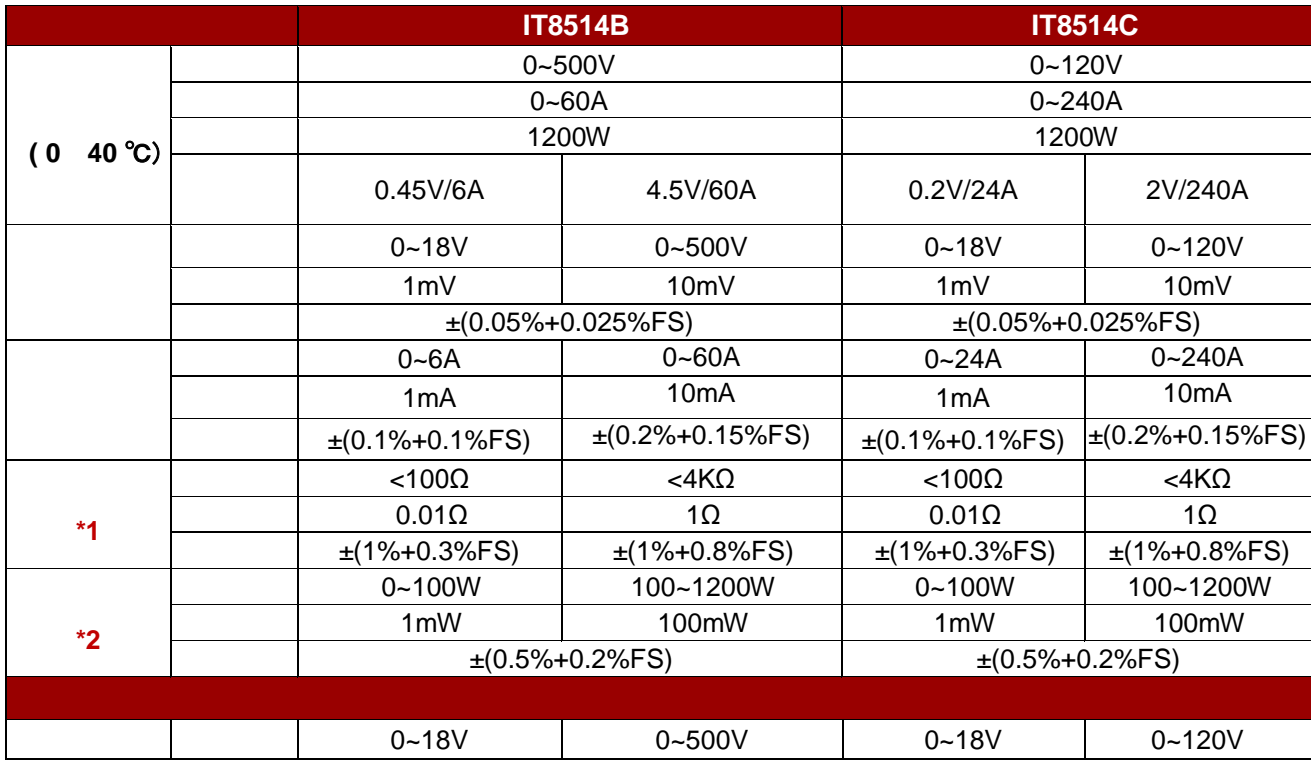

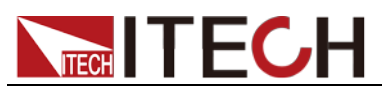

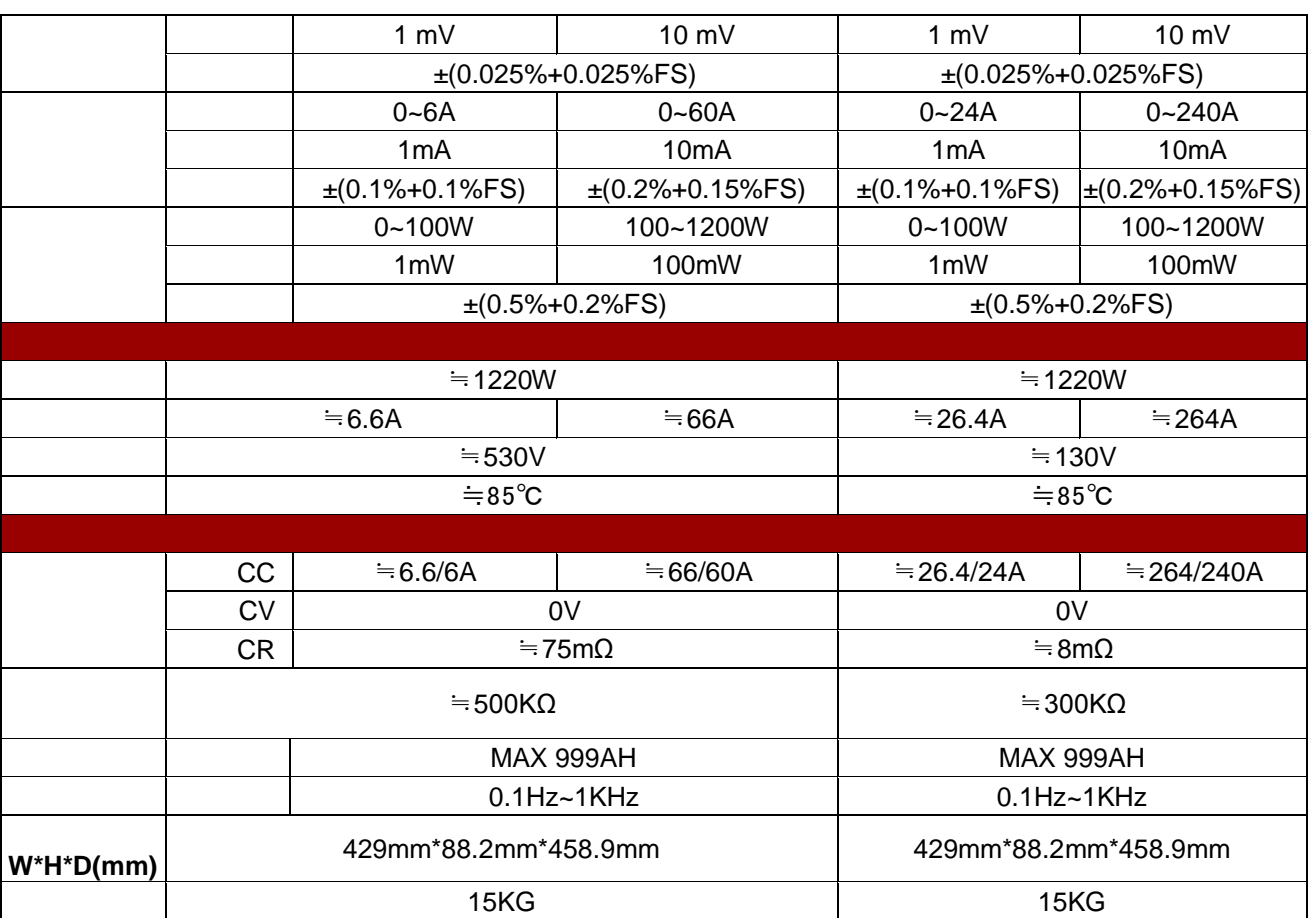

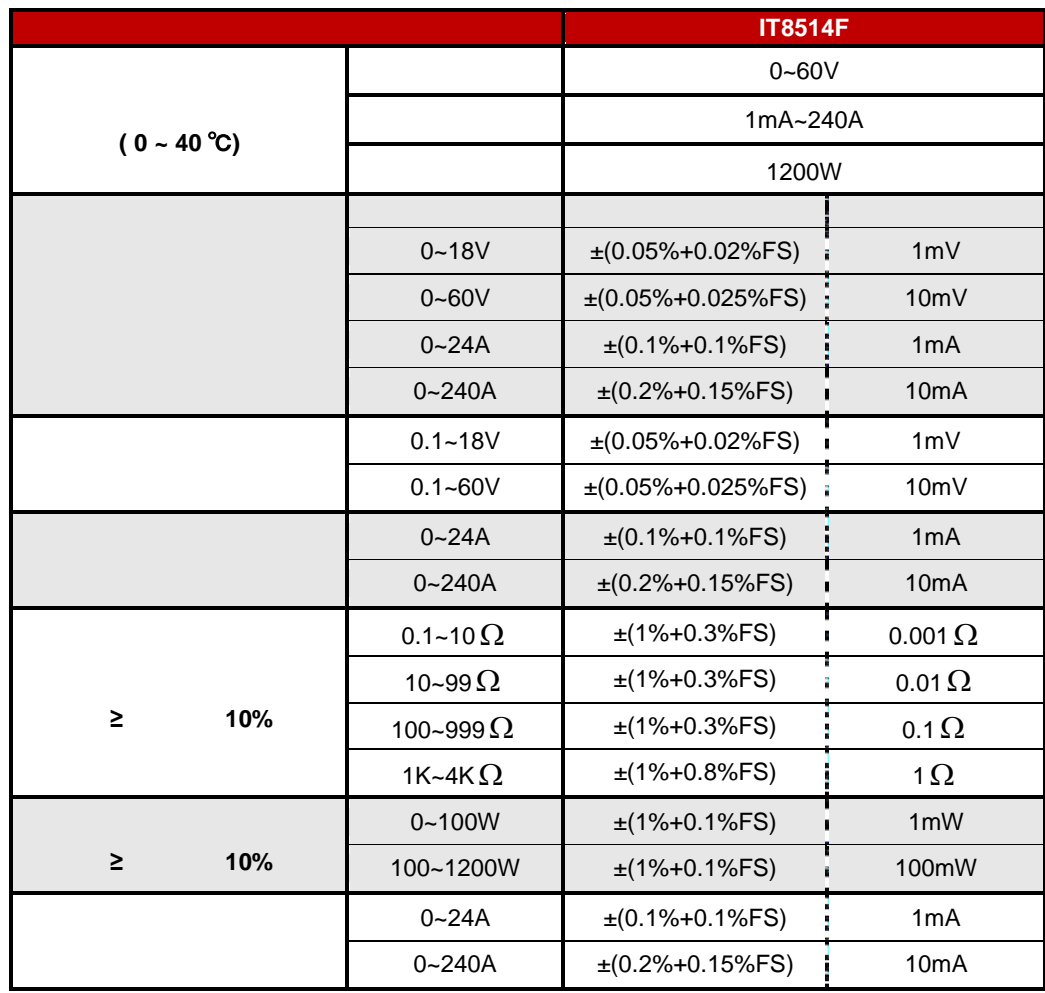

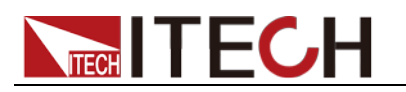

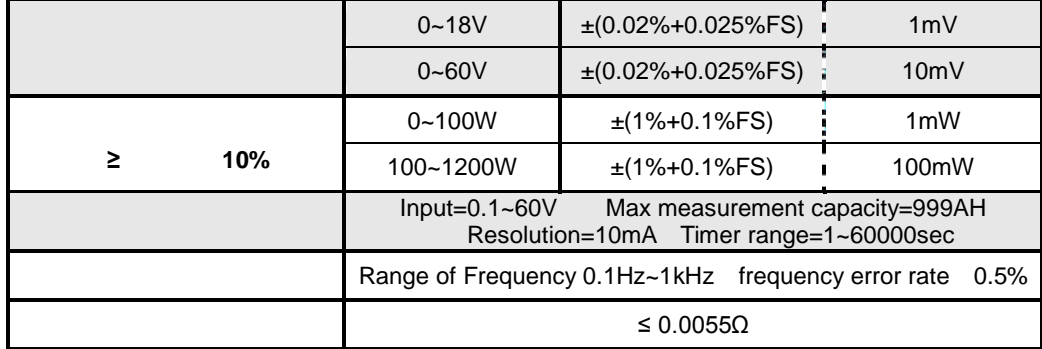

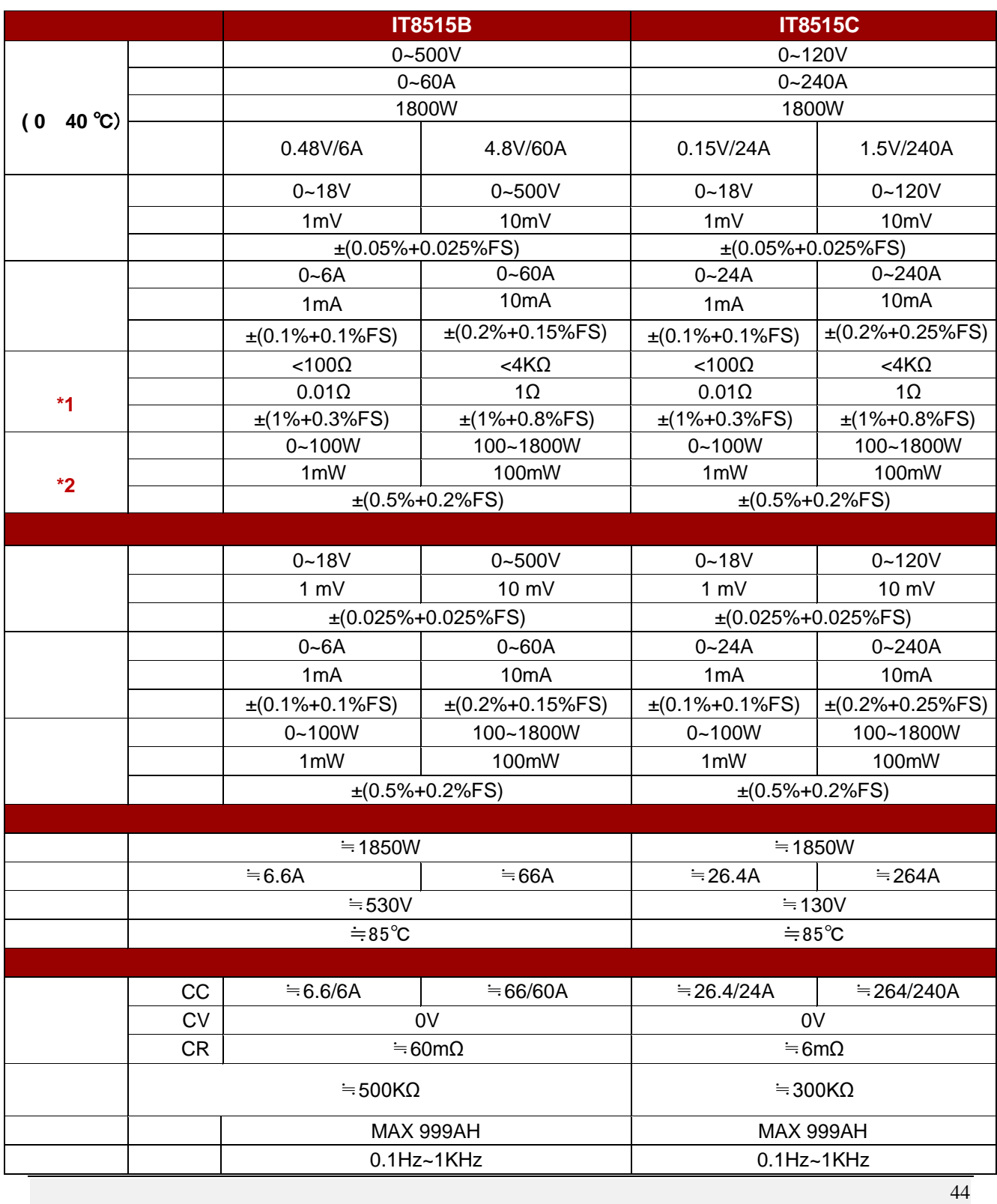

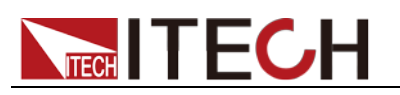

技术规格

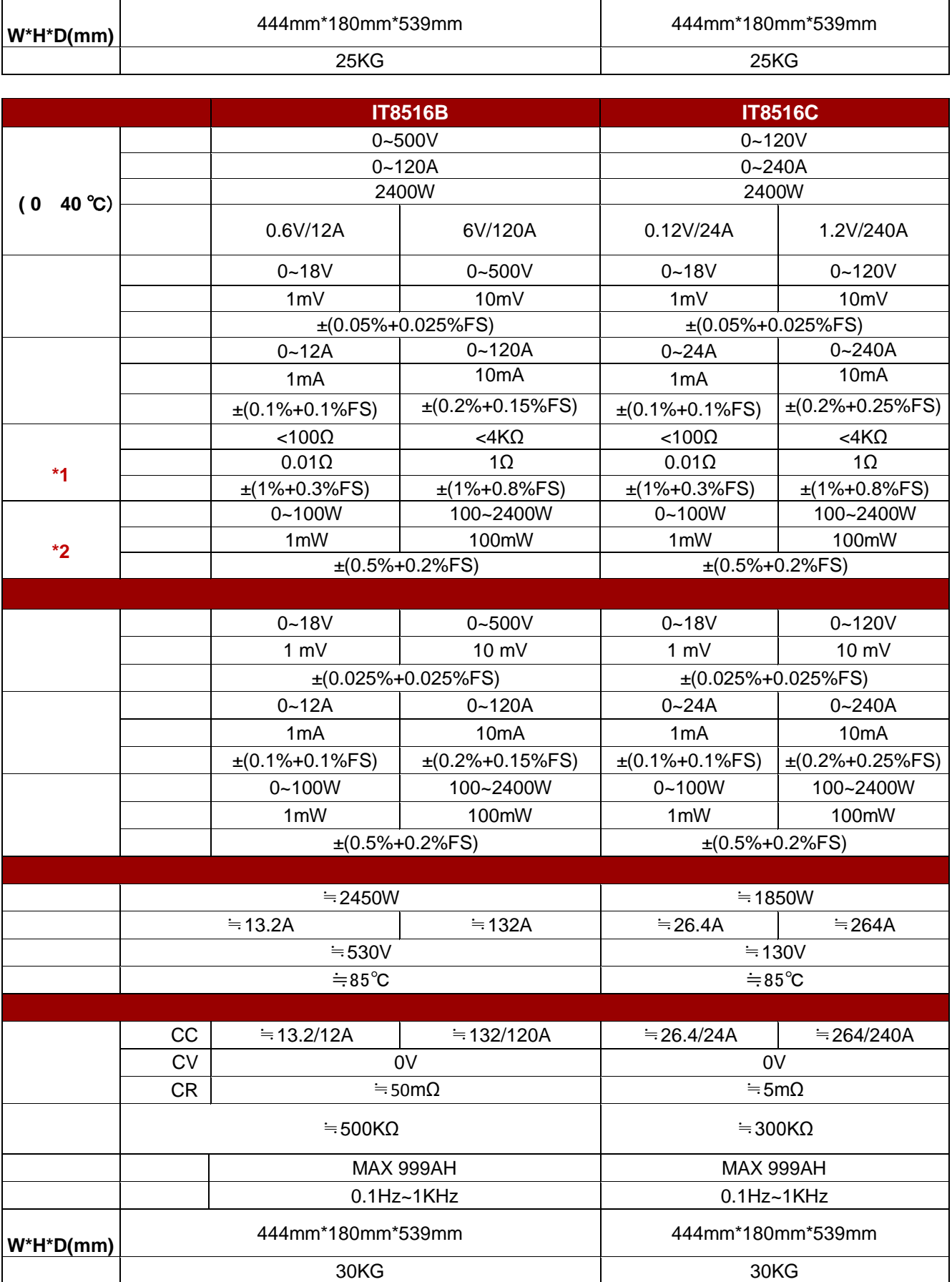

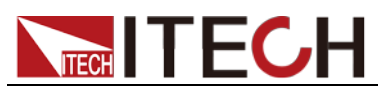

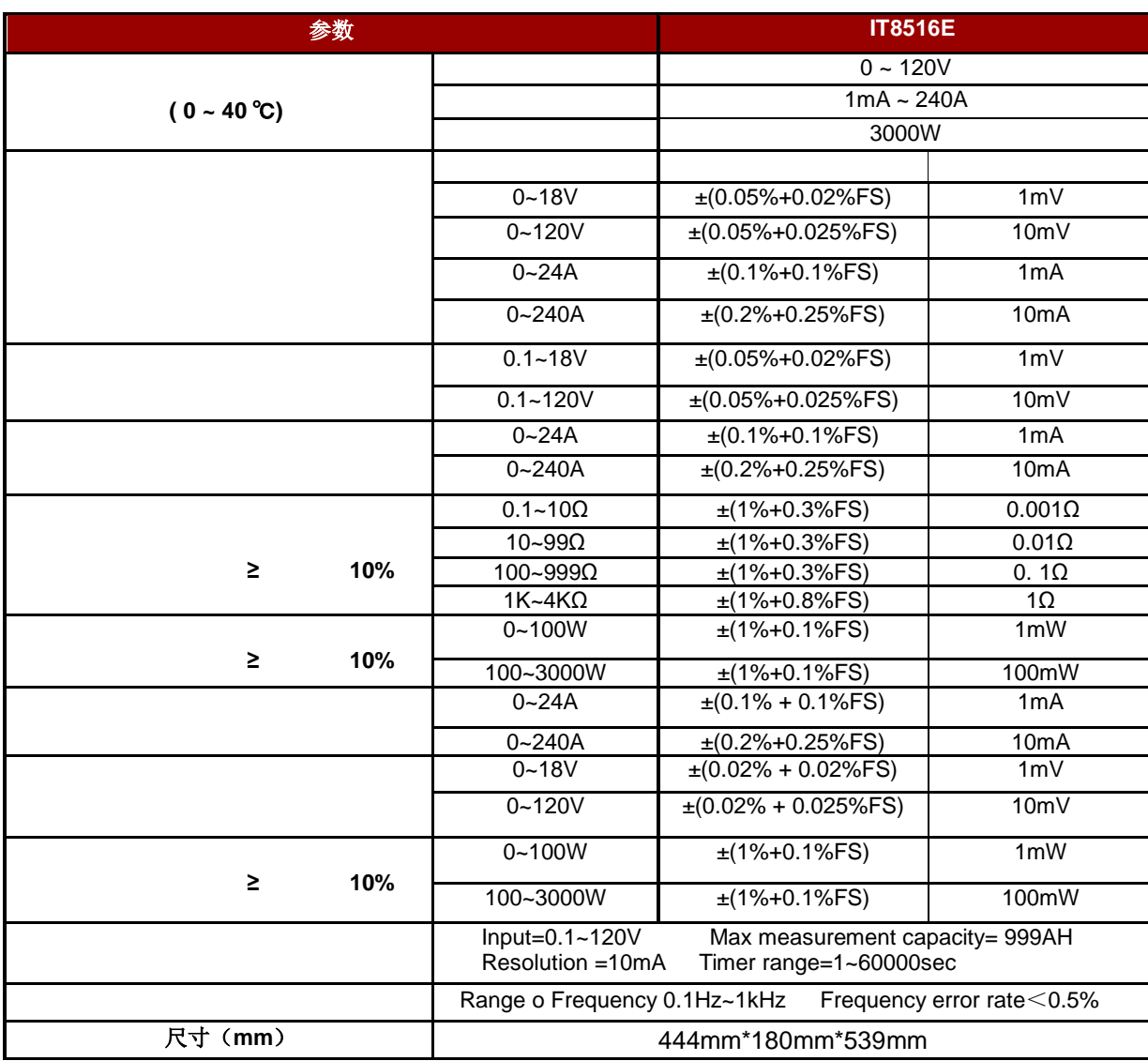

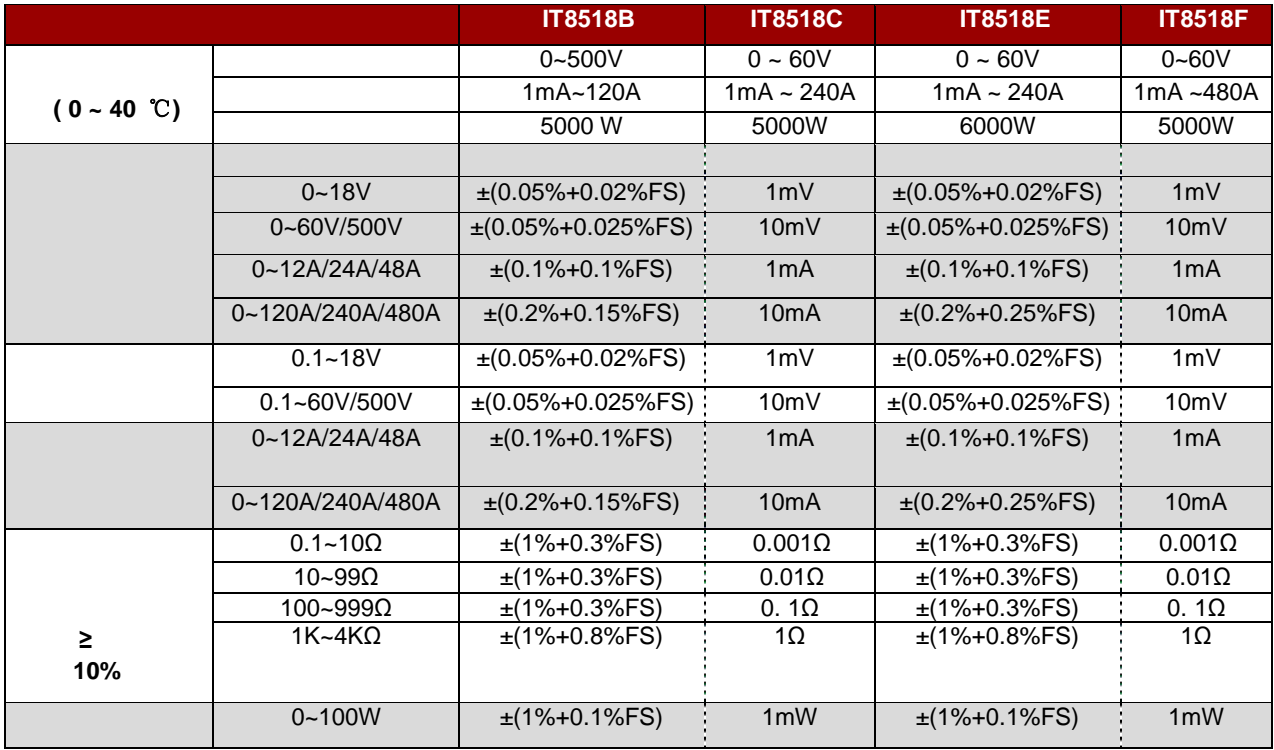

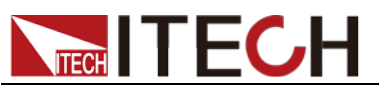

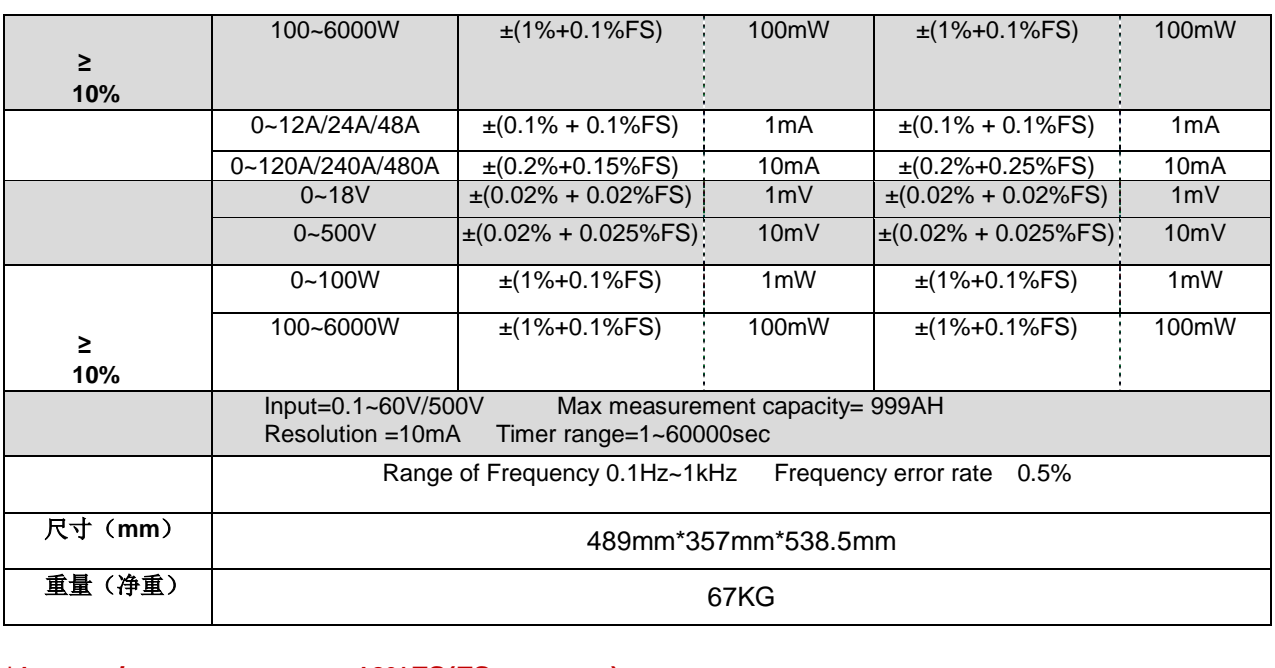

**\*1** 电压**/**电流输入值不小于 **10%FS(FS** 为满量程**) \*2** 电压**/**电流输入值不小于 **10%FS**

### <span id="page-54-0"></span>**5.2** 补充参数

内存容量:25 组

建议校准频率:1 次/年

交流电源输入等级(可以通过负载后面板上的切换开关进行选择) Option Opt.1: 220V ±10% 50Hz/60Hz Option Opt.2: 110V ±10% 50Hz/60Hz

散热方式: 风扇

#### 风扇控制温度,**IT8518** 系列电子负载无此功能。

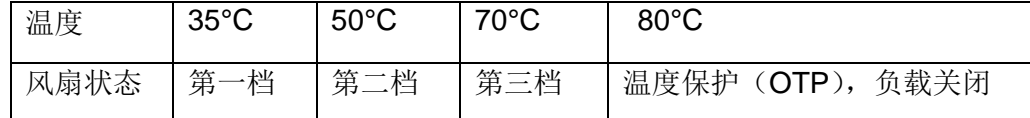

<span id="page-55-0"></span>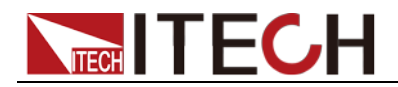

## 第六章 通讯接口介绍

### <span id="page-55-1"></span>**6.1** 通讯模块简介

IT8500 系列电子负载后面板的 DB9 接口输出为 TTL 电平, 需要通过附件电平转 换后才可连接到 PC 机的串口上, 可选通讯模块为 IT-E121/ IT-E122/IT-E131/IT-E132/IT-E134。

#### 小心

请不要用标准 RS232 的电缆连接 IT8500 系列电子负载,这样有可能 对仪器有损坏。

#### RS232 通讯电缆

电子负载后面板的 DB9 接口输出为 TTL 电平, 您需要通过附件 IT-E131 通讯 电缆电平转换后才可连接到 PC 机的串口上。

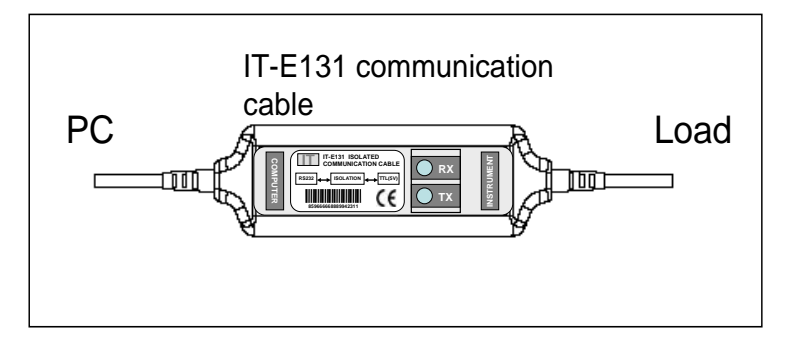

 IT-E121 为 IT-E131 升级版产品,IT-E121 通讯电缆包含 IT-E121 通讯模块和 一根标准的 RS232 直连延长线。

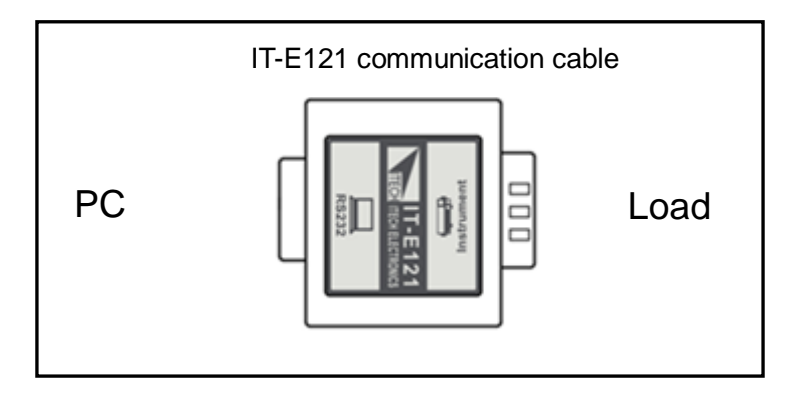

#### USB 通讯电缆

电子负载后面板的 DB9 接口输出为 TTL 电平, 您需要通过附件 IT-E132 通讯 电缆电平转换后才可以连接到计算机的 USB 接口上。产品大小和外观除接口 处为 USB 接口, 其它均和上面 IT-E131 相同。

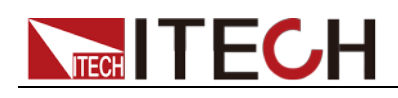

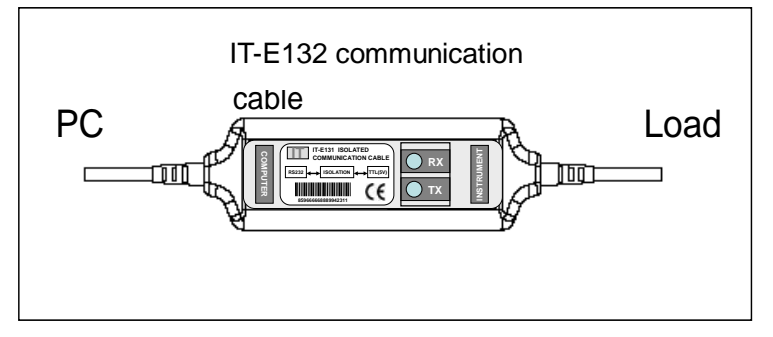

 IT-E122 为 IT-E132 升级产品,IT-E122 通讯电缆包含 IT-E122 通讯模块和一 根标准的 USB 直连延长线。标准的 USB 延长线一端为 B 型母接口,一端为 A 型。IT-E122 通讯模块一端为 USB 接口(B 型公接口)。

使用 IT-E132 或 IT-E122 通讯前, 您需要安装 USB 驱动(光盘自带, 或者直 接联系 ITECH 索取),安装之后,USB 接口虚拟为串口通讯(USB to serial port)。

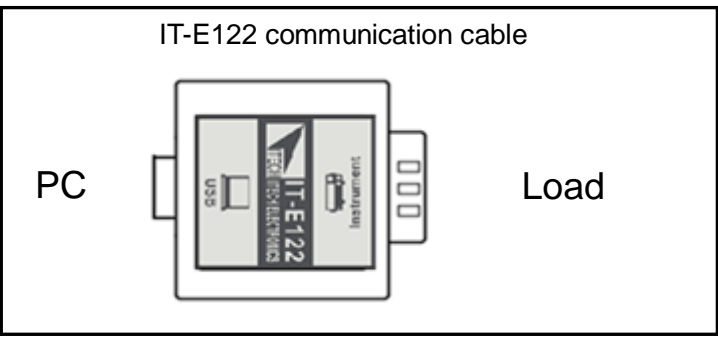

### GPIB 转接器

此为一个外接卡形式的 GPIB 接口,内部使用的是 NI 公司通用的芯片, 使用通用 的 SCPI 命令通过编程即可实现通讯。您需要先将电子负载的 DB9 接口与 IT-E134 通讯盒相接,再通过一根 GPIB/IEEE488 线缆将 IT-E134 通讯盒和计算 机的 GPIB 接口相连

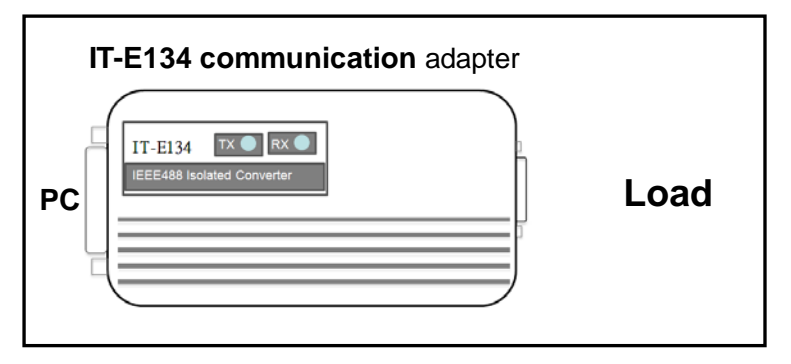

## <span id="page-56-0"></span>**6.2** 电子负载与 **PC** 间的通讯

电子负载能够通过后面板上的 DB9 插头经电平转换电路连接到 RS232 接口上, 下面的内容可以帮助您了解如何通过 PC 控制电子负载。

### 通讯设置

在进行通讯操作以前,您应该首先使电子负载与 PC 的下列参数相匹配。

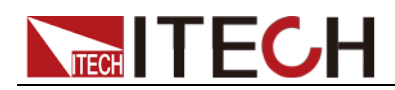

- 波特率:4800/9600/19200/38400。可进入菜单选择。
- 数据位:8
- 停止位: 1
- 校验: None, Even, Odd , 需设置为 None。
- 本机地址:  $0 \sim 31$ , 出厂设定值为 0

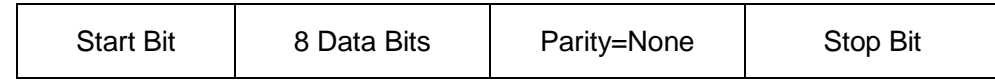

DB9 串行接口

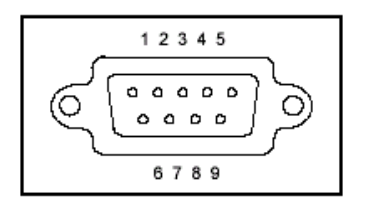

### <span id="page-57-0"></span>**6.3** 标准软件及通讯指令

IT8500 电子负载通过 IT-E131/IT-E121、IT-E132/IT-E122 通讯电缆通讯(帧格式 通讯协议)时可使用本公司标准软件 PV8500 进行通讯控制。由于通讯模块为选 购配件,故软件使用说明不附在此,如若需要,请登录 [www.itechate.com](http://www.itechate.com/) 下载 帧格式通讯协议、软件及说明手册。若选用 IT-E134 通讯电缆通讯,可进行二次 开发,需登录网站下载或直接联系 ITECH 索要 SCPI 通讯协议。

<span id="page-58-0"></span>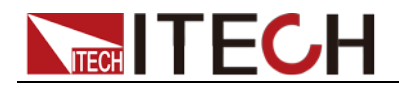

附录

附录

## <span id="page-58-1"></span>红黑测试线规格

艾德克斯公司为客户提供可选配的红黑测试线,用户可以选配本公司测试线进行 测试,如下表格列出本公司红黑测试线规格与所能承受的最大电流。

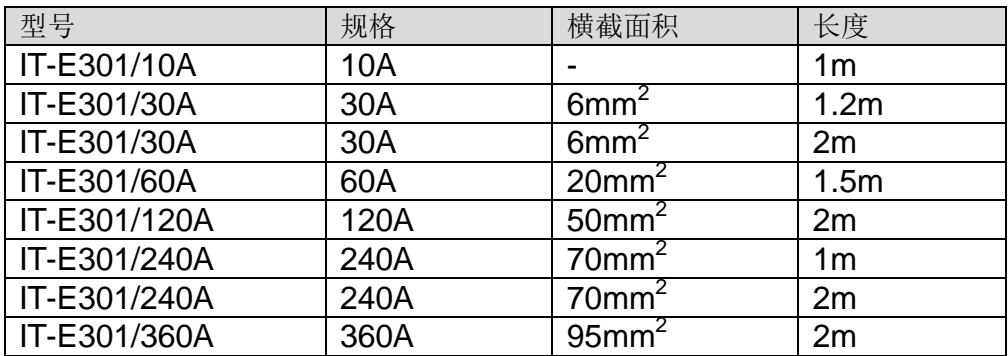

如下表格列举了 AWG 铜线所能承受的最大电流值对应关系。

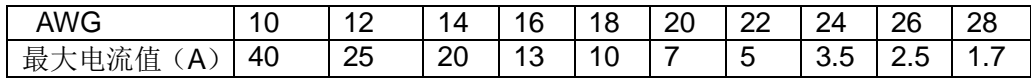

注: AWG (American Wire Gage),表示的是 X 号线(导线上有标记)。上表列举 的是单条导线在工作温度 30°C 时的载流量。仅供参考。